# **ORTHO & GRAF** –

ein wikibasiertes Planspiel zur Förderung orthographischer Kompetenzen – **SCHULVERSION** –

## **DAS HANDBUCH FÜR LEHRENDE**

Vorläufige Version / 29.12.2021

Verfasserin: **Laura-Marie Schmidt**

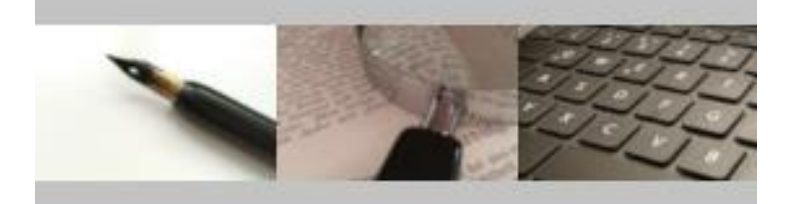

## **ORTHO & GRAF** Rechtschreibung ist für alle da!

Didaktische Konzeption und technische Umsetzung:

**Prof. Dr. Michael Beißwenger Lena Meyer, M. Ed.** Universität Duisburg-Essen Institut für Germanistik

[https://wiki.uni-due.de/orthoundgraf-schulversion](https://wiki.uni-due.de/orthoundgraf-schulversion-entwicklung)

Kontakt: [orthoundgraf@uni-due.de](mailto:orthoundgraf@uni-due.de?subject=Supportanfrage%20Ortho%20&%20Graf)

# **Inhaltsverzeichnis**

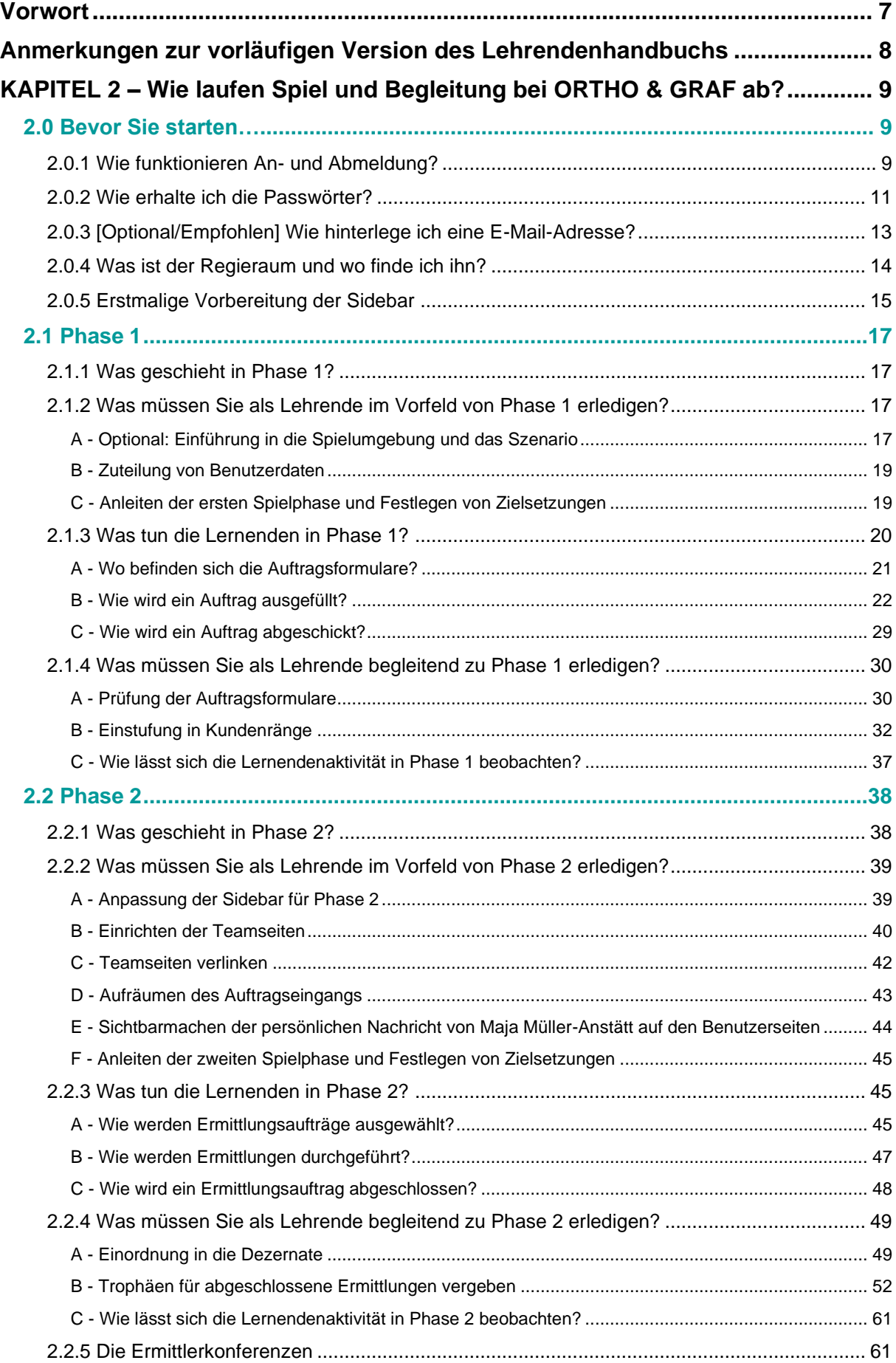

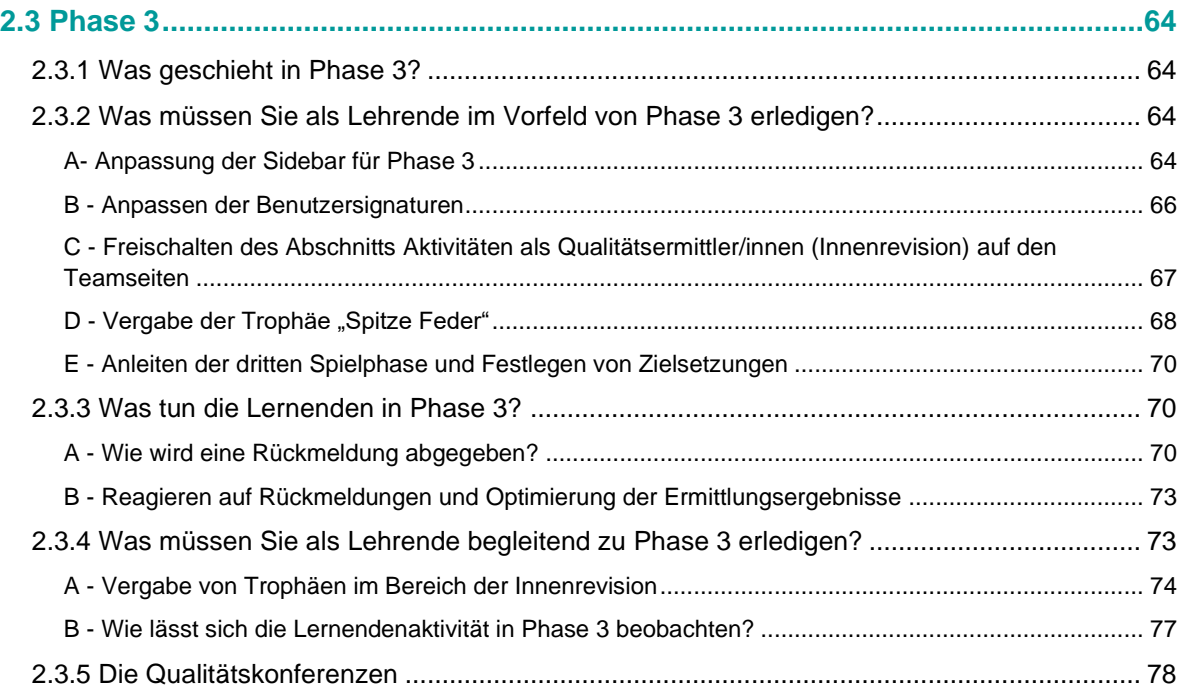

#### **Abbildungsverzeichnis**

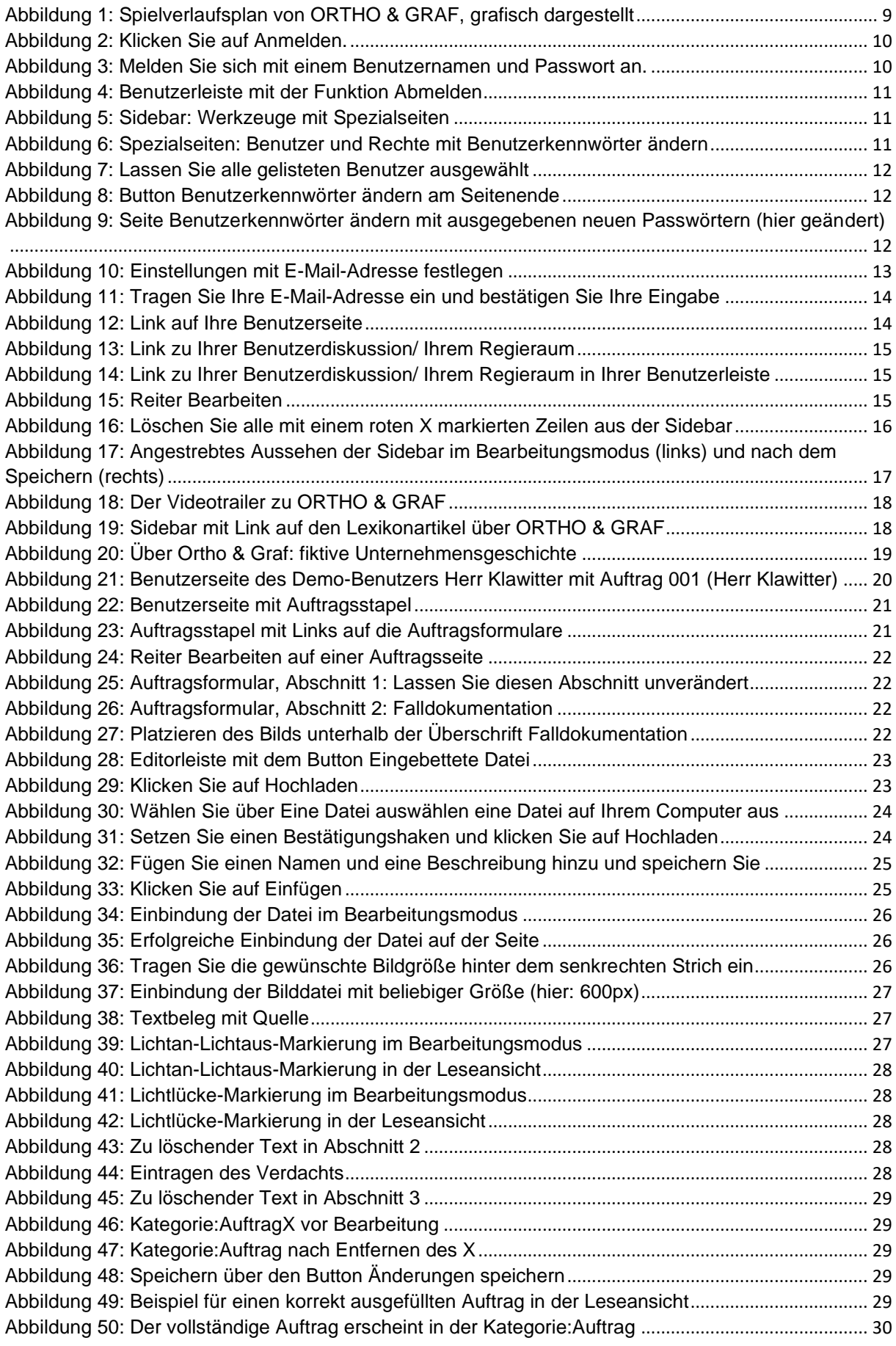

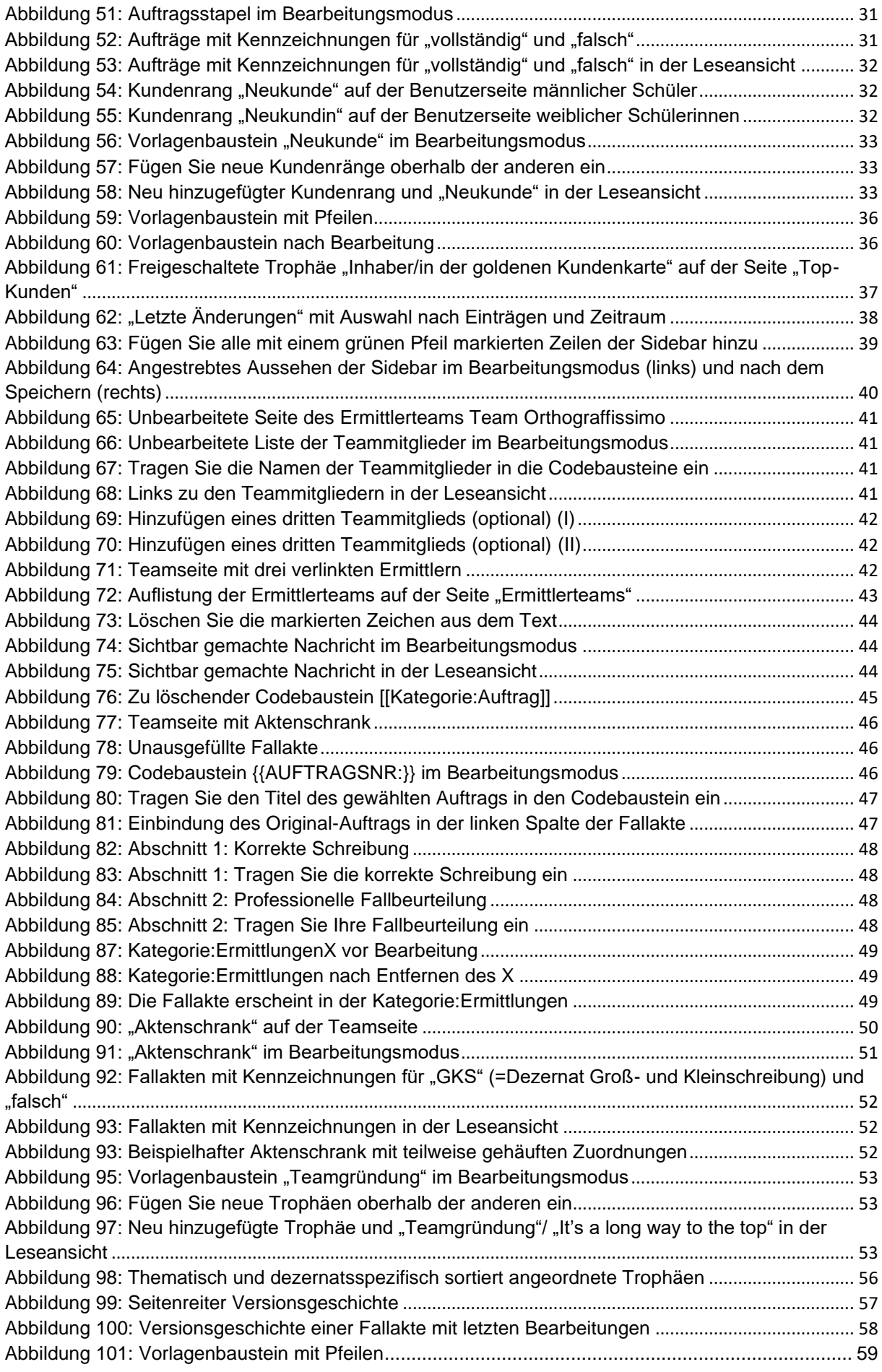

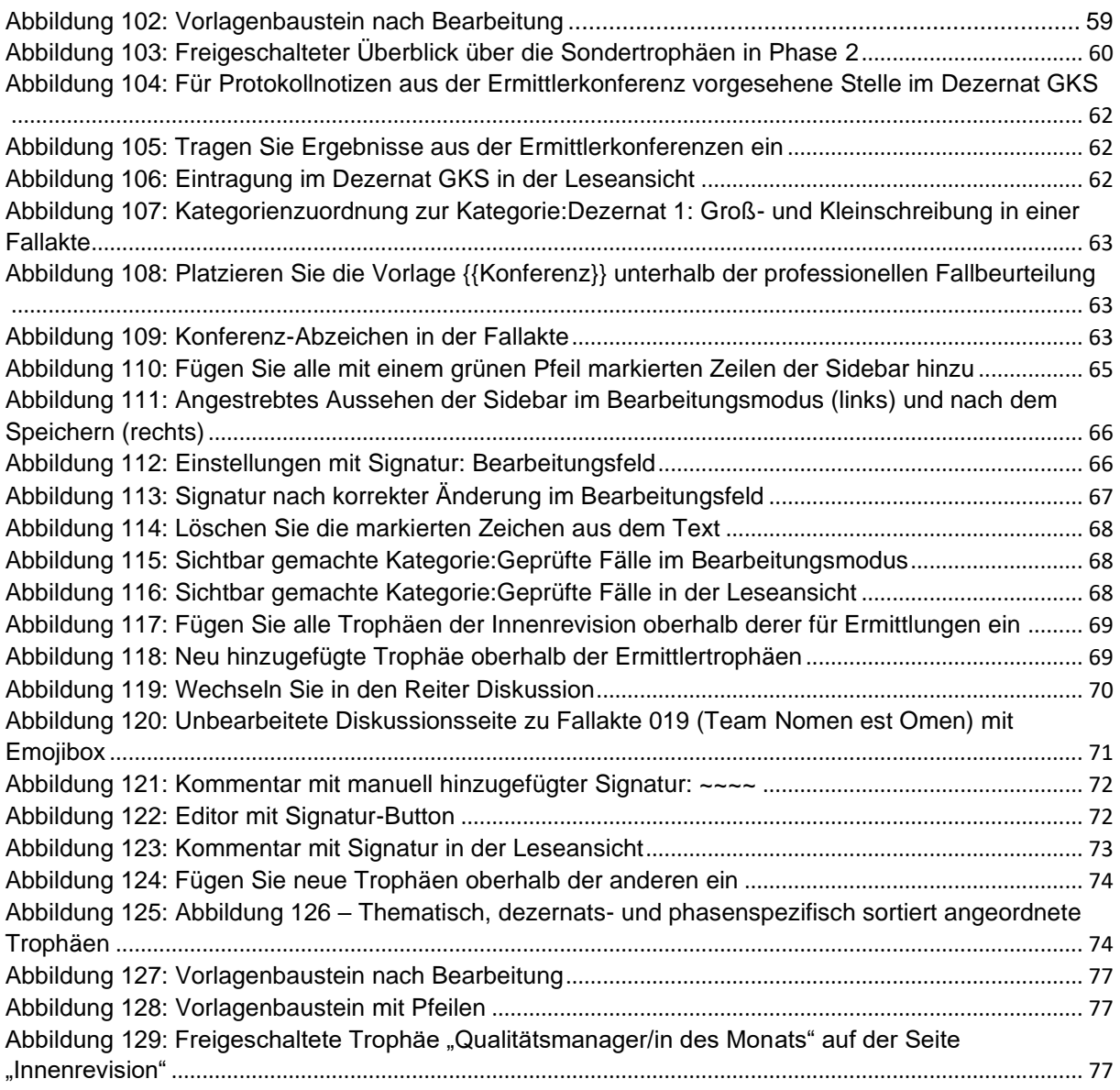

## <span id="page-6-0"></span>**Vorwort**

Lieber Leser, liebe Leserin,

willkommen im Lehrendenhandbuch zum Planspiel *ORTHO & GRAF in der Version für die Sekundarstufe I.* Wir freuen uns über Ihr Interesse!

Das Konzept des Planspiels zielt auf eine abwechslungsreiche und handlungsorientierte Weise auf eine Auseinandersetzung mit der Orthographie des Deutschen ab und soll einen für die SchülerInnen angenehmen und spielerischen Gegensatz zum gewöhnlichen Orthographieunterricht darstellen, der im Allgemeinen wohl nicht zu den beliebtesten Phasen des Deutschunterrichts zählt.

Ziel des Spiels ist eine Stärkung verschiedener Kompetenzen im Bereich von Orthographie und Sprache: Erstens soll es zu einer Analyse zweifelhafter Schreibungen anregen und zweitens auch die Verbesserung der eigenen Rechtschreibung fördern. Dies steht in Einklang mit der individuellen Lebenswelt der SchülerInnen, da diese selbst im Rahmen des Spiels authentische Beispiele entdecken, zur Verfügung stellen, analysieren und diskutieren können. Begleitet wird der Prozess von der Auseinandersetzung mit den Rechtschreibregeln des Deutschen.

Eingebettet in ein Spielszenario geht es bei *ORTHO & GRAF* um die Beschäftigung mit Rechtschreibung, was in der Umgebung eines Wikis geschieht, einer Art Website, deren Inhalte von bestimmten Nutzern gleichermaßen rezipiert wie produziert werden können, ähnlich der Wikipedia. Die SpielerInnen agieren in verschiedenen Bereichen des fiktiven Ermittlungsunternehmens *ORTHO & GRAF*, in dem sie in den verschiedenen Spielphasen in unterschiedlichen Rollen bzw. in unterschiedlichen Abteilungen des Unternehmens agieren können. Die Plattform für das Spiel bildet die Website des Unternehmens, auf der die SpielerInnen zu Beginn durch ein kurzes Video in das Szenario eingeführt werden. Darin wird ihnen, zunächst in der Rolle potenzieller KundInnen, das Unternehmen *ORTHO & GRAF* mit seiner Angebotspalette vorgestellt und schließlich das Angebot unterbreitet, von ihnen eingereichte Ermittlungsaufträge kostenlos zu bearbeiten. Von dort ausgehend beginnt schließlich das Spiel in den unterschiedlichen Bereichen des Unternehmens, dessen Aufbau durch die Struktur der Website wiedergegeben wird, d. h., dass je nach Spielphase unterschiedliche Teile der Website freigeschaltet, genutzt und gestaltet werden. Da sämtliche im Spielverlauf angelegten Ermittlungsaufträge und Fallakten dauerhaft in der Wiki-Plattform gespeichert werden, ist ein Wiederaufgreifen einzelner Beispiele während oder nach dem Spiel sowie in unterschiedlichen Spielphasen möglich; mit der Zeit wird gewissermaßen eine große und jederzeit verfügbare Sammlung orthographischer Zweifelsfälle und der zugehörigen Falllösungen angelegt.

Viel Spaß mit ORTHO & GRAF wünscht Ihnen das gesamte Team von ORTHO & GRAF!

## <span id="page-7-0"></span>**Anmerkungen zur vorläufigen Version des Lehrendenhandbuchs**

Diese Version des Lehrendenhandbuchs zur Schulversion von Ortho & Graf ist eine vorläufige. Sie umfasst bereits alle Informationen und Anleitungen, die für den Ablauf des Planspiels benötigt werden und entspricht dem vollständigen und für das Spiel grundlegenden zweiten Kapitel des bald zur Verfügung gestellten regulären Lehrendenhandbuchs.

Hinzu kommen in den nächsten Wochen noch ein Kapitel mit Informationen zum Planspielprojekt selbst sowie Erfahrungen mit dessen Durchführung (Kapitel 1), eines mit Informationen zum Zusatzmaterial (Kapitel 3), eine Übersicht über oft gestellte Fragen mit Hilfen zur Problemlösung (FAQ; Kapitel 4) sowie einige Anregungen und Ideen zur Erweiterung und Variation des Planspiels (Kapitel 5) .

Das Spiel ist mit den hier gegebenen Informationen bereits vollumfänglich durchführbar; alle weiteren Inhalte des Handbuchs bedürfen noch einer (der stetigen Entwicklung des Planspiels geschuldeten) Überarbeitung und werden in Kürze anstelle dieser vorläufigen Version im Downloadbereich des Showrooms [\(https://wiki.uni-due.de/orthoundgraf-schulversion/in](https://wiki.uni-due.de/orthoundgraf-schulversion/index.php/Download_der_Spielumgebung)dex.php/Download der Spielumgebung) zur Verfügung stehen.

## <span id="page-8-0"></span>**KAPITEL 2 – Wie laufen Spiel und Begleitung bei ORTHO & GRAF ab?**

Der Spielverlauf von ORTHO & GRAF ist in drei aufeinander folgende Phasen gegliedert, in denen die von den SpielerInnen einzunehmenden Rollen und die damit verbundenen Aufgaben variieren. Jede Phase fordert auch von Ihnen als Lehrperson spezifische Arbeiten am Wiki, die entweder vorbereitend oder begleitend zur Phase erledigt werden müssen. Mit den folgenden Erläuterungen soll Ihnen ein nach den Spielphasen gegliederter Leitfaden an die Hand gegeben werden. Dieser soll Ihnen zeigen, was in den einzelnen Phasen des Spiels geschehen und was zu deren Gelingen beigetragen werden soll, sowohl auf Seiten der SchülerInnen als auch Ihrerseits.

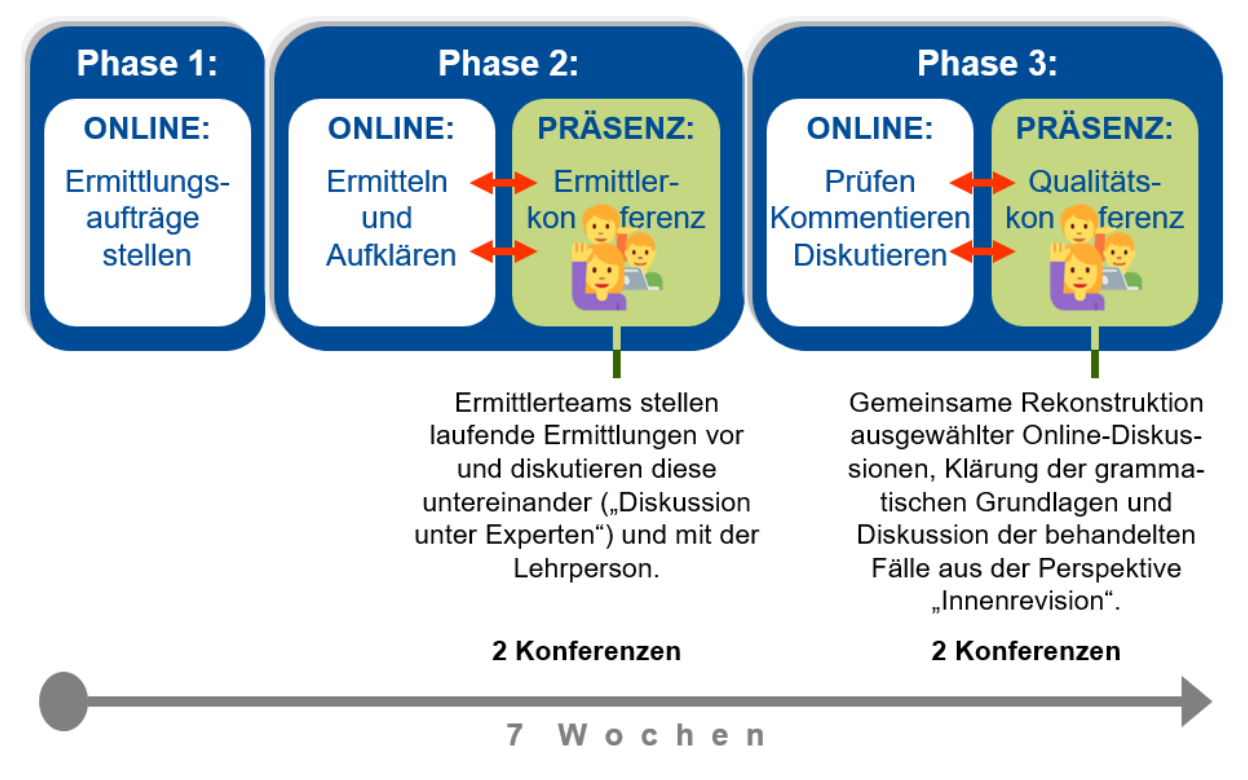

<span id="page-8-3"></span>*Abbildung 1: Spielverlaufsplan von ORTHO & GRAF, grafisch dargestellt*

### <span id="page-8-1"></span>**2.0 Bevor Sie starten…**

Bevor Sie mit dem Spiel in Ihrem Kurs beginnen, befolgen Sie bitte die folgenden Hinweise zur erstmaligen Benutzung und Einrichtung der Spielumgebung für Sie und Ihre SchülerInnen.

### <span id="page-8-2"></span>**2.0.1 Wie funktionieren An- und Abmeldung?**

Wenn Sie *ORTHO & GRAF* nach dem Download<sup>1</sup> zum ersten Mal besuchen, befinden Sie sich auf der Hauptseite und sind zunächst noch nicht angemeldet. Außer der Hauptseite können Sie ohne Anmeldung keine andere Seite einsehen und sind nicht zur Bearbeitung berechtigt.

<sup>1</sup> Die gesamte Spielumgebung (inkl. Installationshinweise) steht Ihnen zum Download auf der folgenden Seite zur Verfügung: [https://wiki.uni-due.de/orthoundgraf-schulversion/index.php/Down](https://wiki.uni-due.de/orthoundgraf-schulversion/index.php/Download_der_Spielumgebung)[load\\_der\\_Spielumgebung](https://wiki.uni-due.de/orthoundgraf-schulversion/index.php/Download_der_Spielumgebung)

Um den Rest des Wikis einsehen und bearbeiten können, benötigen Sie Zugangsdaten. Ein erstes Nutzerkonto mit dazugehörendem Passwort erhalten Sie über eine kurze Mail-Anfrage an [orthoundgraf@uni-due.de.](mailto:orthoundgraf@uni-due.de)

Melden Sie sich nun an, indem Sie auf *Anmelden* (1) rechts oberhalb der Suchleiste (2) klicken. Dadurch gelangen Sie zur Anmeldung. Geben Sie Ihren Benutzernamen und Ihr Passwort in die dafür vorgesehenen Felder (3)/(4) ein und klicken Sie auf Anmelden (6). Wenn Sie mögen, können Sie zusätzlich ein Häkchen im Kästchen *Angemeldet bleiben* (5) setzen. Dies bedeutet, dass Sie durch die Speicherung eines Cookies über einen längeren Zeitraum hinweg im Wiki eingeloggt bleiben, selbst wenn Sie den Browser zwischendurch schließen oder den Computer herunterfahren. Sie können sich natürlich jederzeit selbst wieder abmelden.

<span id="page-9-0"></span>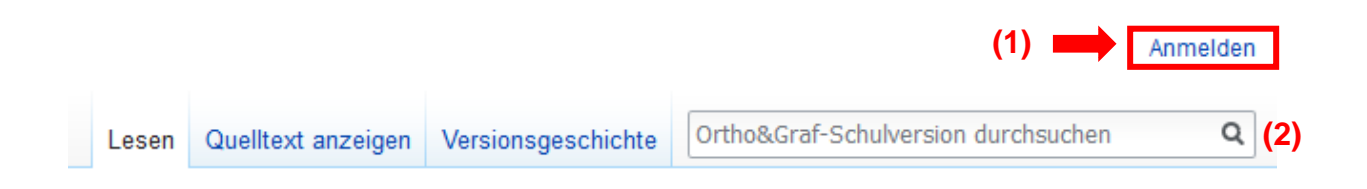

*Abbildung 2: Klicken Sie auf Anmelden.*

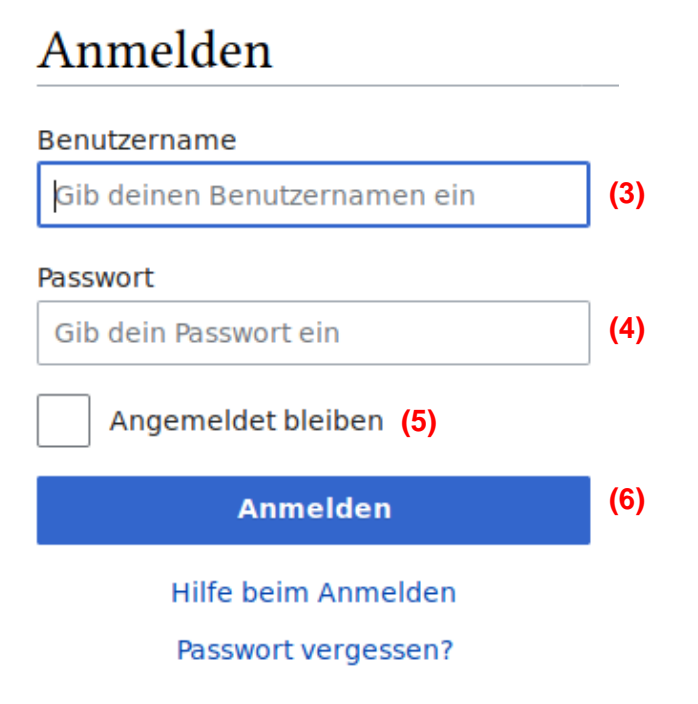

<span id="page-9-1"></span>*Abbildung 3: Melden Sie sich mit einem Benutzernamen und Passwort an.*

Nachdem Sie sich angemeldet haben, gelangen Sie wieder auf die Seite zurück, auf der Sie sich zuvor befunden haben. Nun ist auch Ihre Benutzerleiste (s. Abb. 4) verfügbar. Über diese können Sie sich auch wieder ausloggen. Klicken Sie dazu einfach auf den Button *Abmelden*   $(7).$ 

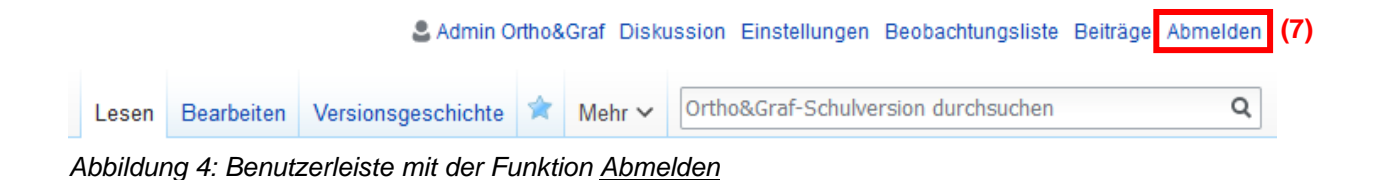

## <span id="page-10-1"></span><span id="page-10-0"></span>**2.0.2 Wie erhalte ich die Passwörter?**

Alle über das erste Passwort hinausgehenden Passwörter, die Sie für die Nutzung des Planspiels benötigen, müssen Sie eigenständig generieren. Dies stellt sicher, dass für jedes neue heruntergeladene Wiki eine einzigartige Passwortliste besteht, was den Zugriff von außen über gleiche Passwörter verhindern soll.

Die Passwörter für Ihr Wiki lassen sich ganz einfach automatisch über eine Spezialseite im Wiki generieren. Klicken Sie dazu in der Sidebar unter *Werkzeuge* (ggf. muss die Überschrift zunächst durch einen Klick ausgeklappt werden) auf den Link *Spezialseiten*.

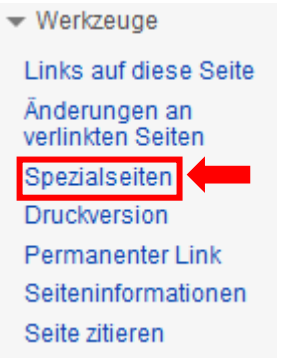

*Abbildung 5: Sidebar: Werkzeuge mit Spezialseiten*

Unter der Überschrift *Benutzer und Rechte* klicken Sie anschließend auf den hervorgehobenen Link *Benutzerkennwörter ändern*.

## **Benutzer und Rechte**

- Aktive Benutzer
- Anmeldeinformationen entfernen
- Anmeldeinformationen ändern
- Automatische Sperren
- Benutzer freigeben
- Benutzer sperren
- · Benutzerbeiträge
- Benutzergruppenrechte
- Benutzerkennwörter ändern
- Benutzerrechte

*Abbildung 6: Spezialseiten: Benutzer und Rechte mit Benutzerkennwörter ändern*

Dadurch gelangen Sie auf die gleichnamige Seite. Diese listet alle im Spiel vorhandenen Benutzerkonten, die sich über die Häkchen links davon an- oder abwählen lassen. Lassen Sie jedoch alle Nutzerkonten angewählt (auch das, unter dem Sie angemeldet sind), um sicherzustellen, dass Ihr Wiki über einzigartige Passwörter verfügt.

## Benutzerkennwörter ändern

Bitte wählen Sie jene Benutzer aus, für die die Passwörter geändert werden sollen. Standardmäßig sind alle Benutzer ausgewählt. Bitte deselektieren Sie die Benutzer, für die die Passwörter nicht geändert werden sollen.

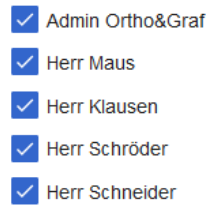

<span id="page-11-0"></span>*Abbildung 7: Lassen Sie alle gelisteten Benutzer ausgewählt*

Klicken Sie auf den Button *Benutzerkennwörter ändern* unten auf der Seite, um Ihre Passwörter zu erhalten.

Benutzerkennwörter ändern

<span id="page-11-1"></span>*Abbildung 8: Button* Benutzerkennwörter ändern *am Seitenende*

Ihre neuen Passwörter werden Ihnen auf der Seite in Tabellenform ausgegeben. **Sichern Sie auf jeden Fall umgehend diese Tabelle, indem Sie sie ausdrucken, in ein Dokument kopieren oder Screenshots anfertigen! Sie können sonst später nicht mehr darauf zurückgreifen.**

# Benutzerkennwörter ändern

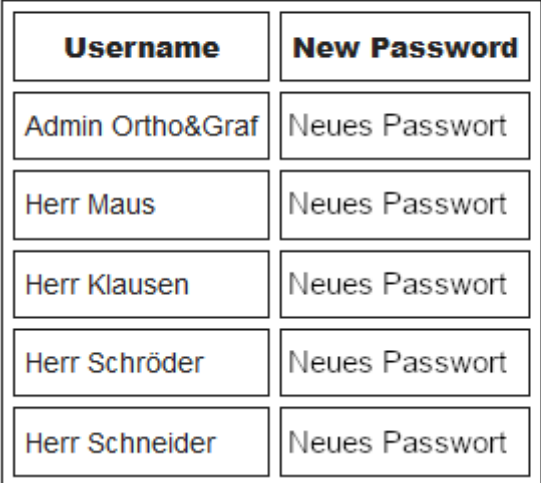

<span id="page-11-2"></span>*Abbildung 9: Seite* Benutzerkennwörter ändern *mit ausgegebenen neuen Passwörtern (hier geändert)*

Enthalten in der Liste sind 100 Kundenaccounts (je 50 männlich und weiblich), vier Lehrendenaccounts mit Administratorrechten sowie zwei weitere, nicht spielrelevante übergeordnete Administratoraccounts. Zur Nutzung von ORTHO & GRAF als Lehrperson stehen Ihnen insbesondere die Lehrendenaccounts zur Verfügung: Herr Ortho, Frau Ortho, Herr Graf und Frau Graf. Sie sollten auf jeden Fall einen der vier Lehrenden-Accounts nutzen, da diese mit den nötigen Rechten ausgestattet sind, bestimmte Seiten im Wiki zu bearbeiten, die von den Lernenden-Accounts nicht bearbeitet werden können und zudem auf eine wichtige Ressource verlinken, den *Regieraum* (s. Kapitel 2.0.4). An nur wenigen Stellen müssen Sie sich unter anderen Accounts anmelden, dies wird dann allerdings in der Beschreibung deutlich gemacht.

#### **WICHTIGER HINWEIS:**

Ändern Sie auf jeden Fall alle Passwörter der Lehrenden- und Lernenden-Accounts sowie des Administratoren-Accounts Admin Ortho&Graf, um im schlimmsten Falle schädlichen Zugriff von außerhalb zu vermeiden – auch, wenn Sie weniger als die angebotenen Nutzerkonten benötigen! Bedenken Sie, dass alle mitgelieferten Passwörter über weitere ORTHO & GRAF-Wikiinstanzen auch anderen Lehrinstitutionen zur Verfügung stehen und nur dem erstmaligen Anmelden unter den mitgelieferten Accounts dienen. Sichern Sie alle neuen Passwörter, um dem Verlust dieser entgegenzuwirken. Weisen Sie unter Umständen Ihre SchülerInnen darauf hin, dass eine Passwortänderung ihrerseits nicht erwünscht und dem Spiel abträglich ist – Ihr Zugriff auf von den SchülerInnen verwendete Accounts wird im Spielverlauf noch eine Rolle spielen. Auch das Sichern aller Passwörter Ihrerseits empfehlen wir aus den dargelegten Gründen dringend!

### <span id="page-12-0"></span>**2.0.3 [Optional/Empfohlen] Wie hinterlege ich eine E-Mail-Adresse?**

Haben Sie die Anmeldedaten erhalten, können Sie eine zusätzliche Vorsichtsmaßnahme treffen, um dem Verlust von Anmeldedaten entgegenzuwirken. Diese Vorsichtsmaßnahme können Sie auf die tatsächlich von Ihren SchülerInnen genutzten Nutzerkonten beschränken. In der Benutzerleiste jedes Benutzers klicken Sie dazu auf Einstellungen. Im Abschnitt E-Mail-Optionen klicken Sie anschließend auf E-Mail-Adresse festlegen.

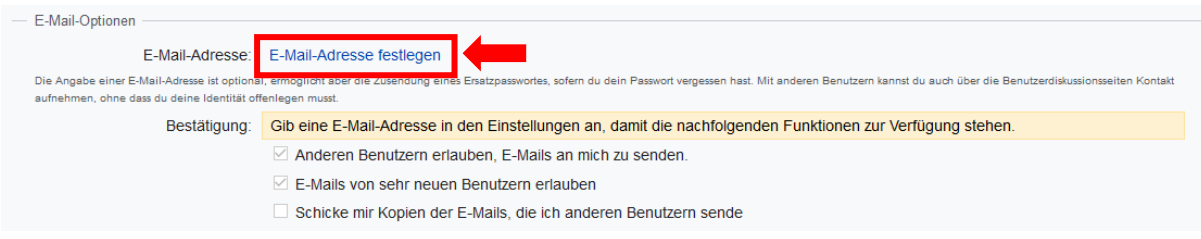

*Abbildung 10: Einstellungen mit E-Mail-Adresse festlegen*

Im Feld Neue E-Mail-Adresse (1) geben Sie Ihre eigene E-Mail-Adresse (d. h. die Mailadresse der Lehrperson) an und bestätigen Ihre Eingabe, indem Sie auf E-Mail-Adresse ändern (2) klicken.

#### E-Mail-Adresse ändern oder entfernen

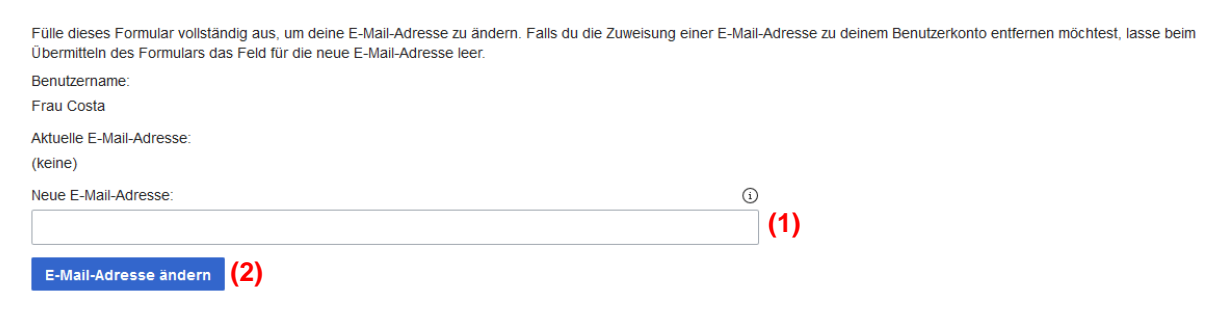

*Abbildung 11: Tragen Sie Ihre E-Mail-Adresse ein und bestätigen Sie Ihre Eingabe*

Anschließend wird Ihnen eine E-Mail mit einem Bestätigungslink zugeschickt. Dies kann einige Minuten dauern – sehen Sie am besten auch in Ihrem Spam-Ordner nach. Haben Sie die Mail erhalten, klicken Sie auf den enthaltenen Link, um die Bestätigung abzuschließen.

Sollte einer der SchülerInnen sein Passwort eigenständig geändert und dieses vergessen haben, können Sie sich ein neues Passwort zuschicken lassen und die SchülerInnen müssen keinen Zugang zu einem neuen Account erhalten. Bitte beachten Sie, dass Sie nur dann ein neues Passwort erhalten können, wenn Sie eine E-Mail-Adresse hinterlegt und bestätigt haben. Andernfalls ist ein Account bei Verlust des Passworts nicht mehr zugänglich. Wir empfehlen das Hinterlegen einer Mailadresse Ihrerseits daher dringend!

#### <span id="page-13-0"></span>**2.0.4 Was ist der Regieraum und wo finde ich ihn?**

Im *Regieraum* finden Sie eine kurz gehaltene **Übersicht aller für den Spielverlauf wichtigen Spielelemente**, die Sie in den einzelnen Phasen brauchen werden. Sie werden also für das Zuteilen von Abzeichen (mehr dazu später) oder wenn Sie wissen möchten, welche Seiten gerade relevant bzw. wo diese überhaupt zu finden sind, nicht immer im Handbuch herumblättern müssen, sondern haben alles Wichtige auf einer Seite im Überblick.

Der Regieraum ist über die Diskussion zu Ihrer Benutzerseite verlinkt. Ihre Benutzerseite erreichen Sie, indem Sie in Ihrer Benutzerleiste den Namen Ihres Accounts anklicken – in diesem Fall *Herr Graf*:

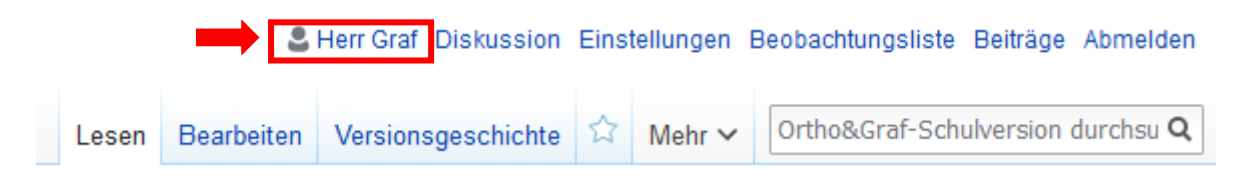

*Abbildung 12: Link auf Ihre Benutzerseite*

<span id="page-13-1"></span>Auf Ihrer Benutzerseite wechseln Sie nun in den Reiter *Diskussion* (2). Dadurch werden Sie zum Regieraum weitergeleitet.

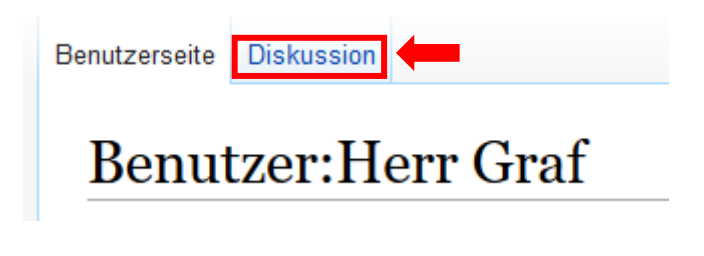

*Abbildung 13: Link zu Ihrer Benutzerdiskussion/ Ihrem Regieraum*

<span id="page-14-1"></span>Alternativ können Sie auch in Ihrer Benutzerleiste direkt auf *Diskussion* klicken.

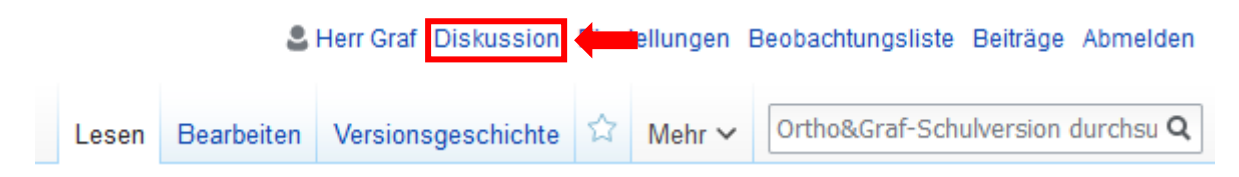

*Abbildung 14: Link zu Ihrer Benutzerdiskussion/ Ihrem Regieraum in Ihrer Benutzerleiste*

## <span id="page-14-2"></span><span id="page-14-0"></span>**2.0.5 Erstmalige Vorbereitung der Sidebar**

Damit die SchülerInnen nicht Rückschlüsse auf den Spielverlauf der nächsten Phasen ziehen können (es soll ja schließlich spannend bleiben!), sollten einige Einträge der Sidebar vor Spielbeginn gelöscht werden. Dadurch werden auf der linken Seite in der Sidebar nur noch die Seiten verlinkt, die für Phase 1 relevant sind oder phasenübergreifend gebraucht werden. Rufen Sie dazu die Seite zur Bearbeitung der Sidebar auf. Diese finden Sie, indem Sie in die Suchleiste den Suchbegriff *MediaWiki:Sidebar* eingeben. Achten Sie dabei auf die Groß- und Kleinschreibung sowie die Vermeidung von Leerzeichen. Alternativ finden Sie den Link auf diese Seite auch in Ihrem Regieraum. Durch Klicken auf den Seitenreiter *Bearbeiten* wechseln Sie in den Bearbeitungsmodus.

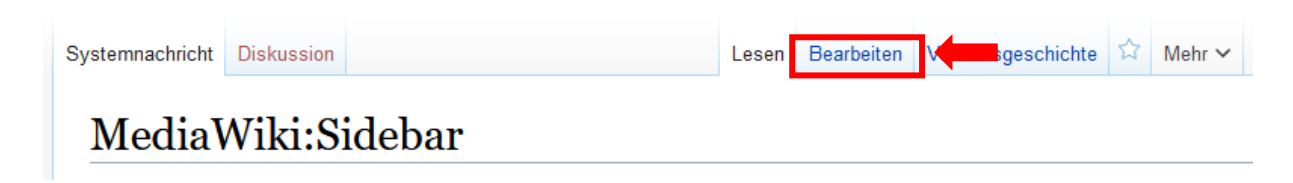

*Abbildung 15: Reiter Bearbeiten*

<span id="page-14-3"></span>Löschen Sie nun alle nachfolgend mit einem roten X markierten Zeilen und klicken Sie anschließend auf den Button *Änderungen speichern* unterhalb des Bearbeitungsfelds, um Ihre Änderungen zu speichern.

```
* navigation
* Orientierung
** mainpage | mainpage-description
** Ortho & Graf: Ermittlungen wider den Zweifel seit 1901|Über Ortho & Graf
* Kundenbereich
** Ihr Auftrag an uns| Ihr Auftrag an uns
** Top-Kunden | Top-Kunden
* Ermittlerbereich X
** Ermittlerteams | Ermittlerteams X
** Hall of Fame|Top-Ermittler X
** Innenrevision | Innenrevision X
* Gläserne Behörde
** Dezernate | Dezernate X
** Kategorie: Auftrag | Offene Aufträge
** Kategorie: Ermittlungen | Ermittlungen X
** Kategorie: Innenrevision | Kommentierte Akten X
* Ermittlerhandbuch
** Ermittlerhandbuch | Ermittlerhandbuch
** Überblick: Groß- und Kleinschreibung|- GKS
** Überblick: Kommasetzung|- Komma
* Jobs & Karriere
** Innerbetriebliche Weiterbildung|Weiterbildung
* Hinter den Kulissen
** recentchanges-url|recentchanges
** Ortho & Graf: Das Planspiel|Projekthintergrund
* SEARCH
* TOOLBOX
* LANGUAGES
```
<span id="page-15-0"></span>*Abbildung 16: Löschen Sie alle mit einem roten X markierten Zeilen aus der Sidebar*

In der Sidebar sollten nun nur noch die Links erscheinen, die Sie für den Einstieg in und die Arbeit an Phase 1 benötigen:

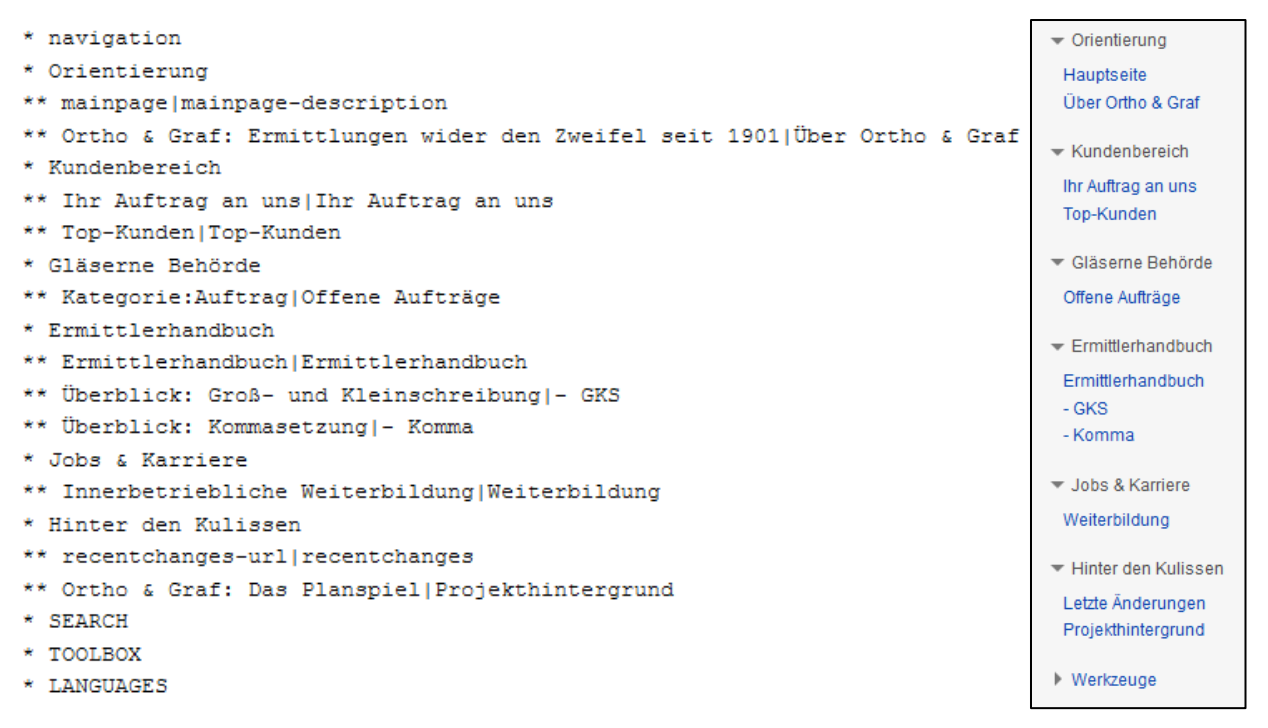

*Abbildung 17: Angestrebtes Aussehen der Sidebar im Bearbeitungsmodus (links) und nach dem Speichern (rechts)*

## <span id="page-16-0"></span>**2.1 Phase 1**

WOCHE 1 / 2

## <span id="page-16-1"></span>**2.1.1 Was geschieht in Phase 1?**

In Phase 1 nehmen die SchülerInnen die Rolle der KundInnen des Unternehmens *ORTHO & GRAF* ein. Es geht zunächst um das Sammeln und Zugänglichmachen möglicher Fehlschreibungen bzw. orthographischer Zweifelsfälle. Dieses funktioniert über sogenannte Auftragsformulare, auf denen die Falldokumentation, in Form eines Text- oder Bildbelegs mit Markierung eines orthographischen Zweifelsfalls, und ein anfänglicher Verdacht zur korrekten Schreibung festgehalten werden.

Das Erreichen einer bestimmten Anzahl ausgefüllter Auftragsformulare wird bei *ORTHO & GRAF* mit unterschiedlichen Kundenrängen honoriert, d. h. die Benutzerseiten der SpielerInnen werden mit Abzeichen versehen, die die Lehrperson für einen eingereichten Auftrag bzw. für vier, zehn, fünfzehn, zwanzig und dreißig eingereichte Aufträge vergeben kann.

## <span id="page-16-2"></span>**2.1.2 Was müssen Sie als Lehrende im Vorfeld von Phase 1 erledigen?**

#### <span id="page-16-3"></span>*A - Optional: Einführung in die Spielumgebung und das Szenario*

Hier finden Sie einige Anregungen, wie Sie Ihre SchülerInnen auf die Handlung des Planspiels einstimmen können.

• Auf der *Hauptseite* finden Sie unterhalb des Link-Überblicks den in Kapitel 1 angesprochenen **Videotrailer**, in dem Informationen über das Unternehmen *ORTHO & GRAF* sowie über die Ziele der ersten Spielphase enthalten sind. Potenziellen KundInnen wird das Angebot unterbreitet, rechtschreibliche Zweifelsfälle von den ErmittlerInnen des Unternehmens kostenlos klären zu lassen. Die SchülerInnen können dies zum Anlass nehmen, zunächst selbst auf die Suche nach verdächtigen Schreibungen zu gehen und erste eigene Aufträge anzulegen.

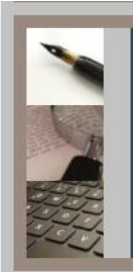

**GROß ODER KLEIN?** Dezernat 1: Großund Kleinschreibung **Das Geheimnis** der Großbuchstaben: Wir kennen es!

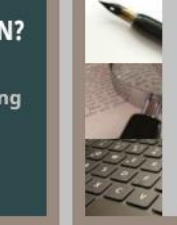

**PROFIS AM WERK Die Abteilung** "Forensik" **Entdecken Sie** die Spezialwerkzeuge unserer Ermittlerteams!

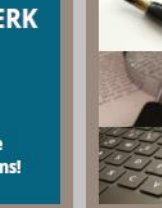

**WIR ESSEN JETZT OPA?!** 

**Dezernat 2:** Kommasetzung Satzzeichen helfen beim Lesen und retten (manchmal) Leben. Wir wissen, warum!

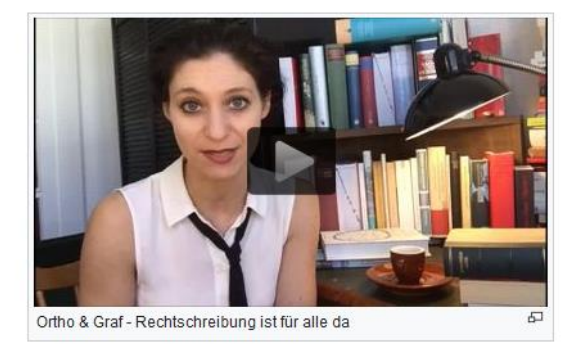

*Abbildung 18: Der Videotrailer zu ORTHO & GRAF*

<span id="page-17-0"></span>• In der Sidebar finden Sie im Bereich *Orientierung* neben der *Hauptseite* auch einen Link namens *Über Ortho & Graf*. Dahinter verbirgt sich ein **fiktiver Lexikoneintrag im Wikipedia-Stil mit Informationen über das ebenfalls fiktive Unternehmen**. Diesen können Sie nutzen, um Ihre SchülerInnen in das Szenario des Ermittlungsunternehmens einzuführen.

<span id="page-17-1"></span>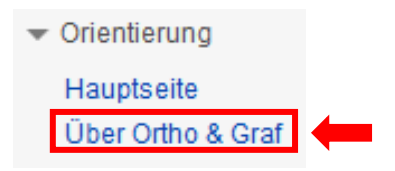

*Abbildung 19: Sidebar mit Link auf den Lexikonartikel über ORTHO & GRAF*

#### Ortho & Graf: ein Traditionsunternehmen mit Zukunft

(Auszug aus einer namhaften Online-Enzyklonädier®)

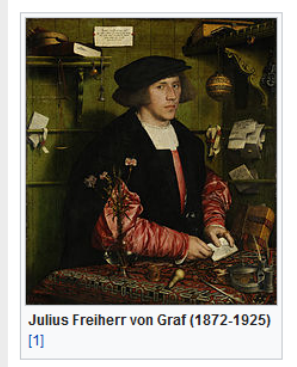

Rechtschreibung in Berlin@ zwei junge Menschen: Orthozée Della Cour und Julius Freiherr von Graf. Diese entdeckten nicht nur romantische Neigungen zueinander, sondern auch ihr gemeinsames Interesse für Schrift und Schreibung. Fortan machten sie es sich zum Ziel, ihren schreibenden Zeitgenossen bei der Klärung von Rechtschreibfragen mit Rat und Tat zur Seite zu stehen. Im Schatten ihres wesentlich bekannteren Zeitgenossen Konrad Duden® gründeten sie im November 1901 im Herzen Westfalens@ die erste Zweigstelle ihrer Ermittlungsagentur wider den Zweifel. Dort boten sie, zunächst als Familienunternehmen, für kleines Geld die Klärung von Rechtschreib-

Zweifelsfällen an Sie fanden, dass Rechtschreibung für jedermann und

Im Jahr 1901 begegneten sich am Rande einer großen Konferenz zur deutschen

-frau bezahlbar und verständlich sein sollte. Im Jahr der Rechtschreibreform 1996<sup>®</sup> wurde das Unternehmen in Erinnerung an die beiden Gründer in Ortho & Graf umbenannt. Von deren Erbengemeinschaft wurde es später zu einer modernen Ermittlungsagentur umgebaut. Dort arbeiten zahlreiche Spezialermittler in verschiedenen, nach Sachgebieten gegliederten **Dezernaten** 

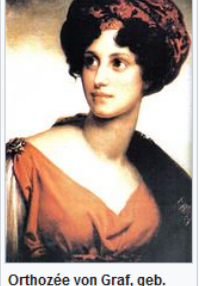

Della Cour (1880-1941) [2]

<span id="page-18-2"></span>*Abbildung 20: Über Ortho & Graf: fiktive Unternehmensgeschichte*

#### <span id="page-18-0"></span>*B - Zuteilung von Benutzerdaten*

Bevor Ihre SchülerInnen mit der Arbeit an Phase 1 beginnen können, müssen zunächst ihre Accounts für sie zugänglich gemacht werden. Wie Sie die Nutzeraccount- und Passwortliste erhalten, erfahren Sie in Kapitel 2.0.2. Teilen Sie jedem Lernenden einen Account und das entsprechende Passwort zu. Beachten Sie dabei auch, dass es sowohl männliche als auch weibliche Spielfiguren gibt, die Sie Ihren SchülerInnen entsprechend zuweisen können. Natürlich können Sie auch den SchülerInnen die Wahl zwischen von Ihnen ausgewählten Accounts lassen. Notieren Sie sich am besten, welcher Klarname hinter welchem Spielaccount steht, um die Accounts später noch den SchülerInnen zuordnen zu können. Zeigen Sie abschließend den SchülerInnen, wie sie sich an- und abmelden können.

#### <span id="page-18-1"></span>*C - Anleiten der ersten Spielphase und Festlegen von Zielsetzungen*

In der ersten Spielphase geht es zunächst um das **Einreichen von Ermittlungsaufträgen** im Sinne einer Sammlung rechtschreiblicher Zweifelsfälle aus der Lebenswelt der KundInnen – d. h. der SchülerInnen. Diese Phase setzt das Vorhandensein eigener Text- oder Bildbelege von orthographischen Zweifelsfällen voraus, da die Auftragsformulare diese als Ausgangspunkt nehmen. Schicken Sie daher Ihre SchülerInnen auf die Suche nach Beispielen, die sie z. B. Internetseiten, Kundenbewertungen, Verpackungsaufschriften, Zeitschriften, Büchern oder auch eigenen Arbeiten entnehmen können. Diese Beispiele sollten aus den Bereichen Groß- und Kleinschreibung sowie Kommasetzung stammen, da diese Bereiche häufig nur durch einen konkreten syntaktischen Kontext gelöst werden können, das Nachschlagen in einem Wörterbuch oft nicht ausreicht und diese deswegen im Mittelpunkt des Planspiels stehen. Wichtig ist, dass die SchülerInnen gefundene Belege als Text- oder Fotobeleg dokumentieren und sich die Quelle, der sie den Beleg entnommen haben, notieren.

Teilen Sie die ersten zwei **Handouts** aus. Diese können Sie im Showroom-Wiki von ORTHO & GRAF herunterladen [\(https://wiki.uni-due.de/orthoundgraf-schulversion/index.php/Down](https://wiki.uni-due.de/orthoundgraf-schulversion/index.php/Download_der_Spielumgebung)load der Spielumgebung). Die genaue, darauf dargestellte Vorgehensweise finden Sie im folgenden Kapitel ausführlich erklärt. Mithilfe der Handouts sollten Ihre SchülerInnen in der Lage sein, eigenständig an der ersten Spielphase weiterzuarbeiten.

Einer schrittweisen Anleitung zur Arbeit an der ersten Phase seitens der Lehrperson dienen bei ORTHO & GRAF zwei **Demo-Benutzer**: *Herr Klawitter* und *Frau Mahlzahn*.

Die Kundenseiten dieser Benutzer können Sie über die Suchleiste finden. Für das Beispiel Herrn Klawitters geben Sie dazu in der Suchleiste die Anfrage *Benutzer:Herr Klawitter* (ohne Leerzeichen hinter dem Doppelpunkt) ein und bestätigen Sie diese mit *Enter*. Analog können Sie auch alle anderen Benutzer auf diese Weise finden.

Auf den Benutzerseiten von Herrn Klawitter und Frau Mahlzahn sind bereits je 49 Aufträge (je Auftrag 002 bis 050) aus den Bereichen der Groß- und Kleinschreibung sowie Kommasetzung angelegt, die Sie als **beispielhaft ausgefüllte Auftragsformulare** Ihren Schülern vorführen können. Zudem ist "Auftrag 001" jeweils unausgefüllt verblieben, sodass Sie das Ausfüllen eines solchen Formulars Schritt für Schritt demonstrieren können. Wie das geht, erfahren Sie im folgenden Kapitel.

#### **Benutzer:Herr Klawitter**

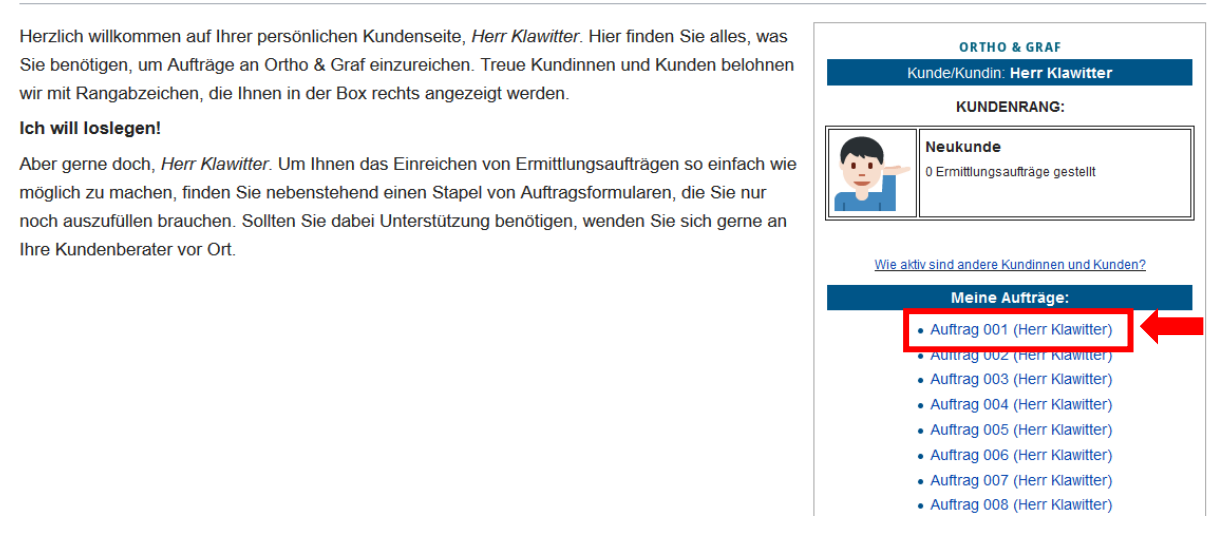

<span id="page-19-1"></span>*Abbildung 21: Benutzerseite des Demo-Benutzers Herr Klawitter mit Auftrag 001 (Herr Klawitter)*

Legen Sie zudem bestimmte Vorgaben für die erste Spielphase fest und kommunizieren Sie diese an die SchülerInnen: **Über welchen Zeitraum soll sich die Arbeit an Phase 1 erstrecken? Wie viele Aufträge sollen in diesem Zeitraum pro Person mindestens eingehen?**

### <span id="page-19-0"></span>**2.1.3 Was tun die Lernenden in Phase 1?**

In der ersten Spielphase sind die SpielerInnen zunächst in der **Rolle der KundInnen** unterwegs. Deren Vorgehen beschränkt sich dabei auf das Ausfüllen und Abschicken von Ermittlungsaufträgen. Wie dies funktioniert, wird Ihnen im Folgenden erklärt.

#### <span id="page-20-0"></span>*A - Wo befinden sich die Auftragsformulare?*

Die Auftragsformulare befinden sich auf den Benutzerseiten der SpielerInnen, die nach der Anmeldung in den jeweiligen Benutzerleisten (oben rechts per Klick auf den Benutzernamen) zu finden sind. Hier sehen Sie die Benutzerseite von Frau Costa, die als eine von 100 vorangelegten NutzerInnen im Spiel zur Verfügung steht.

Auf der rechten Hälfte der Benutzerseite befinden sich die Links zu den Auftragsformularen, von welchen pro SpielerIn jeweils fünfzig verfügbar sind.

#### Benutzer: Frau Costa

Herzlich willkommen auf Ihrer persönlichen Kundenseite, Frau Costa. Hier finden Sie alles, was Sie benötigen, um Aufträge an Ortho & Graf einzureichen. Treue Kundinnen und Kunden belohnen wir mit Rangabzeichen, die Ihnen in der Box rechts angezeigt werden.

#### **Jch will Joslegen!**

Aber gerne doch Frau Costa. Um Ihnen das Finreichen von Frmittlungsaufträgen so einfach wie möglich zu machen, finden Sie nebenstehend einen Stapel von Auftragsformularen, die Sie nur noch auszufüllen brauchen. Sollten Sie dabei Unterstützung benötigen, wenden Sie sich gerne an Ihre Kundenberater vor Ort

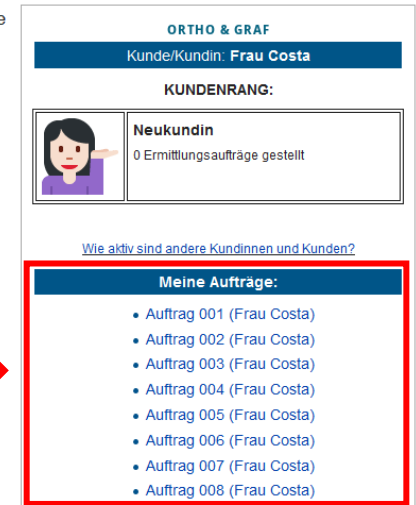

<span id="page-20-1"></span>*Abbildung 22: Benutzerseite mit Auftragsstapel*

#### **Meine Aufträge:**

- Auftrag 001 (Frau Costa)
- Auftrag 002 (Frau Costa)
- Auftrag 003 (Frau Costa)
- Auftrag 004 (Frau Costa)
- Auftrag 005 (Frau Costa)
- Auftrag 006 (Frau Costa)
- Auftrag 007 (Frau Costa)
- Auftrag 008 (Frau Costa)
- Auftrag 009 (Frau Costa)
- Auftrag 010 (Frau Costa)

<span id="page-20-2"></span>*Abbildung 23: Auftragsstapel mit Links auf die Auftragsformulare*

Durch Anklicken eines der Aufträge wird dieser geöffnet und kann schließlich ausgefüllt werden. Dazu muss im Seitenmenü durch Klicken auf den Reiter *Bearbeiten* in den Bearbeitungsmodus gewechselt werden:

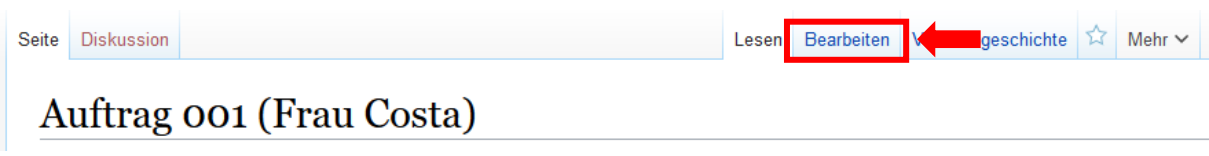

<span id="page-21-1"></span>*Abbildung 24: Reiter Bearbeiten auf einer Auftragsseite*

#### <span id="page-21-0"></span>*B - Wie wird ein Auftrag ausgefüllt?*

Im Bearbeitungsmodus können die Inhalte der Auftragsseite verändert werden. Dabei ist es wichtig, sich genau an die hier und auf dem Handout dargestellte Seitenstruktur zu halten, um nichts zu löschen, was noch gebraucht wird. In die jeweiligen Seiten sind einige Anweisungen und Hinweise zum Vorgehen eingebunden, vieles muss also einfach nur noch ergänzt oder ersetzt werden.

#### *(a) Abschnitt 1: Auftraggeber/-in und Auftragsnummer*

```
NOEDITSECTION
=== Auftraggeber: [[Benutzer: Frau Costa|Frau Costa]] / Auftragsnummer: [[Auftrag 001 (Frau Costa)]] ===
```
<span id="page-21-2"></span>*Abbildung 25: Auftragsformular, Abschnitt 1: Lassen Sie diesen Abschnitt unverändert*

In diesem Abschnitt sollte nichts verändert werden, da alle erforderlichen Informationen bereits eingetragen sind.

#### *(b) Abschnitt 2: Falldokumentation*

Im Abschnitt *Falldokumentation* ist die Dokumentation des gewählten Beispiels auf zwei Weisen möglich: entweder in Form eines Bildes oder über die Texteingabe.

 $=$ Falldokumentation= Fügen Sie hier entweder Ihren Fotobeleg oder einen Textbeleg ein. Markieren Sie in Textbelegen die Verdachtsstelle mit der {{lichtan}}Licht-an-/Licht-aus-Kennzeichnung{{lichtaus}} oder, wenn gerade die Leerstelle problematisch ist, durch die Verwendung der({lichtlücke}}"Lichtlücke". Wie das geht, sehen Sie in der Bearbeitungsansicht. Diesen Textabsatz können Sie nach Einfügen Ihres Belegs löschen.

<span id="page-21-3"></span>*Abbildung 26: Auftragsformular, Abschnitt 2: Falldokumentation*

#### *Fotobeleg***:**

Findet die Falldokumentation in Form eines Fotos statt, muss dieses zunächst in das Wiki hochgeladen werden. Klicken Sie dazu zunächst an die Stelle im Text, an der das Bild später erscheinen soll. Am besten platzieren Sie das Bild direkt unterhalb der Überschrift *Falldokumentation*:

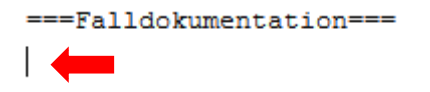

*Abbildung 27: Platzieren des Bilds unterhalb der Überschrift* Falldokumentation

Um zu beginnen, klicken Sie dann auf den unten markierten Button *Eingebettete Datei* (Bildsymbol) im Editor.

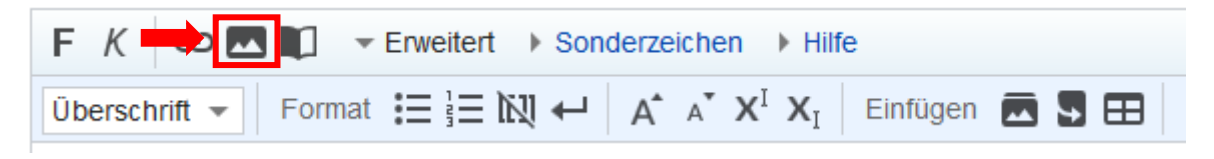

*Abbildung 28: Editorleiste mit dem Button Eingebettete Datei*

<span id="page-22-0"></span>Daraufhin öffnet sich ein kleines Fenster mit dem Titel *Datei einfügen*. Klicken Sie unten links auf *Hochladen*, um fortzufahren.

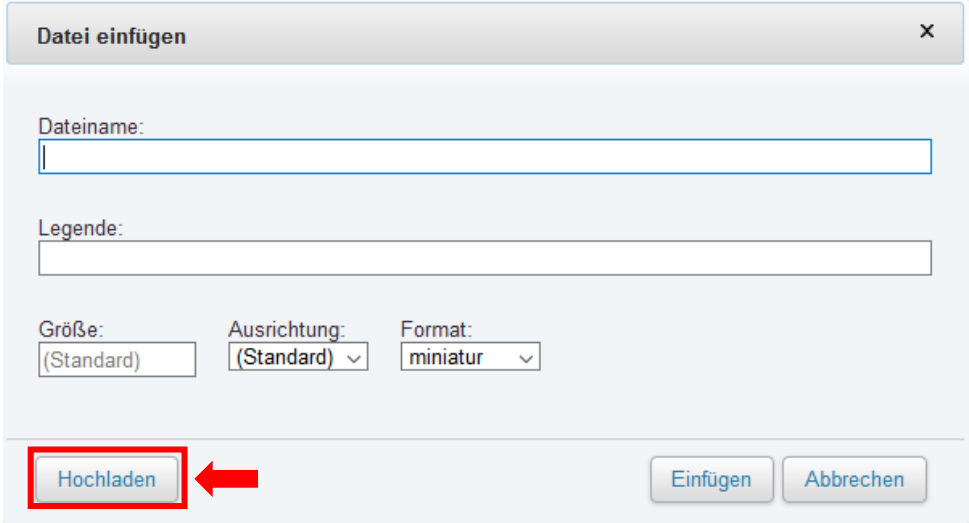

<span id="page-22-1"></span>*Abbildung 29: Klicken Sie auf Hochladen*

Dadurch öffnet sich erneut ein kleines Fenster, in dem Sie auf *Eine Datei auswählen* klicken, um eine Datei von Ihrem Computer oder mobilen Endgerät auszuwählen.

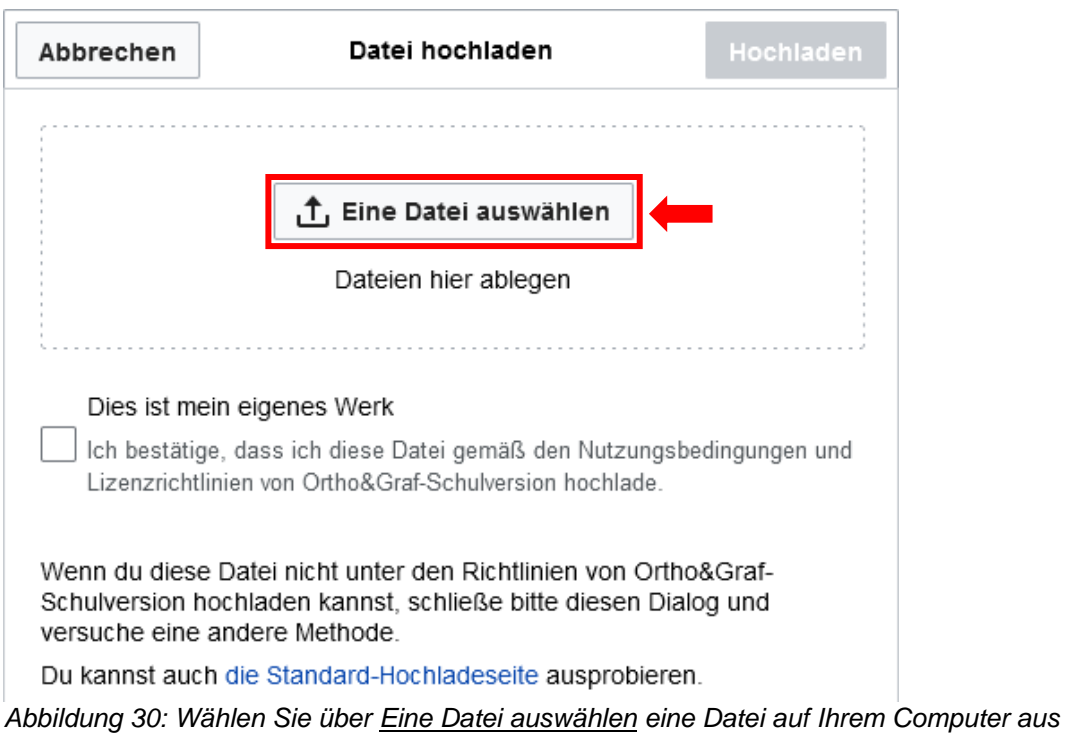

<span id="page-23-0"></span>Haben Sie eine Datei ausgewählt, wird diese als Vorschau im Fenster erscheinen. Bestätigen Sie durch einen Klick in das Kästchen darunter, dass Ihr Upload den Nutzungsbedingungen und Lizenzrichtlinien von ORTHO & GRAF entspricht (1) und klicken Sie anschließend oben rechts auf *Hochladen* (2).

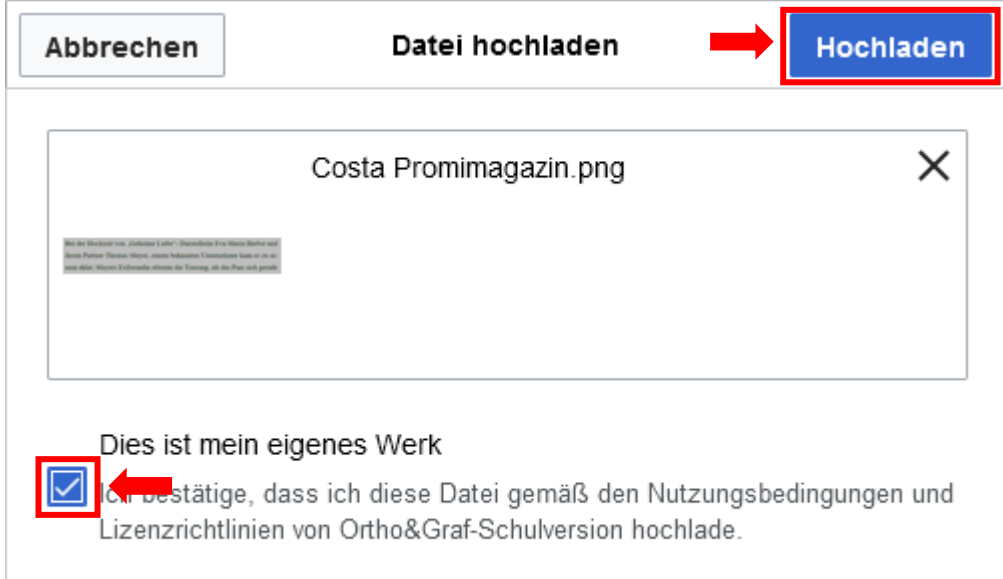

<span id="page-23-1"></span>*Abbildung 31: Setzen Sie einen Bestätigungshaken und klicken Sie auf Hochladen*

Daraufhin müssen Sie der Datei noch einen aussagekräftigen Namen geben (3) (jeder Dateiname kann nur einmal in der Spielumgebung verwendet werden) und Sie können optional eine kurze Beschreibung des Dateiinhalts hinzufügen (4). Klicken Sie anschließend oben rechts auf *Speichern* (5).

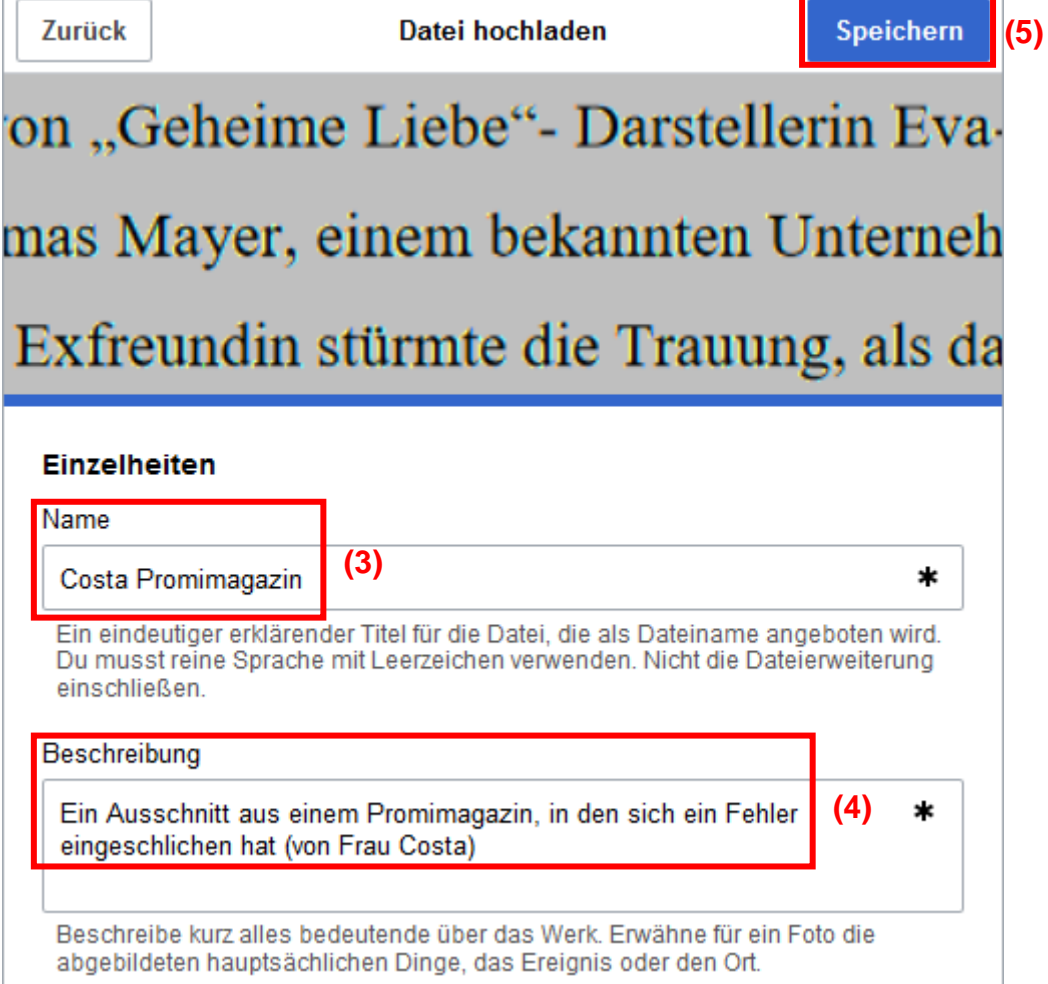

<span id="page-24-0"></span>*Abbildung 32: Fügen Sie einen Namen und eine Beschreibung hinzu und speichern Sie*

Um die Datei schließlich in die Seite einzubinden, klicken Sie im Fenster *Datei einfügen* auf *Einfügen* (NICHT erneut auf *Hochladen*!).

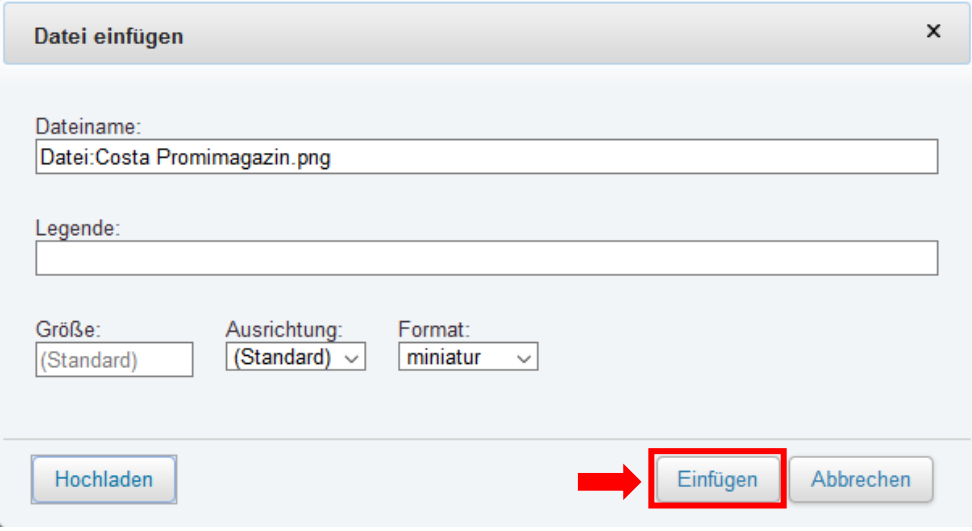

<span id="page-24-1"></span>*Abbildung 33: Klicken Sie auf Einfügen*

Die Datei sollte schließlich an der ausgewählten Stelle auf der Seite eingebunden sein:

===Falldokumentation=== [[Datei:Costa Promimagazin.png|miniatur]]

<span id="page-25-0"></span>*Abbildung 34: Einbindung der Datei im Bearbeitungsmodus*

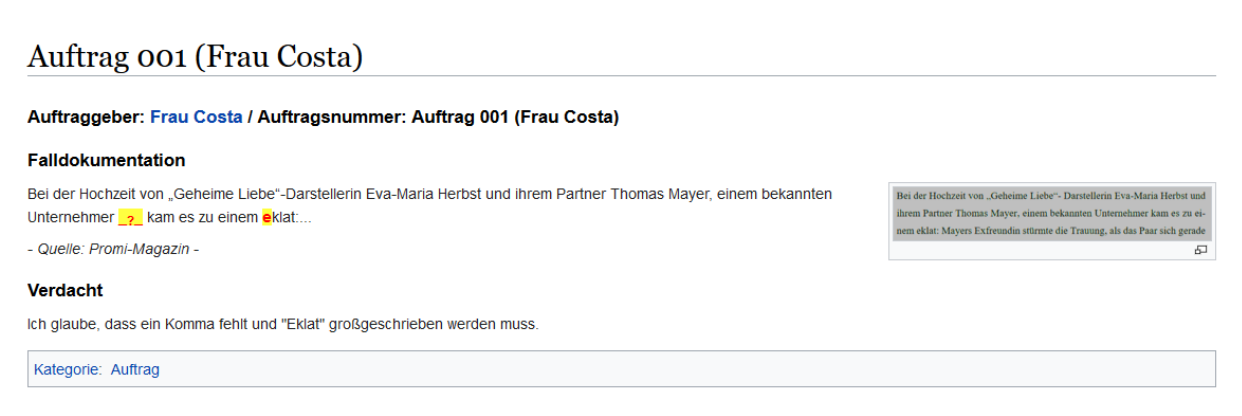

*Abbildung 35: Erfolgreiche Einbindung der Datei auf der Seite*

<span id="page-25-1"></span>Für Ihre SchülerInnen ist das Vorgehen noch einmal genau auf dem zweiten Handout zu Phase 1 geschildert. Dieses finden Sie im Showroom-Wiki unter [https://wiki.uni-due.de/ort](https://wiki.uni-due.de/orthoundgraf-schulversion/index.php/Download_der_Spielumgebung)[houndgraf-schulversion/index.php/Download\\_der\\_Spielumgebung.](https://wiki.uni-due.de/orthoundgraf-schulversion/index.php/Download_der_Spielumgebung)

Möchten Sie Ihr Bild in einer beliebigen Größe hochladen, können Sie vor dem Speichern eine kleine Änderung im Wikitext vornehmen, mithilfe der Sie die Bildgröße anpassen können. Löschen Sie dazu den Zusatz "miniatur" im oben abgebildeten Baustein der Bilddatei und fügen Sie stattdessen einen Wert darin ein, der angibt, wie groß in Pixeln das Bild dargestellt werden soll. Der senkrechte Strich muss dabei stehen bleiben. Der eingegebene Wert bezieht sich auf die Breite. Im hier gezeigten Beispiel soll das Bild 600 Pixel breit sein, weswegen der einzutragende Wert 600px ist (entsprechend bei anderen Größen beispielsweise 450px, 300px, 90px usw.).

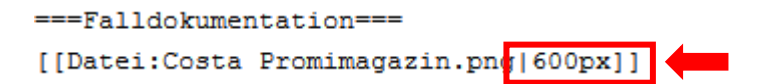

*Abbildung 36: Tragen Sie die gewünschte Bildgröße hinter dem senkrechten Strich ein*

Das Bild behält dabei die originalen Proportionen bei.

### Auftrag 001 (Frau Costa)

| Auftraggeber: Frau Costa / Auftragsnummer: Auftrag 001 (Frau Costa)                                                                                                    |  |
|----------------------------------------------------------------------------------------------------|--|
| <b>Falldokumentation</b>                                                                                                    |  |
| Bei der Hochzeit von "Geheime Liebe"- Darstellerin Eva-Maria Herbst und                                                                                                    |  |
| ihrem Partner Thomas Mayer, einem bekannten Unternehmer kam es zu ei-                                                                                                    |  |
| nem eklat: Mayers Exfreundin stürmte die Trauung, als das Paar sich gerade                                                                                                    |  |
| Bei der Hochzeit von "Geheime Liebe"-Darstellerin Eva-Maria Herbst und ihrem Partner Thomas Mayer, einem bekannten Unternehmer   > kam es zu einem eklat<br>- Quelle: Promi-Magazin - |  |
| <b>Verdacht</b>                                                                                                    |  |
| Ich glaube, dass ein Komma fehlt und "Eklat" großgeschrieben werden muss.                                                                                                    |  |
| Kategorie: Auftrag                                                                                                    |  |

<span id="page-26-0"></span>*Abbildung 37: Einbindung der Bilddatei mit beliebiger Größe (hier: 600px)*

Ist das Hochladen erledigt, sollten noch Angaben zum Fundort, zum Fundtyp (z. B. Aufsatz, Plakat, Flyer) sowie gegebenenfalls weitere sinnvolle Angaben zum Kontext unter dem Bild hinzugefügt werden.

Besteht die Möglichkeit, können mit geeigneten Programmen bereits vor dem Hochladen die klärungsbedürftigen Stellen im Bild markiert werden. Ansonsten sollten Markierungen in eine wörtliche Abschrift des Fotobelegs eingefügt werden, wie beim Textbeleg (s. u.) erklärt.

#### *Textbeleg***:**

Findet die Falldokumentation in **Form eines Textbelegs** statt, wird der entsprechende Text einfach per Texteingabe eingesetzt. Auch hier sollte die Quelle (z. B. Tageszeitung, Hausarbeits- oder Referatsbörse im Internet) angegeben werden. Bei eigenen Schreibunsicherheiten lautet die korrekte Quellenangabe "Eigenbeleg".

```
-<br>Falldokumentation
Bei der Hochzeit von "Geheime Liebe"-Darstellerin Eva-Maria Herbst und ihrem Partner Thomas Mayer, einem bekannten Unternehmer kam es zu
einem eklat:..
```
Ouelle: Promi-Magazin

<span id="page-26-1"></span>*Abbildung 38: Textbeleg mit Quelle*

#### *Kennzeichnung der klärungsbedürftigen Stelle:*

Anschließend wird die **klärungsbedürftige Stelle gekennzeichnet**. Findet die Falldokumentation über einen Textbeleg oder eine Bildunterschrift (s.o.) statt, können die betroffenen Stellen über verschiedene Kennzeichnungen "beleuchtet" werden.

Um ein einzelnes Wort oder eine Folge von Wörtern zu beleuchten, wird zu Beginn der Sequenz die Kennzeichnung **{{lichtan}}** gesetzt, am Ende der Sequenz folgt dementsprechend die Kennzeichnung **{{lichtaus}}**. Dies führt dazu, dass die markierte Stelle gelb hinterlegt wird und in roter Schrift erscheint.

Bei der Hochzeit von "Geheime Liebe"-Darstellerin Eva-Maria Herbst und ihrem Partner Thomas Mayer, einem bekannten Unternehmer kam es zu einem {{lichtan}}e{{lichtaus}}klat:...

<span id="page-26-2"></span>*Abbildung 39: Lichtan-Lichtaus-Markierung im Bearbeitungsmodus*

Bei der Hochzeit von "Geheime Liebe"-Darstellerin Eva-Maria Herbst und ihrem Partner Thomas Mayer, einem bekannten Unternehmer kam es zu einem eklat....

<span id="page-27-0"></span>*Abbildung 40: Lichtan-Lichtaus-Markierung in der Leseansicht*

Besteht eine Unsicherheit in der Frage, ob anstelle eines Leerzeichens nicht beispielsweise ein Satzzeichen stehen sollte, lässt sich auch eine **Leerstelle beleuchten**. Dazu wird in diese Leerstelle die Kennzeichnung **{{lichtlücke}}** eingefügt. Dies führt dazu, dass die Lücke mit einem roten Fragezeichen versehen und ebenfalls gelb hinterlegt wird.

Bei der Hochzeit von "Geheime Liebe"-Darstellerin Eva-Maria Herbst und ihrem Partner Thomas Mayer, einem bekannten Unternehmer {{lichtlücke}} kam es zu einem eklat:...

<span id="page-27-1"></span>*Abbildung 41: Lichtlücke-Markierung im Bearbeitungsmodus*

Bei der Hochzeit von "Geheime Liebe"-Darstellerin Eva-Maria Herbst und ihrem Partner Thomas Mayer, einem bekannten Unternehmer > kam es zu einem eklat...

<span id="page-27-2"></span>*Abbildung 42: Lichtlücke-Markierung in der Leseansicht*

Nach Abschluss der Falldokumentation kann auch der im Wiki vorgegebene (Anleitungs-)Text dieses Abschnitts gelöscht werden (s. nachfolgende Abbildung). Allerdings ist auch hier wichtig, dass nicht zu viel gelöscht wird, um die Seitenstruktur nicht durcheinanderzubringen.

```
==Falldokumentation=
Bei der Hochzeit von "Geheime Liebe"-Darstellerin Eva-Maria Herbst und ihrem Partner Thomas Mayer, einem bekannten Unternehmer
{{lichtlücke}} kam es zu einem eklat:...
Ouelle: Promi-Magazin
Fügen Sie hier entweder Ihren Fotobeleg oder einen Textbeleg ein. Markieren Sie in Textbelegen die Verdachtsstelle mit der
{{lichtan}}Licht-an-/Licht-aus-Kennzeichnung{{lichtaus}} oder, wenn gerade die Leerstelle problematisch ist, durch die Verwendung
der({lichtlücke}}"Lichtlücke". Wie das geht, sehen Sie in der Bearbeitungsansicht. Diesen Textabsatz können Sie nach Einfügen Ihres
```
<span id="page-27-3"></span>*Abbildung 43: Zu löschender Text in Abschnitt 2*

#### *(c) Abschnitt 3: Verdacht*

Belegs löschen

In diesem Abschnitt muss nun ein anfänglicher Verdacht notiert werden. Zudem sollte an dieser Stelle kurz erläutert werden, warum und inwiefern das jeweilige Fundstück verdächtig erscheint. Daraufhin können bereits erste Ideen zur korrekten Schreibung notiert werden.

```
===Verdacht===
Ich glaube, dass ein Komma fehlt und "Eklat" großgeschrieben werden muss.
```
<span id="page-27-4"></span>*Abbildung 44: Eintragen des Verdachts*

Auch hier kann der im Abschnitt vorgegebene Text nach dem Ausfüllen gelöscht werden (s. nachfolgende Abbildung), natürlich wieder unter Berücksichtigung der Seitenstrukturierung.

 $=$ = $V$ erdacht=== Ich glaube, dass ein Komma fehlt und "Eklat" großgeschrieben werden muss.

Begründen Sie Ihren Zweifel: Weshalb erscheint Ihnen Ihr Fundstück als verdächtig? Welche alternativen Schreibungen wären denkbar?

<span id="page-28-1"></span>*Abbildung 45: Zu löschender Text in Abschnitt 3*

#### <span id="page-28-0"></span>*C - Wie wird ein Auftrag abgeschickt?*

Nachdem ein **Auftragsformular komplett** ausgefüllt wurde, kann es in zwei Schritten **eingereicht werden**.

(a) Am Ende des Formulars befindet sich die Kategorienzuordnung. Um den Auftrag in die Kategorie *Aufträge* zu verschieben, muss lediglich das X aus der Kategorienzuordnung entfernt werden: **Aus [[Kategorie:AuftragX]] wird so [[Kategorie:Auftrag]].**

```
[[Kategorie:AuftragX]]
```
<span id="page-28-2"></span>*Abbildung 46: Kategorie:AuftragX vor Bearbeitung*

#### [[Kategorie:Auftrag]]

<span id="page-28-3"></span>*Abbildung 47: Kategorie:Auftrag nach Entfernen des X*

(b) Der abgeschlossene Auftrag lässt sich über den Button *Änderungen speichern* unterhalb des Bearbeitungsfelds speichern.

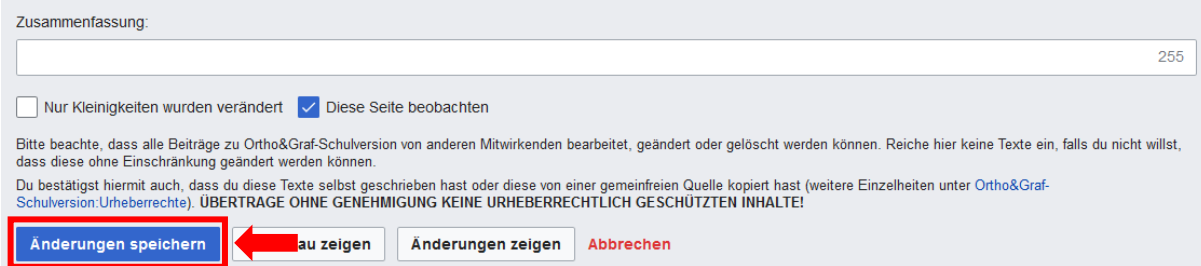

<span id="page-28-4"></span>*Abbildung 48: Speichern über den Button Änderungen speichern*

Nach dem Speichern ist der Auftrag vollständig (und damit bereit für die weiteren Phasen des Planspiels).

#### Auftrag 001 (Frau Costa)

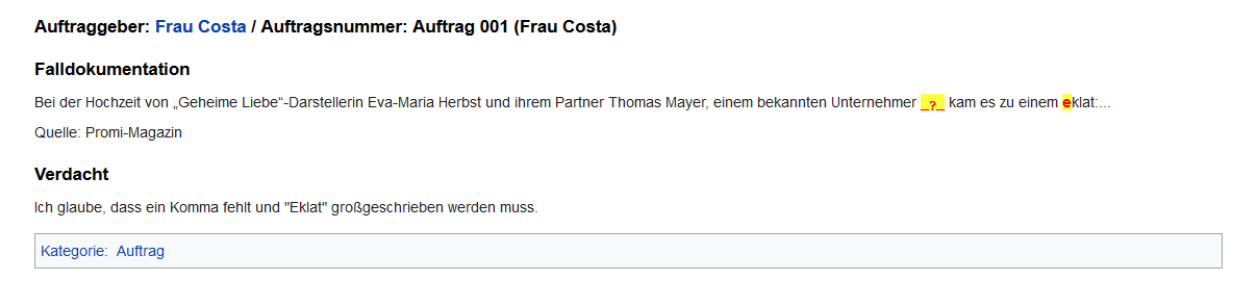

<span id="page-28-5"></span>*Abbildung 49: Beispiel für einen korrekt ausgefüllten Auftrag in der Leseansicht*

Wurde alles korrekt ausgeführt, sollte der Auftrag nach kurzer Zeit auch auf der Seite *Offene Aufträge* (Link in der Sidebar) erscheinen. Sollte dies nicht der Fall sein, prüfen Sie, ob nicht zu viel gelöscht wurde.

## Kategorie: Auftrag

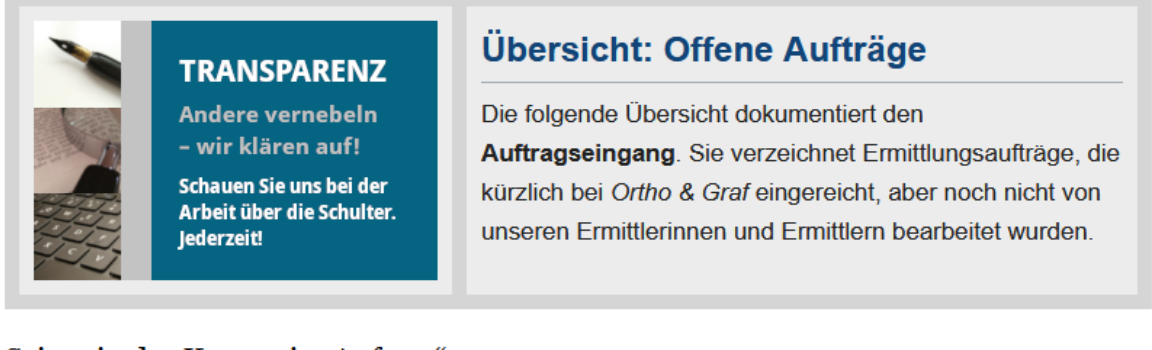

## Seiten in der Kategorie "Auftrag"

Diese Kategorie enthält nur die folgende Seite.

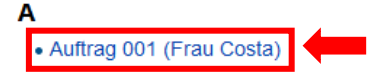

<span id="page-29-2"></span>*Abbildung 50: Der vollständige Auftrag erscheint in der Kategorie:Auftrag*

## <span id="page-29-0"></span>**2.1.4 Was müssen Sie als Lehrende begleitend zu Phase 1 erledigen?**

Die begleitenden Arbeiten zu Phase 1 bestehen neben der Beobachtung und Begleitung der Lernendenaktivität zum einen in der **Prüfung der eingegangenen Auftragsformulare** auf Vollständigkeit und Richtigkeit, zum anderen in der **Honorierung erreichter Leistungsziele**.

## <span id="page-29-1"></span>*A - Prüfung der Auftragsformulare*

Von Beginn der Phase an sollten Sie regelmäßig bis zu deren Ende die durch die SchülerInnen bzw. die KundInnen eingereichten Auftragsformulare überprüfen und diese als *vollständig und richtig* (Symbol: Daumen) oder *unvollständig und/oder falsch* (Symbol: Warnzeichen) kennzeichnen. Besuchen Sie dazu die Benutzerseite eines jeden aktiven Lernenden und öffnen Sie (entweder nacheinander oder parallel in mehreren Tabs) alle Aufträge, in denen bereits eine Bearbeitung stattgefunden hat.

Prüfen Sie nun, ob die einzelnen Aufträge durch die SchülerInnen korrekt und vollständig ausgefüllt wurden.

Nach der Prüfung kehren Sie zur Benutzerseite des Lernenden zurück und wechseln in den Bearbeitungsmodus.<sup>2</sup> Dort finden Sie auch den Wikitext zur Auftragsliste des Benutzers.

<sup>2</sup> Die Benutzerseiten der Lernenden können übrigens nur durch Administratorenaccounts (= Lehrendenaccounts) bearbeitet werden. Auf diese Weise wird sichergestellt, dass SchülerInnen sich nicht selbst Trophäen etc. "verleihen" können.

```
* [[Auftrag 001 ({{PAGENAME}})]]
* [[Auftrag 002 ({{PAGENAME}})]]
* [[Auftrag 003 ({{PAGENAME}})]]
* [[Auftrag 004 ({{PAGENAME}})]]
* [[Auftrag 005 ({{PAGENAME}})]]
* [[Auftrag 006 ({{PAGENAME}})]]
* [[Auftrag 007 ({{PAGENAME}})]]
* [[Auftrag 008 ({{PAGENAME}})]]
* [[Auftrag 009 ({{PAGENAME}})]]
* [[Auftrag 010 ({{PAGENAME}})]]
* [[Auftrag 011 ({{PAGENAME}})]]
* [[Auftrag 012 ({{PAGENAME}})]]
* [[Auftrag 013 ({{PAGENAME}})]]
* [[Auftrag 014 ({{PAGENAME}})]]
* [[Auftrag 015 ({{PAGENAME}})]]
```
<span id="page-30-0"></span>*Abbildung 51: Auftragsstapel im Bearbeitungsmodus*

Fügen Sie jeweils rechts von jedem geprüften Auftrag entweder einen **Daumen** (für korrekt und vollständig) oder ein **Warnsymbol** (für falsch und/oder unvollständig bzw. mit Überarbeitungsbedarf) ein.

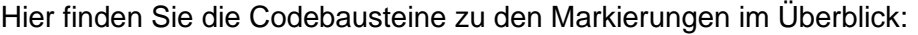

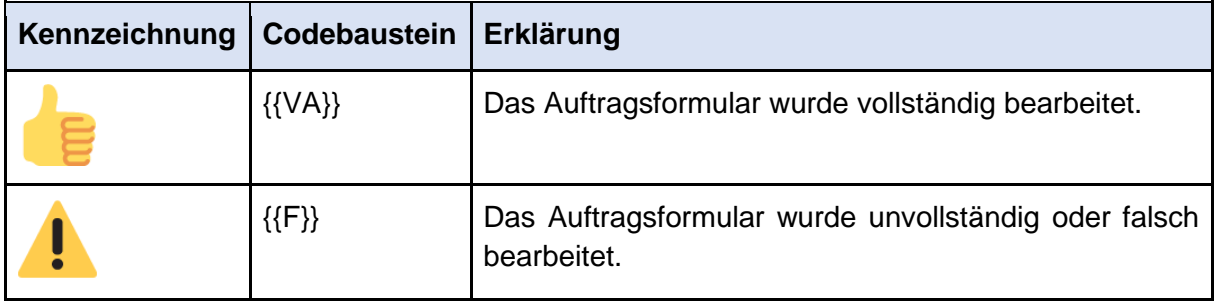

Die Markierung mit den Symbolen funktioniert, indem Sie die Codebausteine aus der Tabelle neben dem entsprechenden Auftrag eintippen. Dabei müssen Sie kein Leerzeichen setzen:

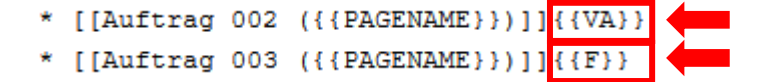

<span id="page-30-1"></span>*Abbildung 52: Aufträge mit Kennzeichnungen für "vollständig" und "falsch"*

Speichern Sie die Bearbeitung über den Button *Änderungen speichern* unterhalb des Bearbeitungsfelds. Nun erscheint in der Leseansicht auf der Benutzerseite neben den entsprechenden Aufträgen das vorher hinzugefügte Symbol und sowohl Sie als auch die SchülerInnen können schnell die Anzahl der gesichteten Aufträge überblicken.

#### **Meine Aufträge:**

- Auftrag 001 (Frau Costa)
- Auftrag 002 (Frau Costa)
- Auftrag 003 (Frau Costa)

```
Abbildung 53: Aufträge mit Kennzeichnungen für "vollständig" und "falsch" in der Leseansicht
```
#### <span id="page-31-0"></span>*B - Einstufung in Kundenränge*

Sofern Sie die Prüfung der eingegangenen Aufträge auf einem aktuellen Stand halten, können Sie anhand ihrer Markierungen einsehen, wie viele vollständige und richtige Aufträge von den einzelnen Kunden eingereicht wurden. Je nach Anzahl der mit Daumen markierten Aufträge können Sie die SpielerInnen nun in **verschiedene Kundenränge** einstufen. Die SpielerInnen erhalten dafür die jeweiligen Abzeichen auf ihrer Benutzerseite.

Zu Spielbeginn (= keine eingereichten Aufträge) ist dort bereits der Kundenrang "Neukunde" bzw. "Neukundin" eingestellt.

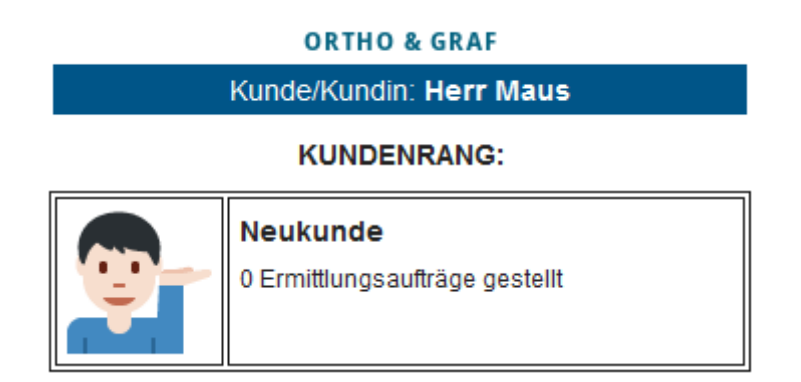

<span id="page-31-2"></span>*Abbildung 54: Kundenrang "Neukunde" auf der Benutzerseite männlicher Schüler*

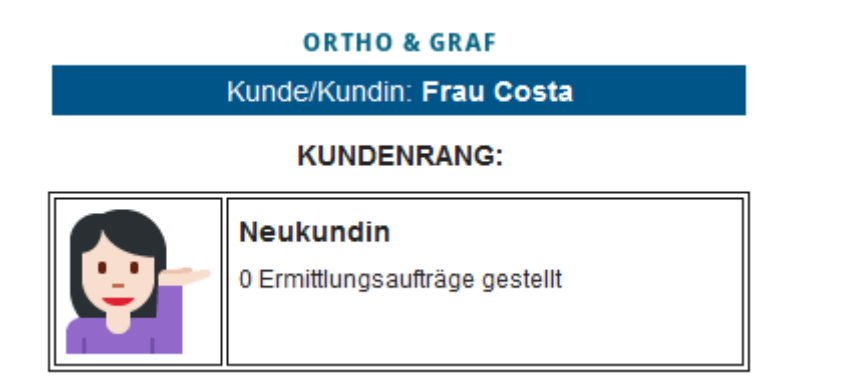

<span id="page-31-3"></span>*Abbildung 55: Kundenrang "Neukundin" auf der Benutzerseite weiblicher Schülerinnen*

Über den Link *Top-Kunden* im *Kundenbereich* der Sidebar oder in Ihrem *Regieraum* können Sie einsehen, welche Ränge welcher Leistung zugeordnet werden.

Das Zuteilen von Abzeichen funktioniert wie bei {{VA}} und {{F}} über sogenannte Vorlagen, die im Bearbeitungsmodus in den Text der Seite eingefügt werden. Durch Einbinden der entsprechenden Vorlage können die Abzeichen-Grafiken auf der jeweiligen Seite erzeugt werden.

Rufen Sie die Kundenseite desjenigen Benutzers auf, dem Sie einen Kundenrang zuteilen wollen und wechseln Sie in den Bearbeitungsmodus. Unter der Überschrift *Kundenrang* befindet sich der aktuelle Rang des Benutzers. Wo Sie diesen im Bearbeitungsmodus wiederfinden, sehen Sie hier:

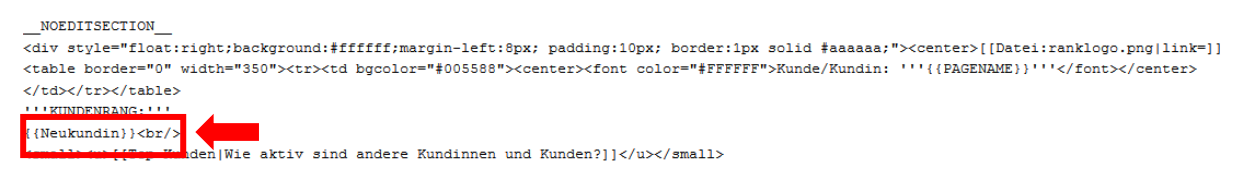

*Abbildung 56: Vorlagenbaustein "Neukunde" im Bearbeitungsmodus*

<span id="page-32-0"></span>Damit die KundInnen auf ihren Seiten ihre Kundenränge "sammeln" können, geben Sie den Codebaustein der neuesten Trophäe über dem letzten hinzugefügten ein, damit die Liste sich nach oben hin ergänzen kann (s. nachfolgende Abbildung).

```
NOEDITSECTION
<div style="float:right:background:#ffffff;margin-left:8px; padding:10px; border:1px solid #aaaaaa;"><center>{{Datei:ranklogo.ppg|link=]]
<table border="0" width="350"><tr><td bgcolor="#005588"><center><font color="#FFFFFF">Kunde/Kundin: '''{{PAGENAME}}'''</font></center>
</td></tr></table>
" " KUNDENRANG: "
{(\text{Topkundelw}) \atop {\text{Neukundin}}}\}<small><u>[[Top-Kunden|Wie aktiv sind andere Kundinnen und Kunden?]]</u></small>
Abbildung 57: Fügen Sie neue Kundenränge oberhalb der anderen ein
```
# <span id="page-32-1"></span>**ORTHO & GRAF** Kunde/Kundin: Frau Costa **KUNDENRANG:** Nurmalkurznefragehaberin 1-3 Ermittlungsaufträge gestellt **Neukundin** 0 Ermittlungsaufträge gestellt

<span id="page-32-2"></span>*Abbildung 58: Neu hinzugefügter Kundenrang und "Neukunde" in der Leseansicht*

Untenstehend finden Sie eine Übersicht aller Kundenränge mit dem entsprechenden Codebaustein, durch den die Kundenränge der Kundenseite hinzugefügt werden sollen. Eine ähnliche Übersicht finden Sie auch in Ihrem Regieraum.

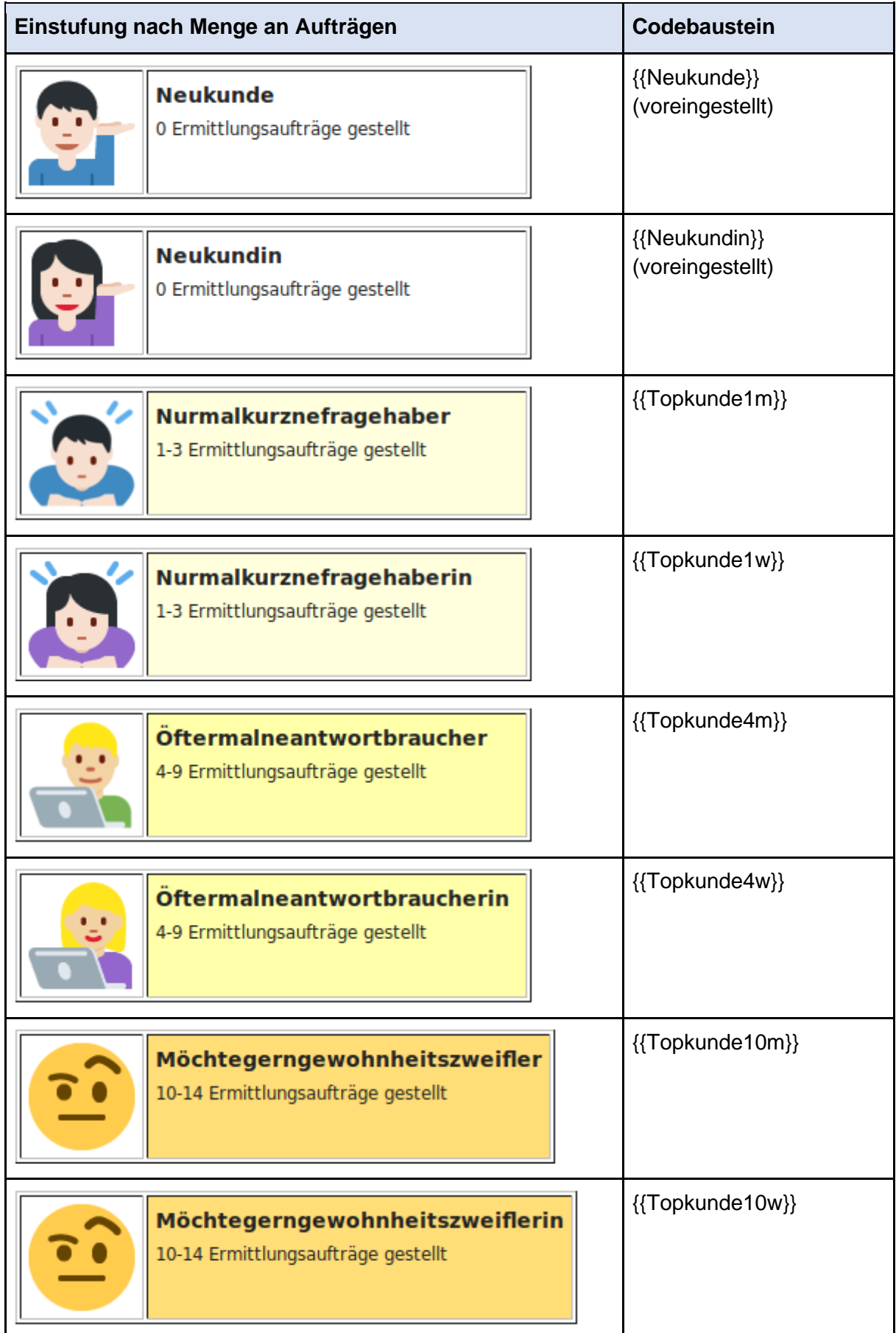

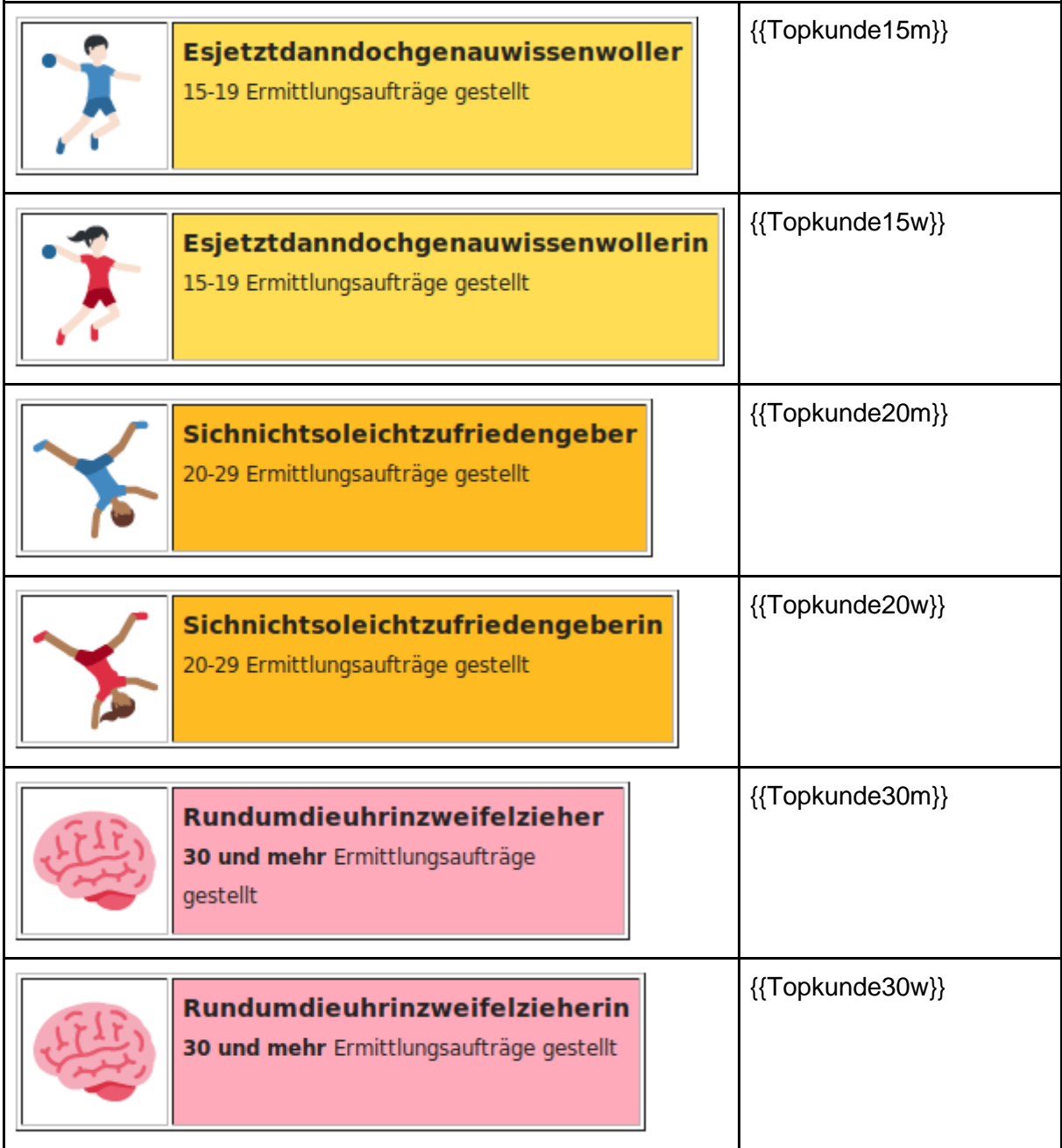

Speichern Sie anschließend Ihre Bearbeitung über den Button *Änderungen speichern* unterhalb des Bearbeitungsfelds.

Vergeben Sie regelmäßig Abzeichen, um die Kundenränge Ihrer SchülerInnen auf dem neuesten Stand zu halten. Beachten Sie dabei, dass auch in den folgenden Phasen noch vereinzelt Aufträge eingehen können und dementsprechend überprüft und honoriert werden sollten.

### **SONDERTROPHÄEN:**

In jeder Phase können die SchülerInnen – meist unabhängig von der Menge an Bearbeitungen – bestimmte Sondertrophäen erwerben. Diese sind den SchülerInnen im Gegensatz zu den regulären Abzeichen und Trophäen zuvor nicht bekannt und werden erst mit ihrer Vergabe freigeschaltet, die besondere Leistungen noch einmal gesondert honoriert.

In Phase 1 gibt es eine Sondertrophäe zu erwerben: "InhaberIn der goldenen Kundenkarte". Diese wird gemäß ihrer Beschreibung an KundInnen verliehen, die "viele und vielfältige Ermittlungsaufträge gestellt" haben. Das kann beispielsweise heißen, dass der "Auftragsstapel" komplett gefüllt wurde oder dass eine bestimmte, von Ihnen festgelegte Menge an Aufträgen erreicht wurde. Voraussetzung ist jedoch, dass die Aufträge nicht nur in einer Vielzahl bearbeitet wurden, sondern auch, dass es sich um sich wesentlich unterscheidende und qualitativ gute Aufträge handelt (und nicht etwa minimal unterschiedliche Aufträge, die nur dem schnellen Erreichen des nächsten Kundenrangs dienen).

Das Abzeichen zur "Goldenen Kundenkarte" können Sie vergeben, indem Sie den entsprechenden (männlichen/weiblichen) untenstehenden Codebaustein in die Liste der Kundenränge eintragen. Ob Sie ihn am oberen Ende der Liste oder lieber etwas dezenter weiter unten platzieren, spielt dabei keine Rolle.

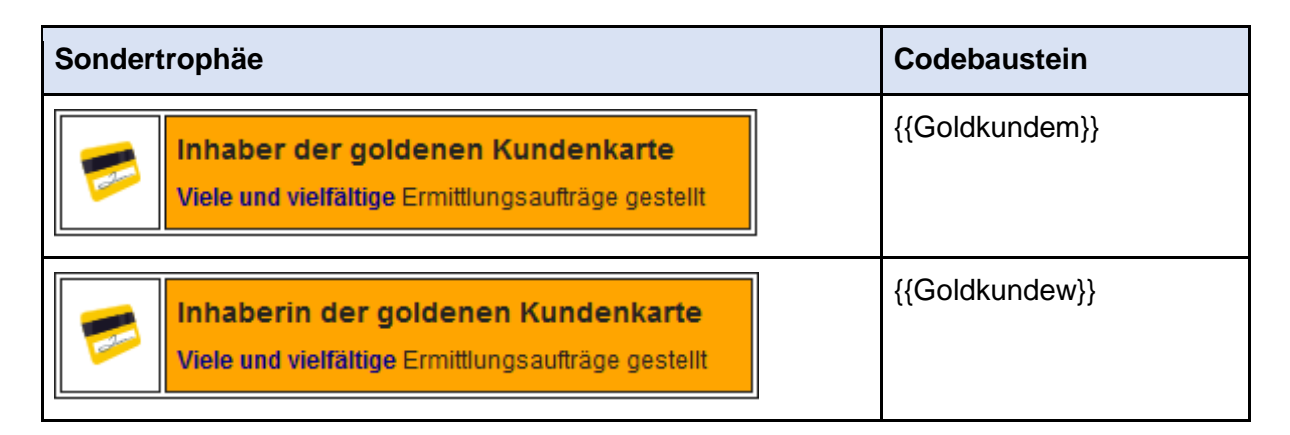

Diese Sondertrophäe können Sie auch in der Trophäen-Übersicht auf der Seite "Top-Kunden" sichtbar machen. Rufen Sie dazu die Seite auf und wechseln Sie in den Bearbeitungsmodus. Der entsprechende Abschnitt befindet sich im Bearbeitungsmodus ganz unten im Text und ist eingerahmt von zwei pfeilähnlichen Codes. Löschen Sie die Zeichenkombination *<!--* am Anfang des Codebausteins und *-->* am Ende des Codebausteins:

$$
\left| \frac{\langle !--{\text{for-Kunden}} \rangle \rangle}{\langle \text{td}\rangle \langle \text{tr}\rangle} \right|
$$

 $\langle$ /table>

<span id="page-35-0"></span>*Abbildung 59: Vorlagenbaustein mit Pfeilen*

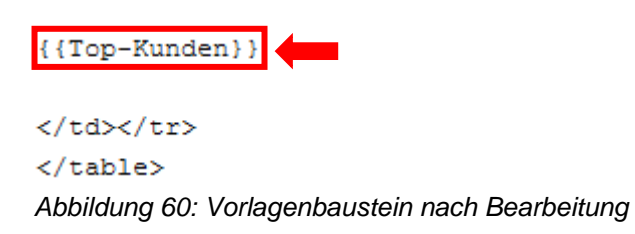

<span id="page-35-1"></span>Speichern Sie anschließend Ihre Bearbeitung über den Button *Änderungen speichern* unterhalb des Bearbeitungsfelds. In der Übersicht sollten nun unterhalb der regulären Kundenränge die Grafik zur "Goldenen Kundenkarte" erscheinen:
| Möchtegerngewohnheitszweifler/in<br>(10-14 Ermittlungsaufträge gestellt)                  | Wer befindet sich aktuell<br>auf dieser Sprosse? |
|-------------------------------------------------------------------------------------------|--------------------------------------------------|
| Esjetztdanndochgenauwissenwoller/in<br>(15-19 Ermittlungsaufträge gestellt)               | Wer befindet sich aktuell<br>auf dieser Sprosse? |
| Sichnichtsoleichtzufriedengeber/in<br>(20-29 Ermittlungsaufträge gestellt)                | Wer befindet sich aktuell<br>auf dieser Sprosse? |
| Rundumdieuhrinzweifelzieher/in<br>(30+ Ermittlungsaufträge gestellt)                      | Wer befindet sich aktuell<br>auf dieser Sprosse? |
| Inhaber/in der goldenen Kundenkarte<br>Viele und vielfältige Ermittlungsaufträge gestellt | Wer befindet sich aktuell<br>auf dieser Sprosse? |

*Abbildung 61: Freigeschaltete Trophäe "Inhaber/in der goldenen Kundenkarte" auf der Seite "Top-Kunden"*

Einen nach Phasen sortierten Überblick über alle verfügbaren Sondertrophäen mit entsprechendem Codebaustein finden Sie auch in ihrem Regieraum.

## *C - Wie lässt sich die Lernendenaktivität in Phase 1 beobachten?*

In Phase 1 lässt sich die Aktivität der einzelnen Lernenden insbesondere über zwei Seiten beobachten: Die Seite *Kategorie:Auftrag*, die in der Sidebar unter dem Link *Offene Aufträge* (*Gläserne Behörde*) aufgeführt ist, sowie über die **Benutzerseiten** der jeweiligen SchülerInnen. Unter den *Offenen Aufträgen* werden nur die Auftragsformulare verlinkt, die im Wikitext die Zeile [[Kategorie:Auftrag]] enthalten, die also erstens bereits eingereicht und zweitens noch nicht weiter bearbeitet sind (mehr dazu in Phase 2). Auf dieser Seite können Sie einsehen, wie viele Auftragsformulare (von wem) eingegangen sind. Alternativ können Sie die Benutzerseite jedes aktiven Benutzers aufrufen und sich durch die Auftragsliste klicken, um so einzusehen, wie viele der darin verzeichneten Aufträge bereits bearbeitet sind.

Generell besteht zudem die Möglichkeit, sämtliche letzte Änderungen im Wiki auf der **Spezialseite** *Letzte Änderungen* einzusehen, die in der Sidebar im Bereich *Hinter den Kulissen*  verlinkt ist. Auf dieser Seite sind alle Bearbeitungen sämtlicher Benutzer aufgelistet und können eingesehen werden. Die Anzahl der letzten Änderungen und die Eingrenzung eines Zeitraumes, in dem die Änderungen stattgefunden haben, lassen sich im oberen Bereich der Seite einstellen. Wählen Sie dazu durch Klicken aus, wie viele Einträge auf der Seite angezeigt werden sollen und aus welchem Zeitraum Sie diese einsehen wollen.

Anzeigeoptionen

Zeige die letzten 50 | 100 | 250 | 500 Änderungen der letzten 1 | 3 | 7 | 14 | 30 Tage.

*Abbildung 62: "Letzte Änderungen" mit Auswahl nach Einträgen und Zeitraum*

# **2.2 Phase 2**

WOCHE 3 / 4 / 5

# **2.2.1 Was geschieht in Phase 2?**

In Phase 2 steigen die SpielerInnen als ErmittlerInnen in das Unternehmen *ORTHO & GRAF* ein. Das Spielgeschehen in dieser Phase besteht hauptsächlich aus der Ermittlungsarbeit auf der Basis der in Phase 1 eingereichten Aufträge. Die darin enthaltene Klärung der richtigen Schreibweise des jeweiligen orthographischen Zweifelsfalls richtet sich nach einem Ermittlerhandbuch, das von ORTHO & GRAF speziell für den Einsatz in der Sekundarstufe I entwickelt wurde und mit dem sich im Vorfeld des Planspiels auseinandergesetzt werden sollte. Das Ermittlerhandbuch behandelt einfach, kompakt und mit Beispielen die zwei Schwerpunkte Großund Kleinschreibung und Kommasetzung und ist im gleichnamigen Bereich im Wiki integriert, sodass die SchülerInnen einfach darauf zugreifen können.<sup>3</sup> Selbstverständlich können Sie aber auch eine eigene Regelsammlung, beispielsweise aus dem in der Klasse verwendeten Schulbuch, verwenden.

Die Ermittlungsarbeit in Phase 2 findet in sogenannten *Fallakten* statt, die ähnlich wie die Auftragsformulare über die Bearbeitungsfunktion ausgefüllt werden. Im Gegensatz zu Phase 1 finden die Ermittlungen in dieser Spielphase in Zweierteams statt. Auch diese Teams können für bestimmte Mengen abgeschlossener Ermittlungen mit verschiedenen Trophäen belohnt werden, die wiederum von der Lehrperson vergeben und auf den jeweiligen Teamseiten eingefügt werden können.

<sup>3</sup> Die Druckversion dieses Ermittlerhandbuchs finden unter [https://wiki.uni-due.de/orthoundgraf-schul](https://wiki.uni-due.de/orthoundgraf-schulversion/index.php/Download_der_Spielumgebung)[version/index.php/Download\\_der\\_Spielumgebung.](https://wiki.uni-due.de/orthoundgraf-schulversion/index.php/Download_der_Spielumgebung)

## **2.2.2 Was müssen Sie als Lehrende im Vorfeld von Phase 2 erledigen?**

#### *A - Anpassung der Sidebar für Phase 2*

Vor dem Einstieg in Phase 2 müssen in der Sidebar einige Links wieder hinzugefügt werden. Rufen Sie dazu erneut die Seite *MediaWiki:Sidebar* über die Suche oder Ihren Regieraum auf und wechseln Sie in den Bearbeitungsmodus. Fügen Sie nun die im Folgenden mit einem grünen Pfeil markierten Zeilen wieder in der Sidebar ein. Achten Sie dabei auf die korrekte Schreibung und Verwendung von Zeichen.

```
* navigation
* Orientierung
** mainpage | mainpage-description
** Ortho & Graf: Ermittlungen wider den Zweifel seit 1901|Über Ortho & Graf
* Kundenbereich
** Ihr Auftrag an uns| Ihr Auftrag an uns
** Top-Kunden | Top-Kunden
* Ermittlerbereich
** Ermittlerteams | Ermittlerteams
** Hall of Fame|Top-Ermittler
* Gläserne Behörde
** Dezernate | Dezernate
** Kategorie: Auftrag | Offene Aufträge
** Kategorie: Ermittlungen | Ermittlungen
* Ermittlerhandbuch
** Ermittlerhandbuch | Ermittlerhandbuch
** Überblick: Groß- und Kleinschreibung|- GKS
** Überblick: Kommasetzung|- Komma
* Jobs & Karriere
** Innerbetriebliche Weiterbildung | Weiterbildung
* Hinter den Kulissen
** recentchanges-url|recentchanges
** Ortho & Graf: Das Planspiel|Projekthintergrund
* SEARCH
* TOOLBOX
* LANGUAGES
Abbildung 63: Fügen Sie alle mit einem grünen Pfeil markierten Zeilen der Sidebar hinzu
```
Speichern Sie anschließend Ihre Änderungen über den Button *Änderungen speichern* unterhalb des Bearbeitungsfelds. In der Sidebar sollten nun zusätzlich die Links erscheinen, die Sie für die Arbeit in Phase 2 benötigen:

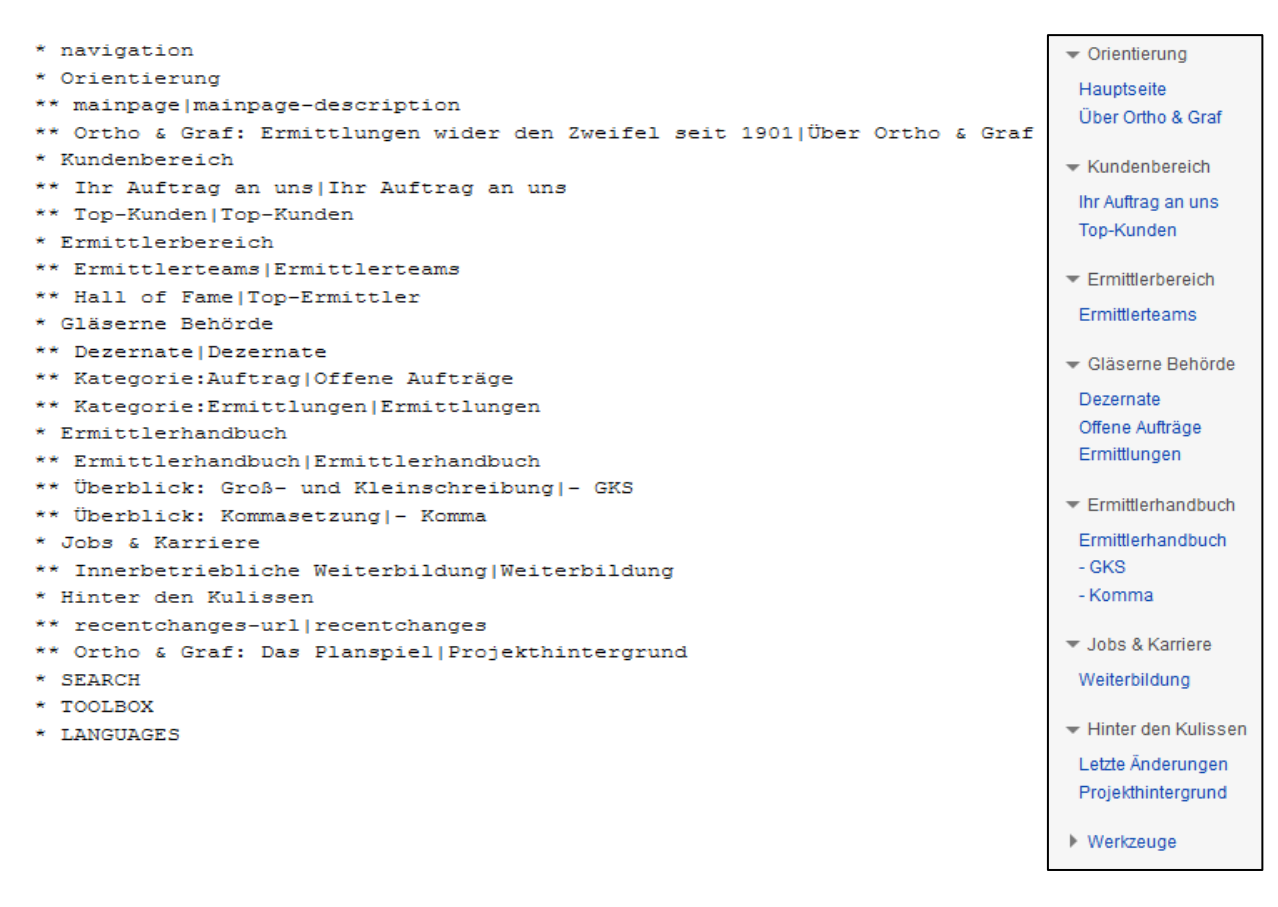

*Abbildung 64: Angestrebtes Aussehen der Sidebar im Bearbeitungsmodus (links) und nach dem Speichern (rechts)*

#### *B - Einrichten der Teamseiten*

Bevor die Arbeit in Phase 2 beginnen kann, müssen zunächst Zweierteams gebildet werden. Ob Sie die Paarbildung Ihren SchülerInnen überlassen oder diese selbst zu Teams zusammenfassen, ist dabei Ihnen überlassen. Notwendig hingegen ist die Einrichtung der jeweiligen Teamseiten, auf welchen die SchülerInnen agieren werden.

Eine Auflistung aller Teamseiten finden Sie über die Suchanfrage *Ermittlerteams* oder den gleichnamigen Link in der Sidebar. Um die SpielerInnen in die Teams einzusortieren, wählen Sie durch Anklicken eine Teamseite aus, die Sie dem jeweiligen Team zuordnen wollen bzw. die sich das jeweilige Team ausgesucht hat. Zu Beginn sind dort noch keine Teammitglieder verlinkt, sondern vorerst Platzhalter eingetragen:

# Team Orthograffissimo

# Team Orthograffissimo: ein starkes Team

- Teammitglied 1
- Teammitglied 2

*Abbildung 65: Unbearbeitete Seite des Ermittlerteams* Team Orthograffissimo

Um die ErmittlerInnen einem Team zuzuweisen, wechseln Sie zunächst in den Bearbeitungsmodus. Der zu verändernde Codebaustein befindet sich relativ weit unten im Text:

```
=={{PAGENAME}}: ein starkes Team==
* [[Benutzer:Teammitglied 1|Teammitglied 1]]
* [[Benutzer:Teammitglied 2|Teammitglied 2]]
```
#### *Abbildung 66: Unbearbeitete Liste der Teammitglieder im Bearbeitungsmodus*

Ersetzen Sie in diesem Baustein [[Benutzer:Teammitglied 1|Teammitglied 1]] jeweils den Ausdruck *Teammitglied 1* durch den Benutzernamen des ersten Teammitglieds. Diese Vorgehensweise gilt auch für den Vermerk des zweiten Teammitglieds. Achten Sie darauf, dass im Codebaustein um die Doppelpunkte, Striche und Klammern herum keine Leerzeichen gesetzt werden, die Auseinanderschreibung der Benutzernamen dabei aber beibehalten wird. Auch müssen die doppelten eckigen Klammern erhalten bleiben.

=={{PAGENAME}}: ein starkes Team==

- \* [[Benutzer:Herr Martinelli|Herr Martinelli]]
- \* [[Benutzer: Frau Costa| Frau Costa]]

*Abbildung 67: Tragen Sie die Namen der Teammitglieder in die Codebausteine ein*

#### **Speichern Sie Ihre Bearbeitung.**

Haben Sie alles richtig gemacht, sollten die Namen der jeweiligen SpielerInnen blau hinterlegt erscheinen und beim Anklicken auf deren Benutzerseiten führen.

# Team Orthograffissimo: ein starkes Team

- Herr Martinelli
- Frau Costa

*Abbildung 68: Links zu den Teammitgliedern in der Leseansicht*

Gehen Sie so bei allen weiteren Teams vor.

HINWEIS: **Selbstverständlich können Sie einem Team auch zusätzliche Mitglieder hinzufügen**. Für ein Dreierteam kopieren Sie dazu einfach den Ausdruck *\* [[Benutzer:Teammitglied 1|Teammitglied 1]]* (mit Asterisken<sup>4</sup> wegen der Aufzählungsstruktur) und fügen Sie ihn unter dem Ausdruck für das zweite Teammitglied ein. Nun müssen Sie nur noch wie oben beschrieben den Namen des dritten Teammitglieds einfügen und wie gewohnt Ihre Bearbeitung abspeichern.

=={{PAGENAME}}: ein starkes Team==

- \* [[Benutzer:Teammitglied 1|Teammitglied 1]]
- \* [[Benutzer:Teammitglied 2|Teammitglied 2]]
- \* [[Benutzer:Teammitglied 1|Teammitglied 1]]

A*bbildung 69: Hinzufügen eines dritten Teammitglieds (optional) (I)*

=={{PAGENAME}}: ein starkes Team==

- \* [[Benutzer:Herr Martinelli|Herr Martinelli]]
- \* [[Benutzer: Frau Costa| Frau Costa]]
- \* [[Benutzer: Frau Mahlzahn| Frau Mahlzahn]] <

*Abbildung 70: Hinzufügen eines dritten Teammitglieds (optional) (II)*

# Team Orthograffissimo: ein starkes Team

- Herr Martinelli
- Frau Costa
- Frau Mahlzahn

*Abbildung 71: Teamseite mit drei verlinkten Ermittlern*

#### *C - Teamseiten verlinken*

Um einen schnellen Zugriff auf die Teamseiten zu ermöglichen, sollten **alle aktiven Teams auf der Seite** *Ermittlerteams* aufgelistet und verlinkt sein. Rufen Sie dazu ebendiese Seite auf und wechseln Sie in den Bearbeitungsmodus.

Auf dieser Seite sind alle für das Spiel verfügbaren Teams aufgelistet. **Löschen Sie diejenigen Teams aus der Auflistung, die keine aktive Rolle in Ihrem Spiel spielen, d. h. alle "leeren" Teams ohne zugeordnete Benutzer.** Die auf der Seite enthaltene Aufzählungsstruktur wird im Bearbeitungsmodus durch Asterisken ("Sternchen") realisiert. Löschen Sie auch alle Asterisken, die nicht mehr belegt sind.

<sup>4</sup> Sternchen

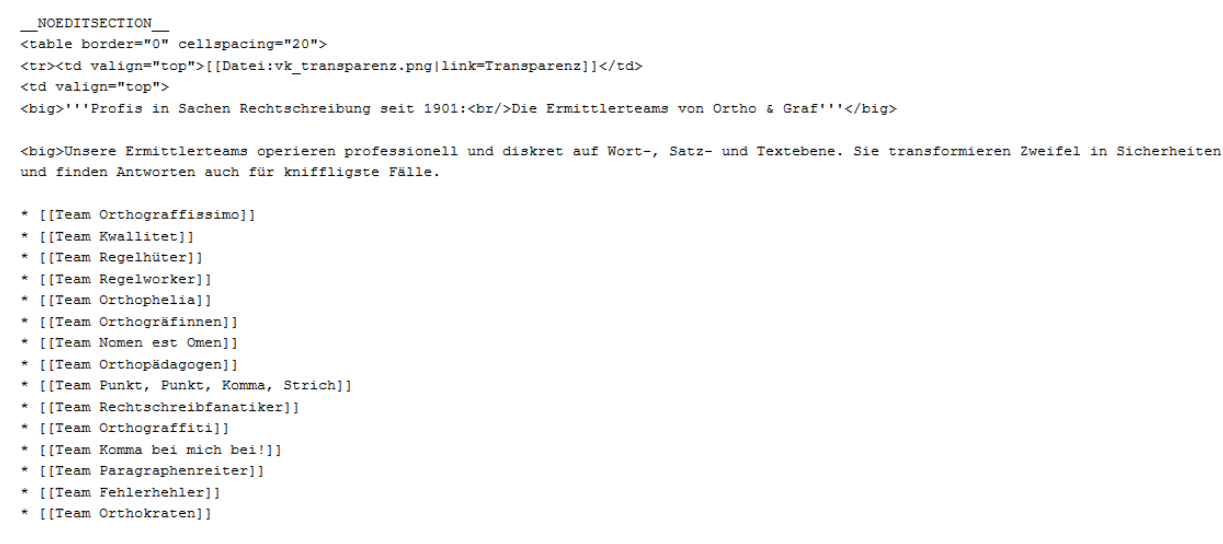

*Abbildung 72: Auflistung der Ermittlerteams auf der Seite "Ermittlerteams"*

Speichern Sie die Bearbeitung.

Erscheinen auf der Seite *Ermittlerteams* nur noch die Namen der aktiven Teams blau hinterlegt und führen per Klick zu den jeweiligen Teamseiten, haben Sie alles richtig gemacht.

#### *D - Aufräumen des Auftragseingangs*

Vor Beginn von Phase 2 sollten Sie sicherstellen, dass nur noch die Aufträge für die Weiterarbeit zur Verfügung stehen, die auch in den Bereich der Orthographie (im Planspiel fokussiert: Groß- und Kleinschreibung sowie Kommasetzung) fallen. Daher sollten Sie nun alle Aufträge aus den offenen Aufträgen entfernen, die dieses Kriterium nicht erfüllen (d. h. den Auftragseingang aufräumen). Dies kann beispielsweise der Fall sein, wenn der Fehler in den Bereich der Grammatik (zum Beispiel: Genusfehler), Stil (zum Beispiel: Umgangssprache) oder des Satzbaus fällt und daher nicht auf Grundlage des Ermittlerhandbuchs gelöst werden kann, oder aber, wenn Bereiche der Rechtschreibung betroffen sind, die in der Schulversion von ORTHO & GRAF nicht berücksichtigt werden (zum Beispiel: Getrennt- und Zusammenschreibung).

Wählen Sie einen betroffenen Auftrag aus und wechseln Sie in den Bearbeitungsmodus. Um das Auftragsformular aus der Liste offener Aufträge zu entfernen, muss unten die Kategorienzuordnung geändert werden. Fügen Sie dieser beispielsweise die Buchstaben XY hinzu: [[Kategorie:Auftrag]] wird so zu [[Kategorie:AuftragXY]].

Speichern Sie anschließend Ihre Bearbeitung über den Button *Änderungen speichern* unterhalb des Bearbeitungsfelds. Der Auftrag sollte nun aus der Liste der offenen Aufträge verschwunden sein. Gehen Sie so bei allen Aufträgen vor, in denen Fehler aus nicht-orthographischen Bereichen aufgeführt werden.

# *E - Sichtbarmachen der persönlichen Nachricht von Maja Müller-Anstätt auf den Benutzerseiten*

Um den Übergang in die zweite Spielphase und somit den **Wechsel von der KundInnen- hin zur ErmittlerInnenrolle** zu markieren, befindet sich eingebunden in den Wikitext jeder Benutzerseite ein Abschnitt namens *Persönliche Nachricht von Maja Müller-Anstätt (Kundenbetreuung & Öffentlichkeitsarbeit)*, der sich an die KundInnen des Unternehmens ORTHO & GRAF richtet und diese zu einer Weiterbildung zum Rechtschreibermittler oder zur Rechtschreibermittlerin auffordert. Dieser Abschnitt ist nicht von Anfang an sichtbar und sollte an dieser Stelle des Spiels von Ihnen sichtbar gemacht werden.

Rufen Sie dazu jede von den SchülerInnen verwendete Benutzerseite auf und wechseln Sie in den Bearbeitungsmodus. Der entsprechende Abschnitt befindet sich im Bearbeitungsmodus ganz unten im Text über der Kategorienzuweisung und ist eingerahmt von zwei pfeilähnlichen Codes. Löschen Sie die Zeichenkombination *<!--* am Anfang des Abschnitts und *-->* am Ende des Abschnitts.

bnliche Nachricht von Maja Müller-Anstätt (Kundenbetreuung & Öffentlichkeitsarbeit) ==  $\overline{\text{br/s}}$ [[Bild:orthobriefw.png]] -->

*Abbildung 73: Löschen Sie die markierten Zeichen aus dem Text*

==Persönliche Nachricht von Maja Müller-Anstätt (Kundenbetreuung & Öffentlichkeitsarbeit) == <br/>br/>[[Bild:orthobriefw.png]]

#### *Abbildung 74: Sichtbar gemachte Nachricht im Bearbeitungsmodus*

Speichern Sie anschließend Ihre Bearbeitung über den Button *Änderungen speichern* unterhalb des Bearbeitungsfelds. Auf der Benutzerseite sollten nun unterhalb der gewohnten Seitenelemente eine neue Überschrift und eine Grafik mit einem Brief erscheinen:

# Persönliche Nachricht von Maja Müller-Anstätt (Kundenbetreuung & Öffentlichkeitsarbeit)

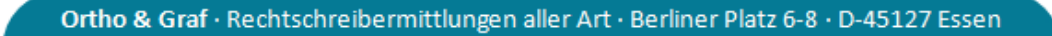

#### Sehr geehrte Kundin,

mit großem Interesse haben wir Ihre Aktivitäten als Neukundin unseres Unternehmens verfolgt. Die von Ihnen gestellten Aufträge und Ihr Gespür für Fehlschreibungen haben uns überaus beeindruckt. Wir finden: Sie bringen beste Voraussetzungen mit, um sich zur professionellen Rechtschreibermittlerin ausbilden zu lassen und als ehrenamtliche Mitarbeiterin in unserem Unternehmen tätig zu werden.

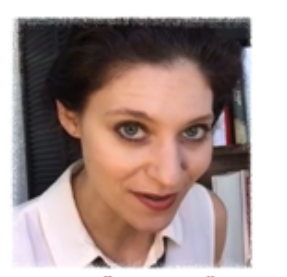

**MAJA MÜLLER-ANSTÄTT** (Leiterin Öffentlichkeitsarbeit)

*Abbildung 75: Sichtbar gemachte Nachricht in der Leseansicht*

Gehen Sie so auf jeder aktiven Benutzerseite vor.

## *F - Anleiten der zweiten Spielphase und Festlegen von Zielsetzungen*

Um den SchülerInnen eine Anleitung zur Arbeit in der zweiten Spielphase an die Hand zu geben, teilen Sie nun die Handouts für die Phase 2 aus. Diese finden Sie im Showroom-Wiki unter [https://wiki.uni-due.de/orthoundgraf-schulversion/index.php/Download\\_der\\_Spielumge](https://wiki.uni-due.de/orthoundgraf-schulversion/index.php/Download_der_Spielumgebung)[bung.](https://wiki.uni-due.de/orthoundgraf-schulversion/index.php/Download_der_Spielumgebung) Die genaue, darauf dargestellte Vorgehensweise finden Sie im folgenden Kapitel ausführlich erklärt. Mithilfe der Handouts sollten Ihre SchülerInnen in der Lage sein, sich eigenständig in die Bearbeitung der zweiten Spielphase einzuarbeiten.

Über die Suchleiste finden Sie die Teamseite des **Demoteams** *Team Orthograpfiffig*. Auf dieser können Sie das Ausfüllen einer Fallakte Schritt für Schritt vorführen. Wie das geht, erfahren Sie im folgenden Kapitel.

Legen Sie zudem bestimmte Vorgaben für die zweite Spielphase fest: Über welchen Zeitraum soll sich die Arbeit in Phase 2 erstrecken? Wie viele Ermittlungen sollen in dieser Zeit mindestens abgeschlossen worden sein?

# **2.2.3 Was tun die Lernenden in Phase 2?**

In der zweiten Spielphase wechseln die SpielerInnen von der KundInnenperspektive zu der von ErmittlerInnen des Unternehmens. Im Wiki werden die Ermittlungsarbeiten an in Phase 1 eingereichten Aufträgen und eingebunden in sogenannte Fallakten durchgeführt, die auf der Grundlage des spieleigenen Ermittlerhandbuchs oder der ausgewählten Regelsammlung ausgefüllt und geklärt werden müssen. Wie sich dies auf Seiten der Lernenden vollzieht, wird Ihnen im Folgenden erklärt.

## *A - Wie werden Ermittlungsaufträge ausgewählt?*

Eine Auflistung aller unbearbeiteten Ermittlungsaufträge befindet sich im Bereich G*läserne Behörde* unter *Offene Aufträge*. Jedes Team wählt sich Aufträge selbst aus. Nachdem ein Team sich für einen Auftrag entschieden hat (und diesen angeklickt hat), kopiert es den Seitentitel des ausgewählten Auftrags in die Zwischenablage. Im Bearbeitungsmodus des gewählten Auftrags muss nun die Codezeile [[Kategorie:Auftrag]] ganz unten auf der Seite gelöscht werden. Damit macht das jeweilige Ermittlerteam deutlich, dass es diesen Auftrag nun annimmt.

<!-- \*-\*-\*-\*-\*- LETZTER SCHRITT: =\*-\*-\*-\*-\*

Nachdem Sie die Falldokumentation und Ihren Anfangsverdacht ausgefüllt haben, ordnen Sie Ihren Auftrag in die Liste offener Aufträge von Ortho & Graf ein. Löschen Sie dazu bitte in der nachfolgenden Zeile im Code "Kategorie:AuftragX" den Buchstaben "X" und speichern Sie Ihren Auftrag ab. Die eckigen Klammern dürfen dabei nicht geändert werden. -- >

[[Kategorie:Auftrag]]

*Abbildung 76: Zu löschender Codebaustein [[Kategorie:Auftrag]]*

Nach Speicherung der Änderung sollte der Auftrag nicht mehr unter *Offene Aufträge* erscheinen, sodass Aufträge nicht doppelt bearbeitet werden.

Auf den Teamseiten befindet sich im rechten Bereich der sogenannte *Aktenschrank*, in welchem sich 50 vordefinierte Fallakten befinden, die sich einzeln per Klick öffnen lassen.

#### **Team Orthograffissimo**

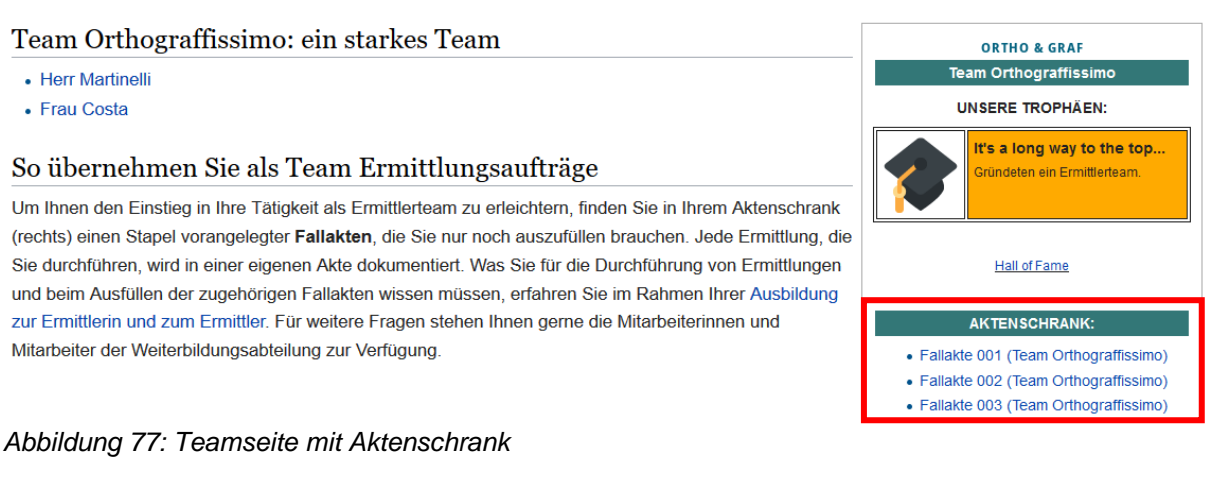

## Fallakte 001 (Team Orthograffissimo)

| <b>ERMITTLUNGSAUFTRAG</b>                  | <b>ERMITTLUNGSAKTE</b>                                                                                                    |  |
|--------------------------------------------|----------------------------------------------------------------------------------------------------|--|
| Diese Spalte zeigt den Ermittlungsauftrag. | Diese Spalte dokumentiert die Beurteilung des Falls durch unsere<br>Spezialkräfte.                                                                                 |  |
| <b>AUFTRAGSNR</b>                          | <b>Ermittler: Team Orthograffissimo</b>                                                                                                    |  |
|                                            | <b>Korrekte Schreibung</b><br>Geben Sie hier die korrekte Schreibung an.                                                                                           |  |
|                                            | <b>Professionelle Fallbeurteilung</b>                                                                                                    |  |
|                                            | Geben Sie die Nummer der Regel an, mit der Sie den Fall gelöst haben.                                                                                              |  |
|                                            | Erläutern Sie, wie Sie den Fall mit der Regel gelöst haben. Auf diese Weise kann Ihre<br>Auftraggeberin oder Ihr Auftraggeber die Lösung des Falls nachvollziehen. |  |
| Kategorie: ErmittlungenX                   |                                                                                                    |  |

*Abbildung 78: Unausgefüllte Fallakte*

In einer leeren Fallakte muss im Bearbeitungsmodus über die Funktion *Einfügen* im Codebaustein {{:AUFTRAGSNR}} der Ausdruck *AUFTRAGSNR* durch den kopierten Seitentitel des ausgewählten Auftrags ersetzt werden. **Dabei dürfen die geschweiften Klammern und der Doppelpunkt nicht verändert werden.**

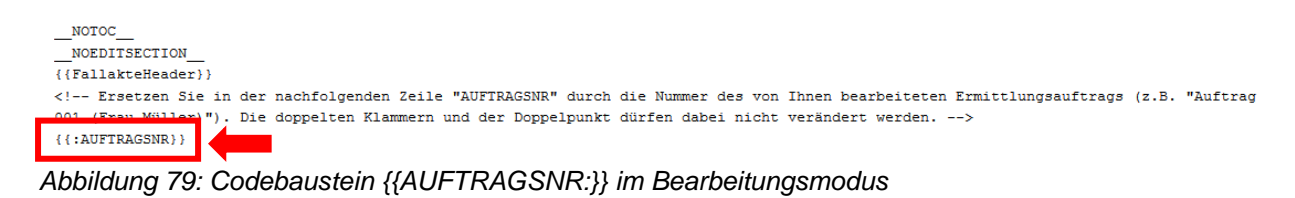

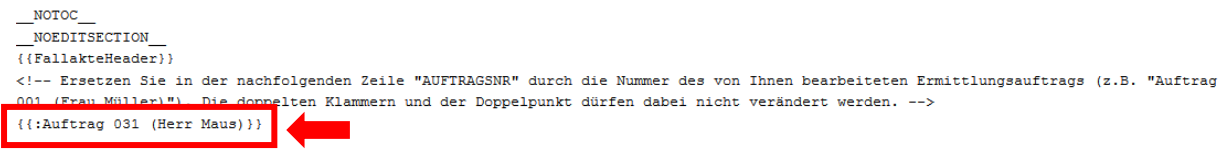

*Abbildung 80: Tragen Sie den Titel des gewählten Auftrags in den Codebaustein ein*

Nach Speichern der Fallakte sollte der Original-Auftrag in der linken Spalte der Fallakte erscheinen. Die dazugehörigen Ermittlungen werden in der rechten Spalte durchgeführt.

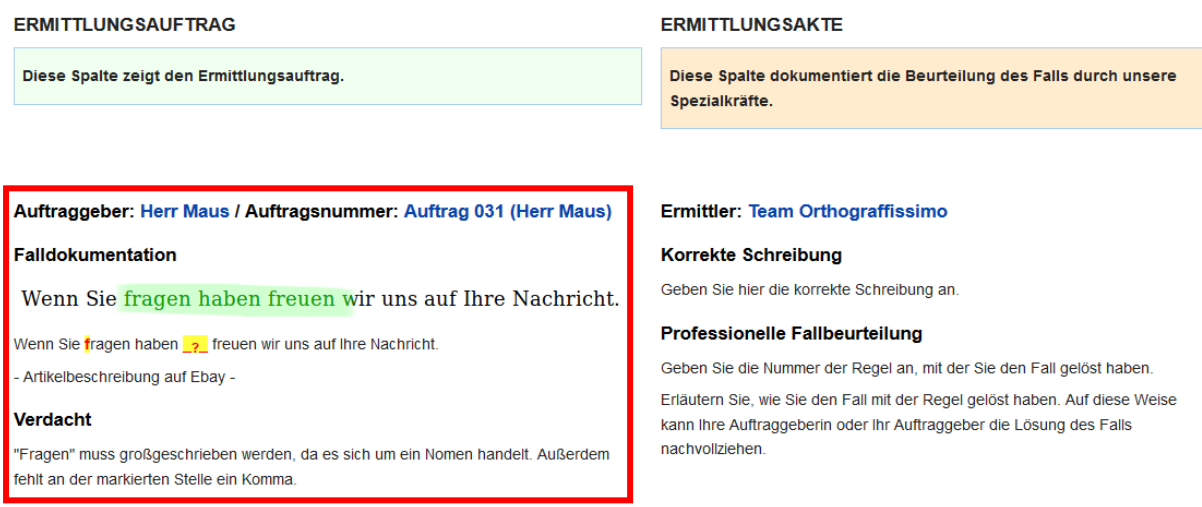

*Abbildung 81: Einbindung des Original-Auftrags in der linken Spalte der Fallakte*

Weisen Sie Ihre SchülerInnen darauf hin, dass Aufträge, die von einem der Teammitglieder eingereicht wurden, im Zuge der Ermittlungen nicht von demselben Team bearbeitet werden dürfen.

#### *B - Wie werden Ermittlungen durchgeführt?*

Die Ermittlungen werden nach der Auswahl eines Auftrags (siehe A) in den Fallakten durchgeführt. Diese müssen, wie in Phase 1 die Auftragsformulare, im Bearbeitungsmodus Abschnitt für Abschnitt ausgefüllt werden. Auch in diesen sind bereits einige Hinweise und Anweisungen zum korrekten Ausfüllen enthalten, die lediglich ergänzt oder ersetzt werden müssen.

*(a) Abschnitt 1: Korrekte Schreibung*

=== Korrekte Schreibung ===

Geben Sie hier die korrekte Schreibung an.

*Abbildung 82: Abschnitt 1: Korrekte Schreibung*

In diesem Abschnitt findet eine **Angabe der korrekten Schreibung** statt. Der unter der Überschrift bestehende Text kann auch hier gelöscht werden.

=== Korrekte Schreibung ===

Wenn Sie Fragen haben, freuen wir uns auf Ihre Nachricht.

*Abbildung 83: Abschnitt 1: Tragen Sie die korrekte Schreibung ein*

*(b) Abschnitt 2: Professionelle Fallbeurteilung*

===Professionelle Fallbeurteilung===

Geben Sie die Nummer der Regel an, mit der Sie den Fall gelöst haben.

Erläutern Sie, wie Sie den Fall mit der Regel gelöst haben. Auf diese Weise kann Ihre Auftraggeberin oder Ihr Auftraggeber die Lösung des Falls nachvollziehen.

*Abbildung 84: Abschnitt 2: Professionelle Fallbeurteilung*

In Abschnitt 2 wird die sogenannte "Professionelle Fallbeurteilung" vorgenommen. Dabei soll zunächst die Nummer der Regel angegeben werden, die der Lösung des Falls zugrunde liegt, sowie eine nachvollziehbare Erläuterung der Falllösung. Für den Fall, dass die Lösung des Falls damit zu begründen ist, dass es keine passende Regel gibt, sollte aufgeführt werden, welche Teile des Ermittlerhandbuchs bzw. welche Regeln der gewählten Regelsammlung zur Klärung des Falls zu Rate gezogen wurden und wieso sich der Fall mit keiner dieser Regeln klären lässt.

==Professionelle Fallbeurteilung===  $- R 4 + 12 -$ Die Schreibung von "Fragen" haben mithilfe von Regel Nr. 4 herausgefunden: Nomen schreibt man groß. Das Komma muss wegen Regel Nr. 12 gesetzt werden, da ein Hauptsatz von einem Nebensatz getrennt wird.

*Abbildung 85: Abschnitt 2: Tragen Sie Ihre Fallbeurteilung ein*

#### *C - Wie wird ein Ermittlungsauftrag abgeschlossen?*

Nachdem eine Fallakte komplett ausgefüllt wurde, kann sie wie bereits bei den Ermittlungsaufträgen in zwei Schritten abgeschlossen und veröffentlicht werden.

(a) Am Ende des Formulars befindet sich die Kategorienzuordnung. Um die Fallakte in die Kategorie *Ermittlungen* zu verschieben, muss lediglich das X aus der Kategorienzuordnung entfernt werden: **Aus [[Kategorie:ErmittlungenX]] wird so [[Kategorie:Ermittlungen]]**.

```
[[Kategorie:ErmittlungenX]]
```
*Abbildung 86: Kategorie:ErmittlungenX vor Bearbeitung*

[[Kategorie:Ermittlungen]]

*Abbildung 87: Kategorie:Ermittlungen nach Entfernen des X*

(b) Die abgeschlossene Fallakte lässt sich über den Button *Änderungen speichern* unterhalb des Bearbeitungsfelds speichern.

Wurde alles korrekt ausgeführt, sollte der Auftrag nun bei den *Ermittlungen* zu finden sein.

# Kategorie: Ermittlungen

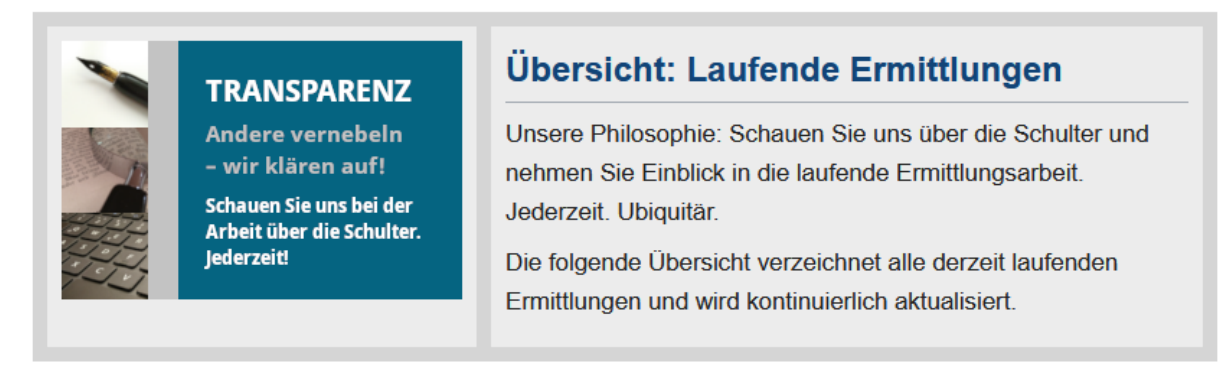

#### Seiten in der Kategorie "Ermittlungen"

Diese Kategorie enthält nur die folgende Seite.

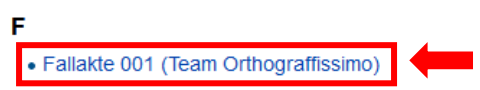

*Abbildung 88: Die Fallakte erscheint in der Kategorie:Ermittlungen*

# **2.2.4 Was müssen Sie als Lehrende begleitend zu Phase 2 erledigen?**

Die begleitenden Arbeiten zu Phase 2 bestehen neben der Beobachtung und Begleitung der Lernendenaktivität in der Prüfung und Zuordnung der abgeschlossenen Ermittlungen in die sogenannten Dezernate sowie in der Honorierung bestimmter erreichter Leistungsziele.

#### *A - Einordnung in die Dezernate*

Von Beginn der Phase an sollten Sie regelmäßig bis zu deren Ende die Ermittlungsakten überprüfen und diese entweder einem Dezernat zuordnen oder als unvollständig bzw. falsch kennzeichnen. Besuchen Sie dazu die Teamseite eines jeden aktiven Teams und öffnen Sie (entweder nacheinander oder parallel in mehreren Tabs) alle Akten, in denen bereits eine Bearbeitung stattgefunden hat.

Prüfen Sie nun, ob die einzelnen Aufträge durch die Teams korrekt und vollständig ausgefüllt wurden.

Nach der Prüfung kehren Sie zur jeweiligen Teamseite zurück und wechseln in den Bearbeitungsmodus. Dort finden Sie auch den Wikitext zum Aktenschrank des Teams.

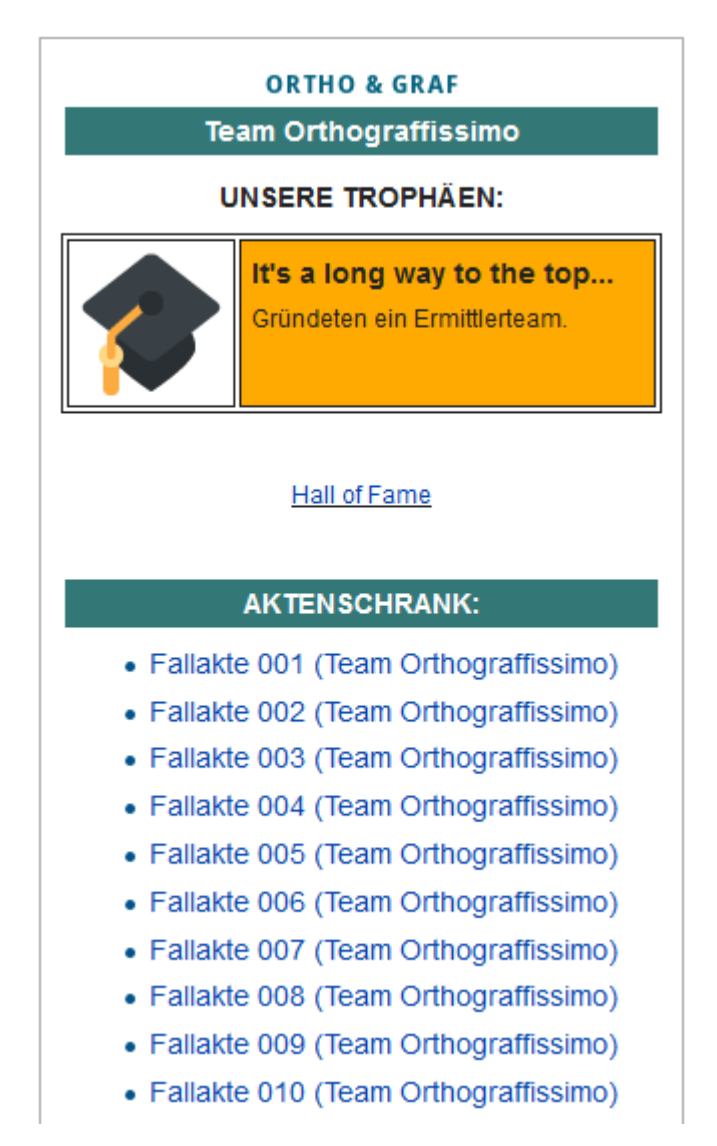

*Abbildung 89: "Aktenschrank" auf der Teamseite*

```
*[[Fallakte 001 ({{PAGENAME}})]]
*[[Fallakte 002 ({{PAGENAME}})]]
*[[Fallakte 003 ({{PAGENAME}})]]
*[[Fallakte 004 ({{PAGENAME}})]]
*[[Fallakte 005 ({{PAGENAME}})]]
*[[Fallakte 006 ({{PAGENAME}})]]
*[[Fallakte 007 ({{PAGENAME}})]]
*[[Fallakte 008 ({{PAGENAME}})]]
*[[Fallakte 009 ({{PAGENAME}})]]
*[[Fallakte 010 ({{PAGENAME}})]]
*[[Fallakte 011 ({{PAGENAME}})]]
*[[Fallakte 012 ({{PAGENAME}})]]
*[[Fallakte 013 ({{PAGENAME}})]]
*[[Fallakte 014 ({{PAGENAME}})]]
*[[Fallakte 015 ({{PAGENAME}})]]
```
*Abbildung 90: "Aktenschrank" im Bearbeitungsmodus*

Jeweils rechts von jedem geprüften Auftrag sollten Sie nun entweder eine Markierung einfügen, die auf den Zuständigkeitsbereich (also das Dezernat) hinweist, in den der Fall fällt (blaues Quadrat für Groß- und Kleinschreibung, grünes Quadrat für Kommasetzung), oder ein Warnsymbol für eine unvollständig bearbeitete Fallakte ein.<sup>5</sup>

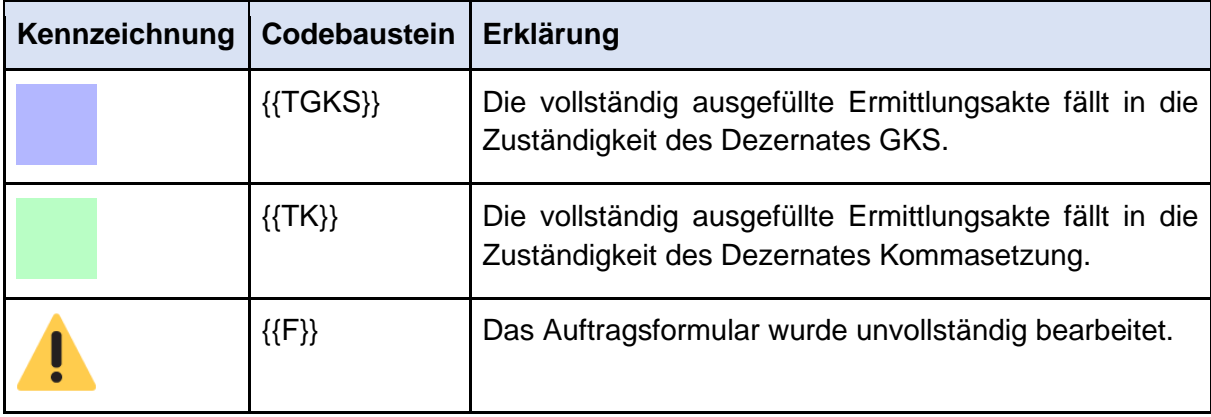

Hier finden Sie die Codebausteine zu den Markierungen im Überblick:

Die Markierung mit den Symbolen funktioniert, indem Sie die Codebausteine aus der Tabelle neben der entsprechenden Fallakte eintippen, genau wie in Phase 1. Dabei müssen Sie kein Leerzeichen setzen:

<sup>5</sup> Inhaltliche Fehler in der Fallbearbeitung (d. h. eine aus Lehrendensicht nicht korrekte Falllösung mit Bezug zum amtlichen Regelwerk) werden nicht sanktioniert oder mit einem Warnsymbol gekennzeichnet. In den Ermittlerkonferenzen (oder auch später in Phase 3) bieten diese noch gute Gesprächsanlässe und Lerngelegenheiten.

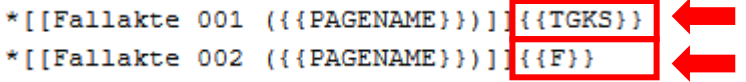

*Abbildung 91: Fallakten mit Kennzeichnungen für "GKS" (=Dezernat Groß- und Kleinschreibung) und "falsch"*

Speichern Sie die Bearbeitung über den Button *Änderungen speichern* unterhalb des Bearbeitungsfelds.

Die nun gesetzten Symbole geben Ihnen eine Übersicht über bereits gesichtete Akten (dies ist wichtig für die Vergabe der Trophäen; s. nachfolgender Abschnitt) und Ihren SchülerInnen Hinweise auf Überarbeitungsbedarf.

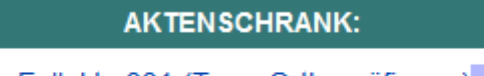

- Fallakte 001 (Team Orthogräfinnen)
- Fallakte 002 (Team Orthogräfinnen) |

*Abbildung 92: Fallakten mit Kennzeichnungen in der Leseansicht*

Werden in einer Fallakte gleich mehrere Fälle, ggf. aus unterschiedlichen Dezernaten, bearbeitet, setzen Sie einfach mehrere der Codebausteine nebeneinander. In der Leseansicht werden sie dann ebenfalls nebeneinander angezeigt.

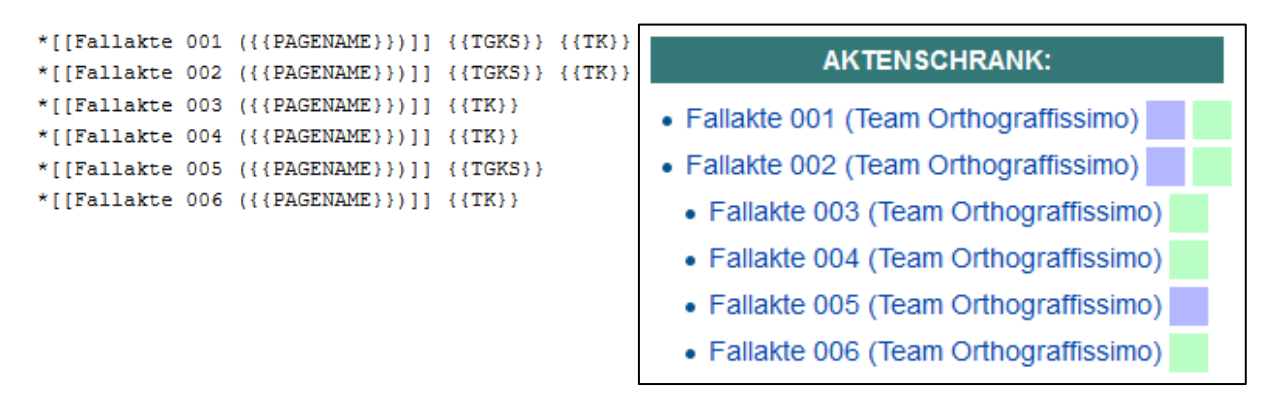

*Abbildung 93: Beispielhafter Aktenschrank mit teilweise gehäuften Zuordnungen*

## *B - Trophäen für abgeschlossene Ermittlungen vergeben*

Je nach Anzahl abgeschlossener Ermittlungen können die Ermittlerteams unterschiedliche Auszeichnungen erhalten, die als Trophäen auf ihrer Teamseite eingestellt werden. Eine voreingestellte Trophäe zeichnet zu Beginn von Phase 2 die Teamgründung aus, bedeutet allerdings, dass bisher keine Ermittlungsaufträge abgeschlossen wurden. Neben der **Auszeichnung der Anzahl allgemeiner Ermittlungsaufträge können auch Trophäen für die Arbeit in den unterschiedlichen Dezernaten** erworben werden. Hat ein Team also eine bestimmte Menge an Fällen im Bereich Groß- und Kleinschreibung gelöst, können Sie dies mit der entsprechenden Auszeichnung honorieren. Zudem gibt es eine "Wandertrophäe", die regelmäßig dem Team mit den meisten abgeschlossenen Ermittlungen eingestellt (und dem Vorbesitzer dann auch wieder weggenommen) werden kann, sowie einige **Sondertrophäen**.

Über den Link *Hall of Fame* in der Sidebar oder in Ihrem *Regieraum* können Sie einsehen, welche Trophäen welcher Leistung (in welchem Bereich) zugeordnet werden. Eine solche Übersicht finden Sie auch untenstehend.

Wie viele Aufträge je Team insgesamt oder in den einzelnen Bereichen bereits erfolgreich abgeschlossen wurden, können Sie anhand Ihrer Markierungen (siehe oben) feststellen.

Die Vergabe von Trophäen funktioniert wie das Zuteilen von Abzeichen über Vorlagen. Rufen Sie die Teamseite desjenigen Teams auf, dem sie eine Trophäe zuteilen wollen. Eine Übersicht aller Ermittlerteams finden Sie unter dem Link *Ermittlerteams* in der Wiki-Navigation, sofern Sie diese angepasst haben. Ansonsten finden Sie den Link auch im Regieraum. Wechseln Sie in den Bearbeitungsmodus. Unter der Überschrift *Unsere Trophäen* befinden sich die aktuellen Auszeichnungen des Teams.

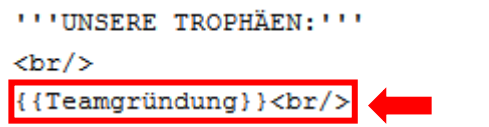

*Abbildung 94: Vorlagenbaustein "Teamgründung" im Bearbeitungsmodus*

Wie bei Kundenrängen werden in Phase 2 die Trophäen der Teams nach oben hin ergänzt. Geben Sie dazu den Codebaustein der neuesten Trophäe über dem letzten hinzugefügten Codebaustein ein.

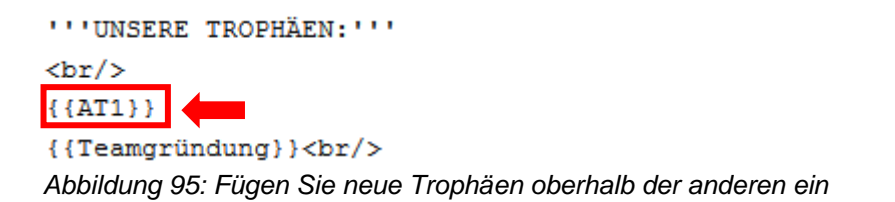

**ORTHO & GRAF** 

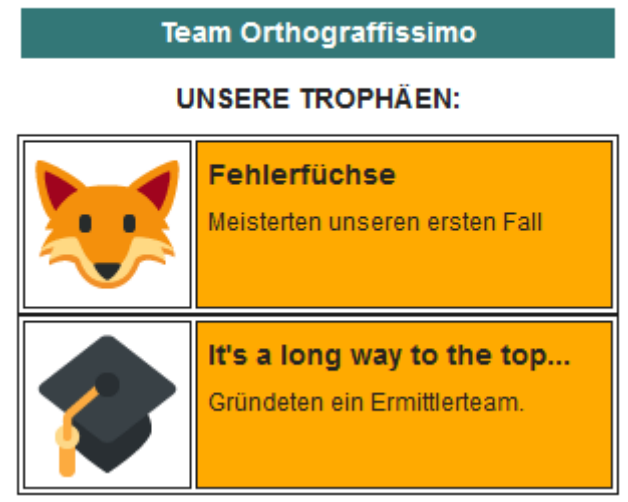

Abbildung 96: Neu hinzugefügte Trophäe und "Teamgründung"/ "It's a long way to the top" in der Lese*ansicht*

Untenstehend finden Sie eine Übersicht aller Auszeichnungen mit dem entsprechenden Codebaustein, durch den die Trophäen der Teamseite hinzugefügt werden sollen. Eine ähnliche Übersicht finden Sie auch in Ihrem Regieraum.

*Allgemeine Trophäen (kurz: AT):* 

| in the case to them were assessed<br><b>Trophäe</b> |                                                         | <b>Codebaustein</b>                  |
|-----------------------------------------------------|---------------------------------------------------------|--------------------------------------|
| top                                                 | It's a long way to the<br>Gründeten ein Ermittlerteam.  | {{Teamgründung}}<br>(voreingestellt) |
| <b>Fehlerfüchse</b>                                 | Meisterten unseren ersten Fall                          | $\{$ {AT1}\}                         |
| abgeschlossen                                       | <b>Hai-Potentials</b><br>Fünf Fälle erfolgreich         | $\{$ {AT5}\}                         |
| abgeschlossen                                       | <b>Schriftgelehrte</b><br>Zehn Fälle erfolgreich        | $\{\{AT10\}\}\$                      |
| abgeschlossen                                       | <b>Schriftlegenden</b><br>Fünfzehn Fälle erfolgreich    | $\{\{AT15\}\}\$                      |
| (Wandertrophäe)                                     | <b>Hüter des Orthograls</b><br><b>TOP-Ermittlerteam</b> | ${ATTOP}$                            |

*Dezernatsspezifische Auszeichnungen - Groß- und Kleinschreibung (kurz: GKS):* 

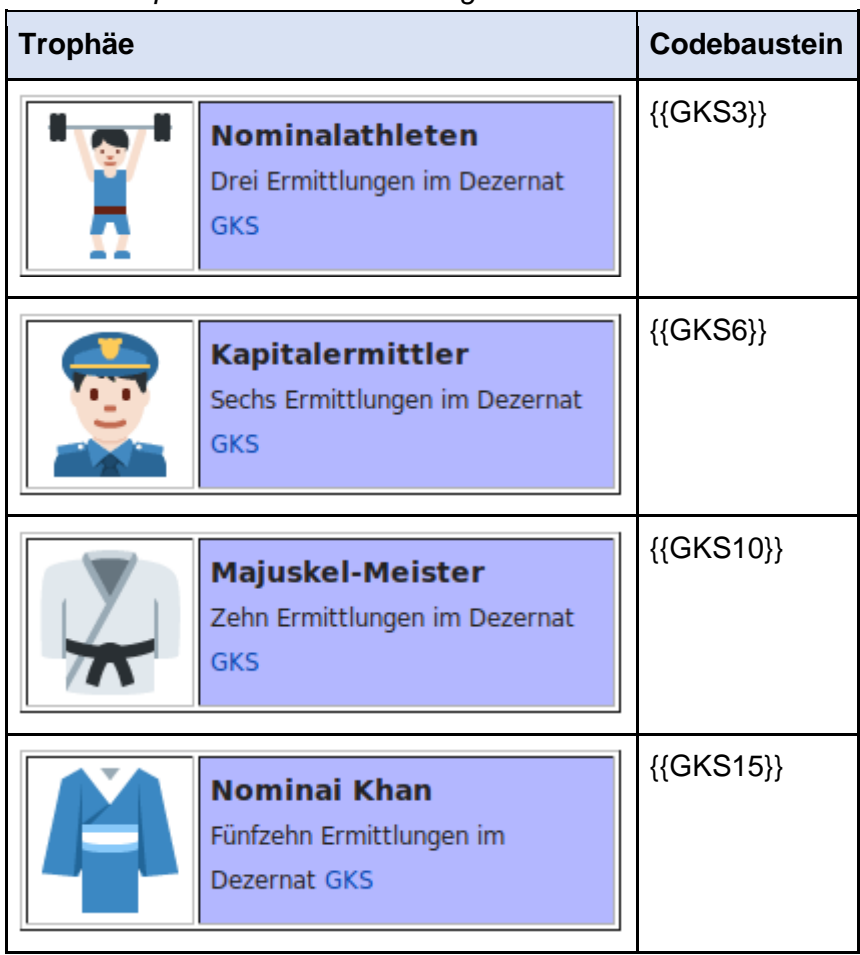

# *Dezernatsspezifische Auszeichnungen – Kommasetzung (kurz: K):*

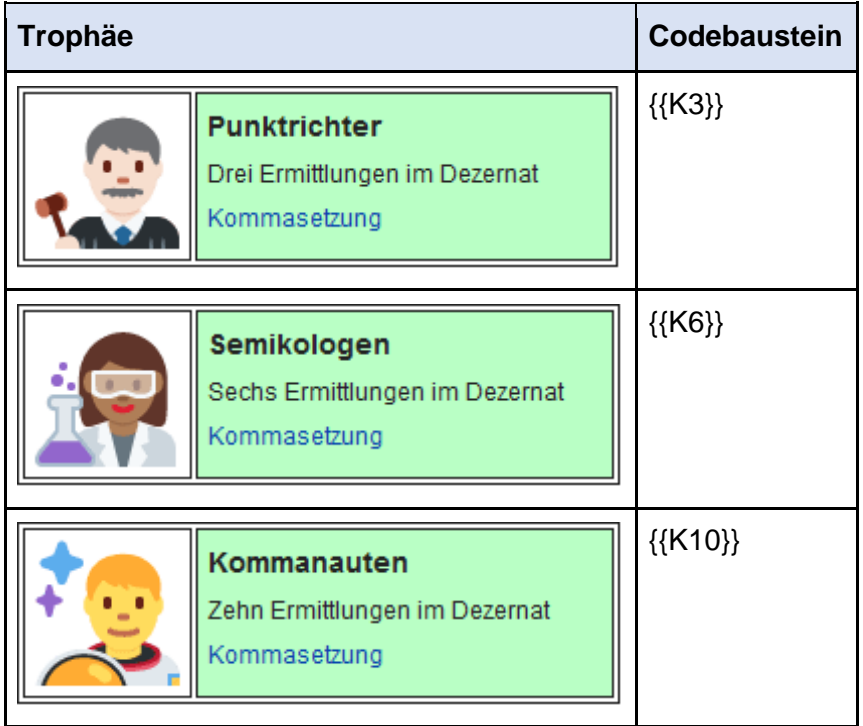

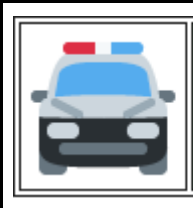

SonderKOMMAndo Fünfzehn Ermittlungen im Dezernat Kommasetzung

{{K15}}

Speichern Sie anschließend Ihre Bearbeitung über den Button *Änderungen speichern* unterhalb des Bearbeitungsfelds.

Da Sie nicht nur allgemeine, sondern auch dezernatsspezifische Trophäen vergeben, sollten Sie diese nicht durcheinander, sondern nach Thema sortiert anordnen:

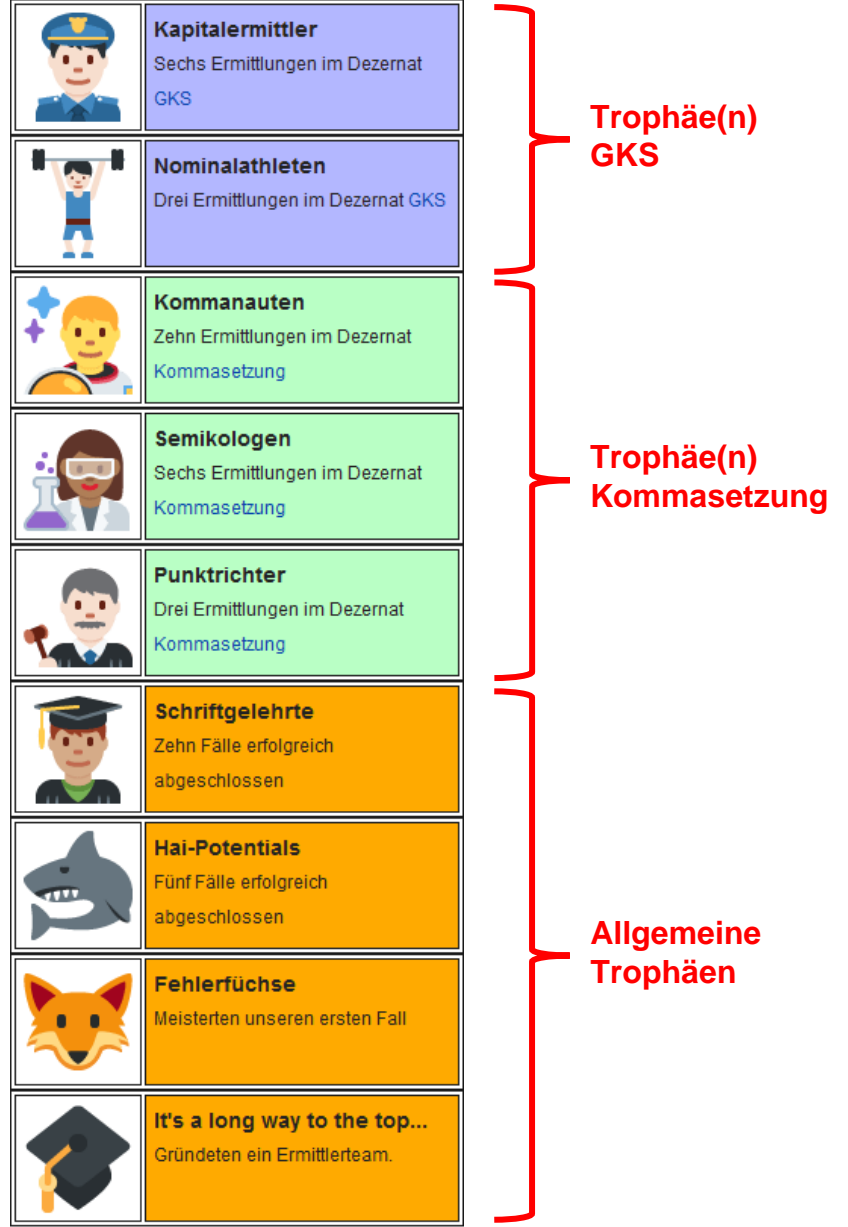

*Abbildung 97: Thematisch und dezernatsspezifisch sortiert angeordnete Trophäen*

Vergeben Sie regelmäßig Trophäen, um die Auszeichnungen Ihrer SchülerInnen auf dem neuesten Stand zu halten. Vergessen Sie dabei auch nicht das regelmäßige Vergeben und Löschen des Wanderpokals *Hüter des Orthograls*, der von Zeit zu Zeit an das Team mit den meisten abgeschlossenen Fallakten gehen sollte.

Beachten Sie, dass auch in den folgenden Phasen noch vereinzelt Fallakten abgeschlossen werden können und dementsprechend überprüft und honoriert werden sollten.

#### **SONDERTROPHÄEN:**

Auch in Phase 2 gibt es verschiedene Sondertrophäen zu erwerben. Diese sind den Schüler-Innen ebenfalls zu Phasenbeginn nicht bekannt und werden unabhängig von der Menge der eingestellten Aufträge für unterschiedliche Leistungen vergeben.

Auf inhaltlicher Ebene honorieren drei verschiedene Trophäen besondere Fallakten. Die Trophäe **"Wissenschaftler"** wird für die Bearbeitung mindestens einer Fallakte vergeben, in der neben den vom Auftragstellenden markierten Fehlern noch weitere Fehler im Auftrag bearbeitet wurden. Das Abzeichen für "Kraftpaket" erhalten Ermittlerteams für mindestens eine Fallakte, in der nicht nur ein Fall, sondern gleich mehrere Fälle bearbeitet wurden. Das kann beispielsweise bedeuten, dass zu mehreren markierten Stellen eine Regel gefunden wurde. Die Sondertrophäe **"Volltreffer"** wird nach Ihrem Ermessen vergeben: Welche Fallbeurteilungen fanden Sie besonders gelungen bzw. treffend formuliert? Welche waren besonders gut begründet?

Haben Sie in den Spielverlauf ein (optionales) Kahoot-Quiz eingebaut (mehr dazu im bald bereitgestellten vollständigen Handbuch), können Sie an Teams mit besonders guten Quizergebnissen (beispielsweise die drei Erstplatzierten) zudem die Trophäe "Blitzschnell und **blitzgescheit"** vergeben.

Eine weitere Gruppe Sondertrophäen wird für die in die Ermittlungen investierte Zeit verliehen. **"Überstunden"**, **"Energiemonster"** sowie **"Eule, wem Eule gebührt"** werden für die Bearbeitungen von Fallakten vergeben, die nach der Spielzeit im Unterricht bzw. später "zuhause" vorgenommen werden. Diese Sondertrophäen werden gestaffelt verteilt, die Vergabekriterien entscheiden Sie dabei selbst. Sie können die Trophäen beispielsweise nach Tageszeiten vergeben: "Überstunden" für Bearbeitungen am Nachmittag, "Energiemonster" für abends eingereichte Fallakten und "Eule, wem Eule gebührt" für echte Nachteulen. Genauso können Sie auch die Menge eingereichter Aufträge nach der Bearbeitungszeit mit den Trophäen honorieren.

Ob Fallbearbeitungen außerhalb der Unterrichts- bzw. Projektzeit stattgefunden haben, können Sie über die Seite *Letzte Änderungen* einsehen (siehe dazu Kapitel 2.1.4 C). Alternativ können Sie auch in jeder einzelnen Fallakte die Versionsgeschichte aufrufen, indem Sie in der Fallakte auf den gleichnamigen Seitenreiter klicken:

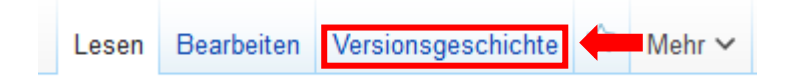

*Abbildung 98: Seitenreiter Versionsgeschichte*

Unter anderem können Sie dort einsehen, wann die letzten Bearbeitungen der jeweiligen Seite stattgefunden haben. Dies funktioniert nicht nur bei Fallakten, sondern bei allen bearbeitbaren Wikiseiten.

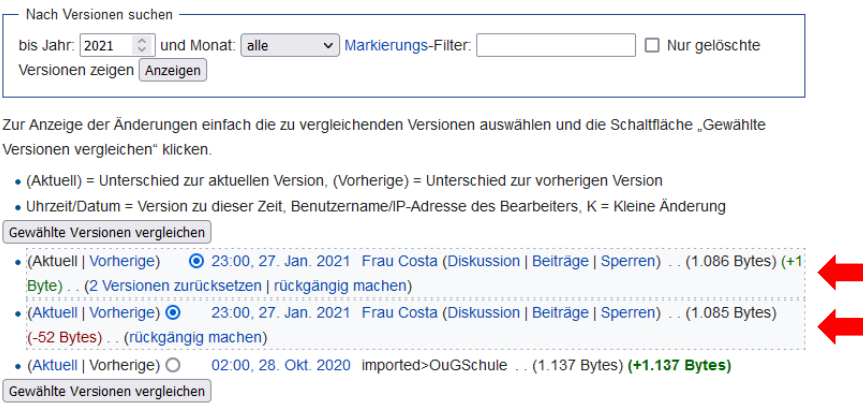

*Abbildung 99: Versionsgeschichte einer Fallakte mit letzten Bearbeitungen*

Die Abzeichen zu den Sondertrophäen können Sie vergeben, indem Sie den entsprechenden (männlichen/weiblichen) untenstehenden Codebaustein in die Liste der Team-Trophäen eintragen. Da in Phase 3 noch weitere allgemeine Trophäen hinzukommen, platzieren Sie die Sonderabzeichen am besten unterhalb der Trophäen für Phase 2.

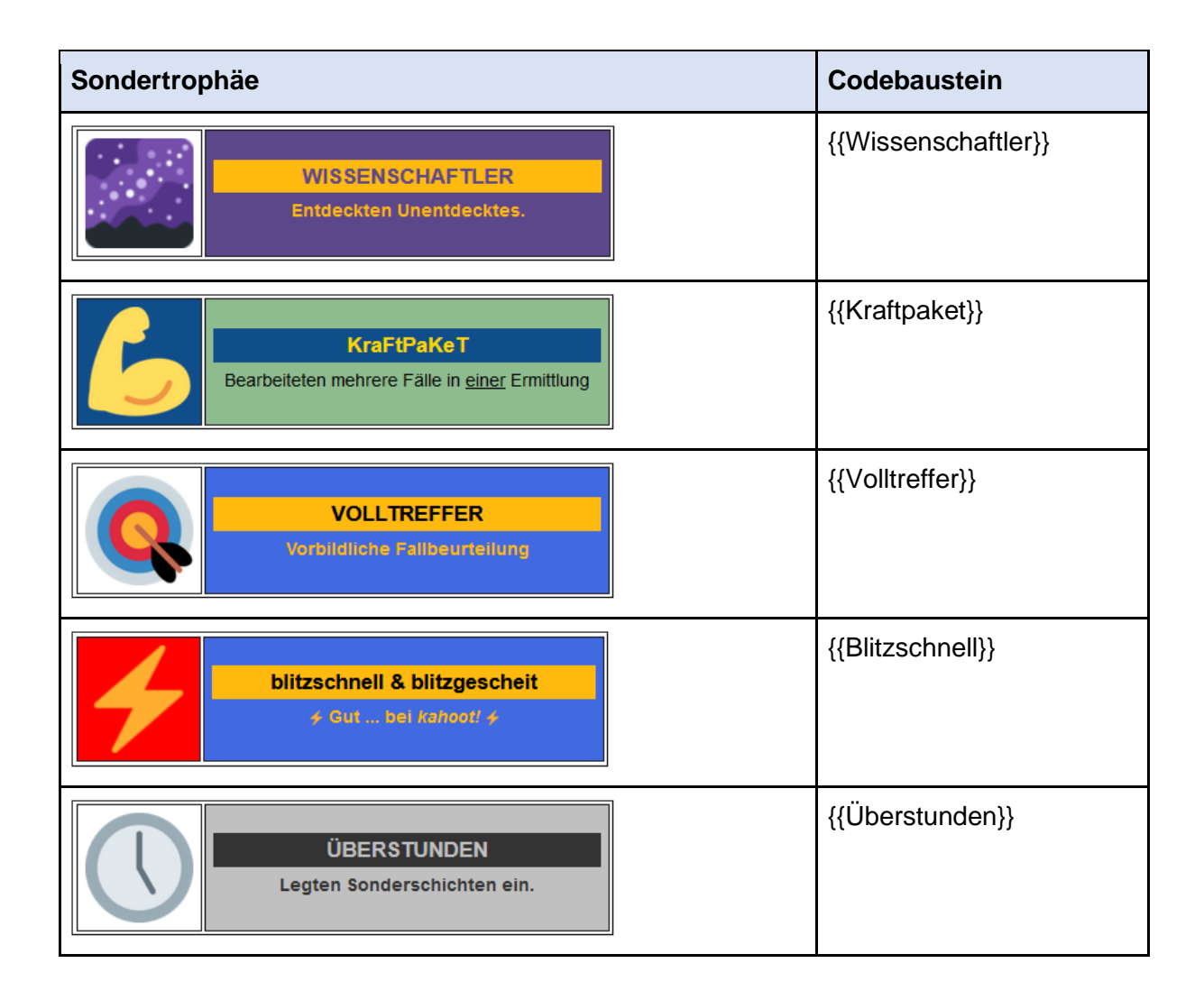

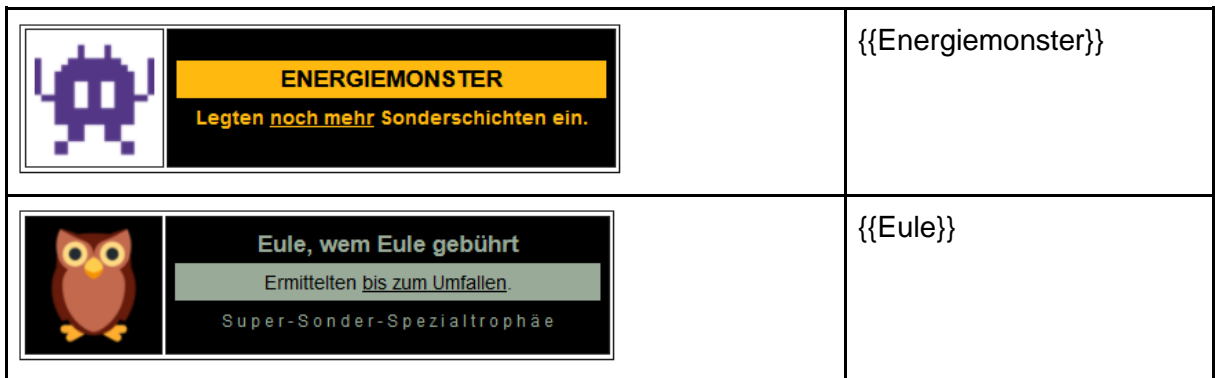

Eine Übersicht über diese Sondertrophäen können Sie auch in der Trophäen-Übersicht auf der Seite "Hall of Fame" (Sidebar-Link "Top-Ermittler") sichtbar machen. Rufen Sie dazu die Seite auf und wechseln Sie in den Bearbeitungsmodus.

Der entsprechende Abschnitt befindet sich im Bearbeitungsmodus ganz unten im Text und ist eingerahmt von zwei pfeilähnlichen Codes. Löschen Sie die Zeichenkombination *<!--* am Anfang des Codebausteins und *-->* am Ende des Codebausteins.

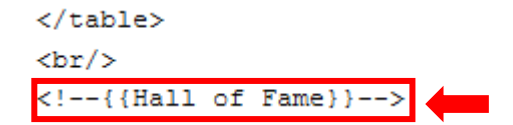

*Abbildung 100: Vorlagenbaustein mit Pfeilen*

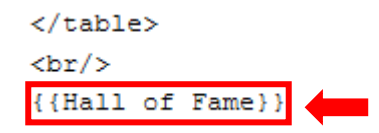

*Abbildung 101: Vorlagenbaustein nach Bearbeitung*

Speichern Sie anschließend Ihre Bearbeitung über den Button *Änderungen speichern* unterhalb des Bearbeitungsfelds. In der Übersicht sollte nun unterhalb der regulären Trophäen die Tabelle mit den Sondertrophäen erscheinen:

#### SONDERTROPHÄEN:

Wissensquiz-Spezialauszeichnung für kluge Köpfe:

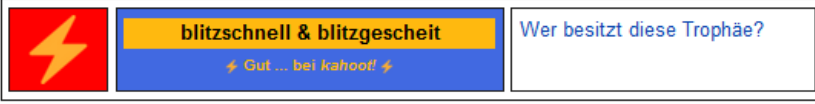

Konferenz-Sondertrophäe für furchtlose Falllöser:

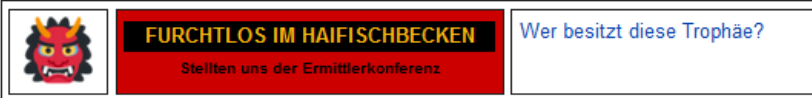

#### Spezialtrophäen für besondere Leistungen in der Fallbearbeitung:

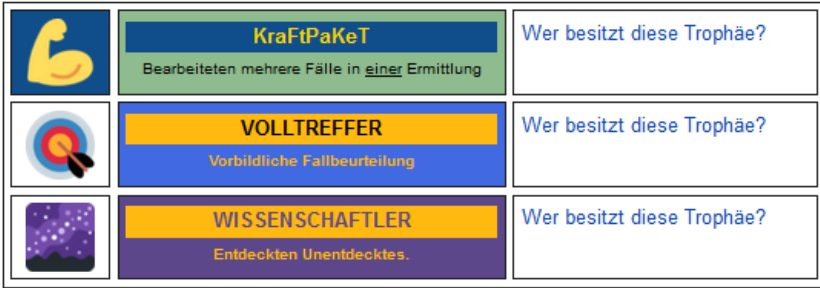

#### Überstunden-Sondertrophäen für rastlose Rechtschreiber:

| <b>ÜBERSTUNDEN</b><br>Legten Sonderschichten ein.                                      | Wer besitzt diese Trophäe? |
|----------------------------------------------------------------------------------------|----------------------------|
| <b>ENERGIEMONSTER</b><br>Legten noch mehr Sonderschichten ein.                         | Wer besitzt diese Trophäe? |
| Eule, wem Eule gebührt<br>Ermittelten bis zum Umfallen.<br>Super-Sonder-Spezialtrophäe | Wer besitzt diese Trophäe? |

*Abbildung 102: Freigeschalteter Überblick über die Sondertrophäen in Phase 2*

Einen nach Phasen sortierten Überblick über alle verfügbaren Sondertrophäen mit entsprechendem Codebaustein finden Sie auch in ihrem Regieraum.

Jeweils rechts von den Fallakten auf der Teamseite können Sie für einige der Sondertrophäen Mini-Abzeichen setzen, um die Akten zu markieren, die sich durch besondere inhaltliche Merkmale auszeichnen. Dies betrifft die Fallakten, die die Kriterien für die Sondertrophäen "Wissenschaftler", "Kraftpaket" und "Volltreffer" erfüllen.

Hier finden Sie die Codebausteine zu den Markierungen im Überblick:

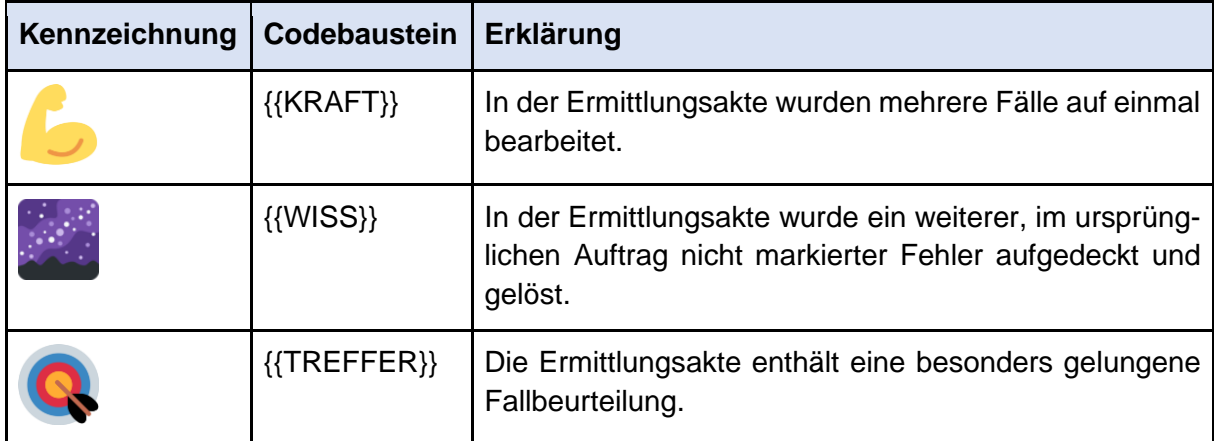

## *C - Wie lässt sich die Lernendenaktivität in Phase 2 beobachten?*

In Phase 2 lässt sich die Aktivität der SchülerInnen insbesondere über folgende zwei Seiten beobachten: Die Seite *Kategorie:Ermittlungen*, die in der Sidebar unter dem Link *Ermittlungen* (*Gläserne Behörde*) aufgeführt ist, sowie über die Teamseite der jeweiligen Ermittlerteams. Unter den *Ermittlungen* werden nur die Fallakten verlinkt, die im Wikitext die Zeile [[Kategorie:Ermittlungen]] enthalten, die also bereits abgeschlossen sind. Auf dieser Seite können Sie einsehen, wie viele Ermittlungen (von welchem Team) durchgeführt worden sind. Alternativ können Sie die Teamseite jedes aktiven Ermittlerteams aufrufen und sich durch die Fallakten klicken, um so einzusehen, wie viele davon bereits bearbeitet sind.

Auch in dieser Phase besteht weiterhin die Möglichkeit, über die Spezialseite *Letzte Änderungen* die neuesten Bearbeitungen im Wiki einzusehen. Eine Beschreibung dazu finden Sie im entsprechenden Kapitel zu Phase 1.

# **2.2.5 Die Ermittlerkonferenzen**

Nach der Anleitung von Phase 2 sowie ersten Ermittlungen stehen zwei Ermittlerkonferenzen zu je ca. 90 Minuten an. Während dieser Konferenzen werden die Lösungen ausgewählter Fälle von den Ermittlerteams präsentiert und diskutiert.

Sinnvoll ist es, bereits vor den Ermittlerkonferenzen anzugeben, welche Art von Fällen diskutiert werden sollen (z. B. Fälle aus einem bestimmten Dezernat), sodass bis zum Beginn der jeweiligen Ermittlerkonferenz beispielhafte oder besonders schwierige Fälle dieser Art von den Ermittlerteams herausgesucht werden können. Dies unterstützt ein systematisches Vorgehen. Ebenso kann es sinnvoll sein, dass die Teams in den Ermittlerkonferenzen zusammensitzen und sich beispielsweise mit einem Namensschild als das Team ausweisen, das sie sind. Dabei können im Gespräch auch die Kunden- bzw. Benutzernamen beibehalten und kenntlich gemacht werden, sodass die SchülerInnen in ihrer Rolle bleiben.

Die Ergebnisse der Ermittlerkonferenzen können auf den Seiten der Dezernate festgehalten werden. Das Verzeichnis der Dezernate ist in der Sidebar im Bereich *Gläserne Behörde* unter *Dezernate* verlinkt*. Im Bereich Akteneinsicht für jedermann: Aktuelle Fälle unserer Ermittlerinnen und Ermittler* können **auf jeder Dezernatsseite Ermittlungsergebnisse stichpunktartig protokolliert werden**. Um Ergebnisse hinzuzufügen, wählen Sie das zuständige Dezernat und wechseln Sie in den Bearbeitungsmodus. In der zweiten Zeile des Wikitexts lassen Sie nur den Asterisken stehen, da dieser der Aufzählungsstruktur dient.

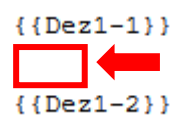

*Abbildung 103: Für Protokollnotizen aus der Ermittlerkonferenz vorgesehene Stelle im Dezernat GKS*

Dahinter können Sie die Fallakte und einige Punkte zur Lösung des Falls notieren, beispielsweise die Problemstellung und den richtigen Lösungsansatz mit Erklärung, wie sie in der Ermittlerkonferenz besprochen wurden. Um einen weiteren Stichpunkt hinzuzufügen, setzen Sie in der nächsten Zeile einen weiteren Asterisken. Speichern Sie anschließend Ihre Bearbeitung über den Button *Änderungen speichern* unterhalb des Bearbeitungsfelds. Achten Sie darauf, dass die beiden Ausdrücke *{{Dez1-1}}* und *{{Dez1-2}}* bzw. *{{Dez2-1}}* und *{{Dez2-2}}* vollständig und richtig erhalten bleiben. Ein Beispiel für eine solche Bearbeitung finden Sie untenstehend.

 $1100 - 1 - 111$ 

""In der Ermittlerkonferenz vom 27.01, wurden folgende Fälle diskutiert:""

\* In ihren Ermittlungen [[Fallakte 005 (Team Orthograffissimo)|beschäftigte sich ''Team Orthograffissimo'']] eingehend mit einem [[Auftrag 027 (Herr Maus) | Auftrag von Herrn Maus]], Sie kamen zu der Lösung, dass laut [[Groß- und Kleinschreibung am Text- und Satzanfang (R 1 - R 3) | Regel 3]] nach einem Doppelpunkt großgeschrieben werden muss, wenn ein ganzer Satz folgt. Die Ermittler der Konferenz stimmten dem einstimmig zu: eine treffende Lösung des Falls!

 ${Dez1-2}$ 

#### *Abbildung 104: Tragen Sie Ergebnisse aus der Ermittlerkonferenzen ein*

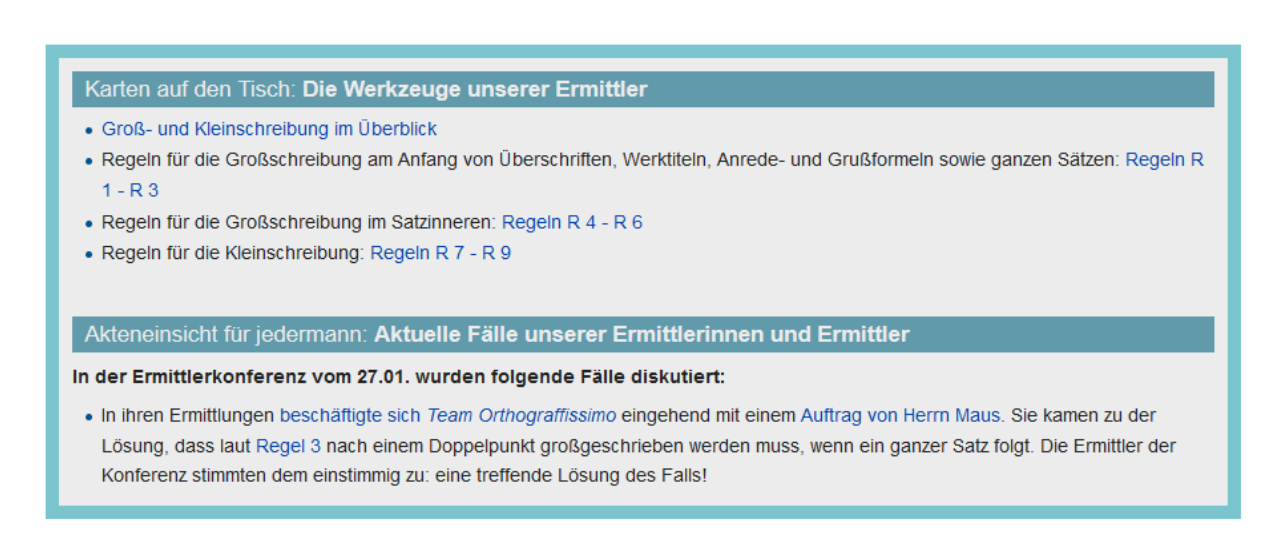

*Abbildung 105: Eintragung im Dezernat GKS in der Leseansicht*

Gleichzeitig sollten Sie auch die Fallakten markieren, die in den Ermittlerkonferenzen diskutiert und darin den Dezernaten zugeordnet wurden. Dazu muss zunächst die Seite der jeweiligen Dezernats-Kategorie (*Kategorie:Dezernat 1: Groß- und Kleinschreibung* bzw. *Kategorie:Dezernat 2: Kommasetzung*) zugeordnet werden. Wechseln Sie dazu in den Bearbeitungsmodus und tragen Sie unten auf der Seite bzw., so noch vorhanden, oberhalb der Zeichensequenz "Letzter Schritt" den Codebaustein *[[Kategorie:Dezernat 1: Groß- und Kleinschreibung]]* bzw. *[[Kategorie:Dezernat 2: Kommasetzung]]* ein. Achten Sie dabei auf die Groß- und Kleinschreibung sowie die Leerzeichen bzw. nicht zu setzenden Leerzeichen:

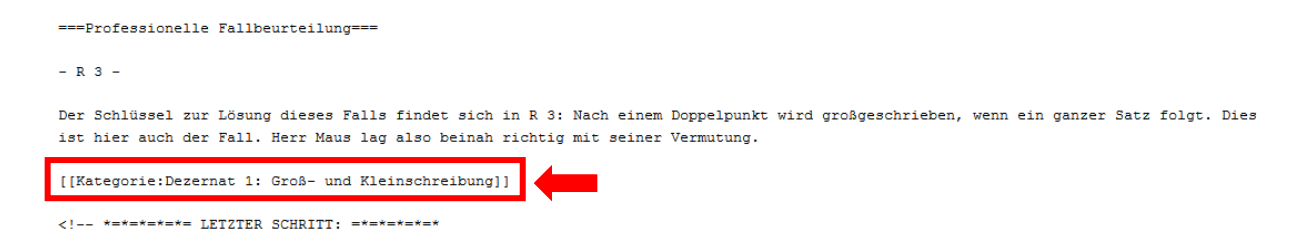

*Abbildung 106: Kategorienzuordnung zur Kategorie:Dezernat 1: Groß- und Kleinschreibung in einer Fallakte*

Zudem können Sie der Seite ein Abzeichen hinzufügen, mit dem Sie die Fallakte als in einer Ermittlerkonferenz diskutiert markieren können. Nutzen Sie dazu den nachfolgend abgebildeten Codebaustein:

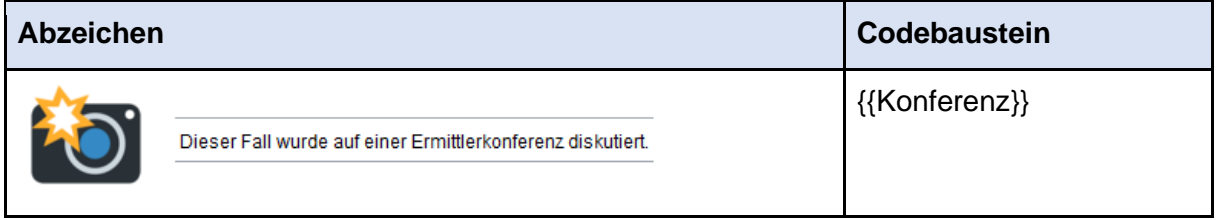

Die Platzierung der Kategorienzuordnung sowie des Codebausteins für das Sonderabzeichen können Sie hier beispielhaft einsehen:

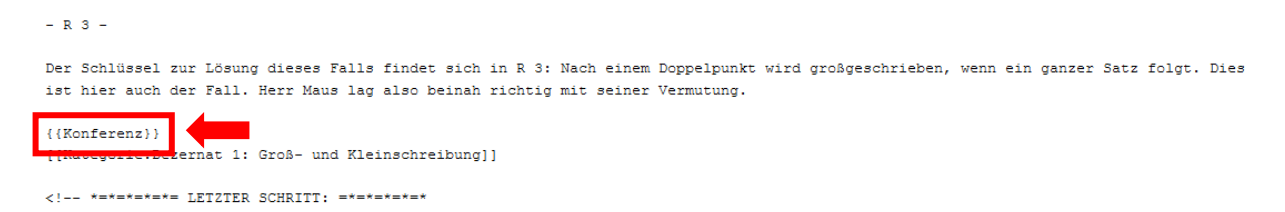

*Abbildung 107: Platzieren Sie die Vorlage {{Konferenz}} unterhalb der professionellen Fallbeurteilung*

Speichern Sie anschließend die Bearbeitung.

#### **Professionelle Fallbeurteilung**

 $- R 3 -$ 

Der Schlüssel zur Lösung dieses Falls findet sich in R 3: Nach einem Doppelpunkt wird großgeschrieben, wenn ein ganzer Satz folgt. Dies ist hier auch der Fall. Herr Maus lag also beinah richtig mit seiner Vermutung.

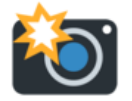

Dieser Fall wurde auf einer Ermittlerkonferenz diskutiert.

*Abbildung 108: Konferenz-Abzeichen in der Fallakte*

Für die Teilnahme eines Teams an einer Ermittlerkonferenz mit einer Fallakte können Sie zudem eine weitere Sondertrophäe vergeben. Genau wie bei den oben dargestellten Sondertrophäen sollten Sie dazu zunächst das Mini-Abzeichen neben der jeweiligen Fallakte im Aktenschrank platzieren (siehe oben). Gehen Sie dazu auf die Teamseite des entsprechenden Teams und wechseln Sie in den Bearbeitungsmodus. Das Abzeichen mit dem dazugehörigen Codebaustein finden Sie hier:

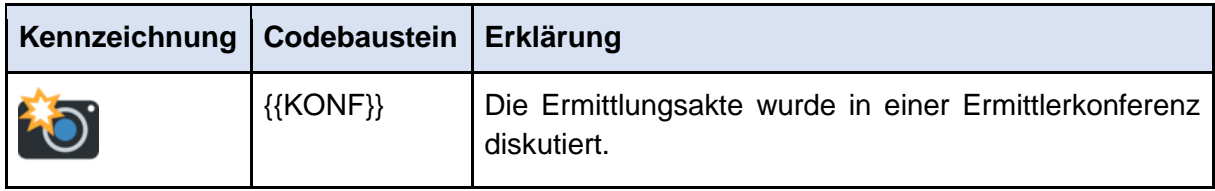

Die Sondertrophäe für die Teamseite platzieren Sie wie oben angegeben bei den anderen Sondertrophäen. Nutzen Sie dazu den folgenden Codebaustein:

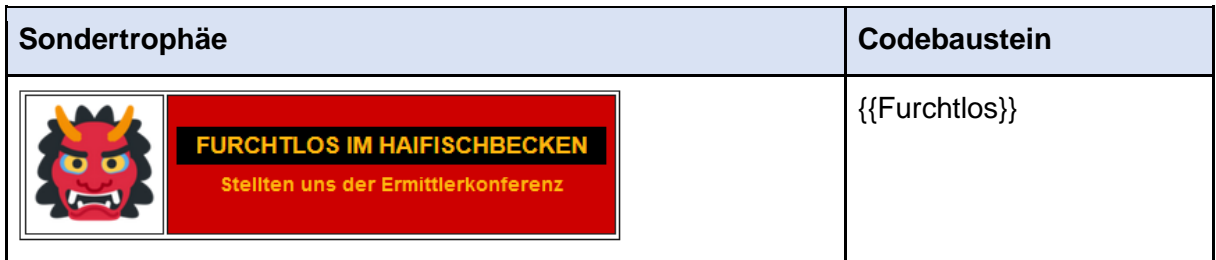

Speichern Sie anschließend die Bearbeitung.

# **2.3 Phase 3**

WOCHE 6 / 7

# **2.3.1 Was geschieht in Phase 3?**

In Phase 3 gehen die SpielerInnen von der Rolle der ErmittlerInnen in das Qualitätsmanagement in der Abteilung "Innenrevision" über. Das Spielgeschehen dieser Spielphase basiert auf den in Phase 2 abgeschlossenen Ermittlungen und besteht im Wesentlichen darin, diese Ermittlungen auf ihre Richtigkeit und Plausibilität hin zu überprüfen. Die Rückmeldung an die Ermittlerteams erfolgt über die Diskussionsseiten der Fallakten und soll zu einer Überarbeitung dieser Akten führen, wo es denn nötig ist. Bei der Überprüfung und Diskussion der Ergebnisse wird wieder in Einzelarbeit vorgegangen, für die Überarbeitung der Ermittlungsakten sind jedoch weiterhin die Teams verantwortlich.

## **2.3.2 Was müssen Sie als Lehrende im Vorfeld von Phase 3 erledigen?**

## *A- Anpassung der Sidebar für Phase 3*

Wie in Phase 1 und 2 muss auch vor Beginn von Phase 3 die Sidebar angepasst werden. Rufen Sie dazu die Seite *MediaWiki:Sidebar* auf, die Sie über die Suche oder den Link im Regieraum finden und wechseln Sie in den Bearbeitungsmodus. Fügen Sie auch an dieser Stelle die im Folgenden mit einem grünen Pfeil markierten Zeilen hinzu und speichern Sie anschließend Ihre Bearbeitung über den Button *Änderungen speichern* unterhalb des Bearbeitungsfelds. Achten Sie auf die korrekte Schreibung des Codes.

```
* navigation
* Orientierung
\star\star mainpage|mainpage-description
** Ortho & Graf: Ermittlungen wider den Zweifel seit 1901|Über Ortho & Graf
* Kundenbereich
** Ihr Auftrag an uns| Ihr Auftrag an uns
** Top-Kunden | Top-Kunden
* Ermittlerbereich
** Ermittlerteams | Ermittlerteams
** Hall of Fame|Top-Ermittler
** Innenrevision | Innenrevision
* Gläserne Behörde
** Dezernate | Dezernate
** Kategorie: Auftrag | Offene Aufträge
** Kategorie: Ermittlungen | Ermittlungen
** Kategorie: Innenrevision | Kommentierte Akten
* Ermittlerhandbuch
** Ermittlerhandbuch | Ermittlerhandbuch
** Überblick: Groß- und Kleinschreibung|- GKS
** Überblick: Kommasetzung|- Komma
* Jobs & Karriere
** Innerbetriebliche Weiterbildung|Weiterbildung
* Hinter den Kulissen
** recentchanges-url|recentchanges
** Ortho & Graf: Das Planspiel|Projekthintergrund
* SEARCH
* TOOLBOX
* LANGUAGES
```
*Abbildung 109: Fügen Sie alle mit einem grünen Pfeil markierten Zeilen der Sidebar hinzu*

In der Sidebar sollten nun alle Links inklusive der für Phase 3 zusätzlich benötigten Links zur *Innenrevision* sowie den *Kommentierten Akten* verfügbar sein.

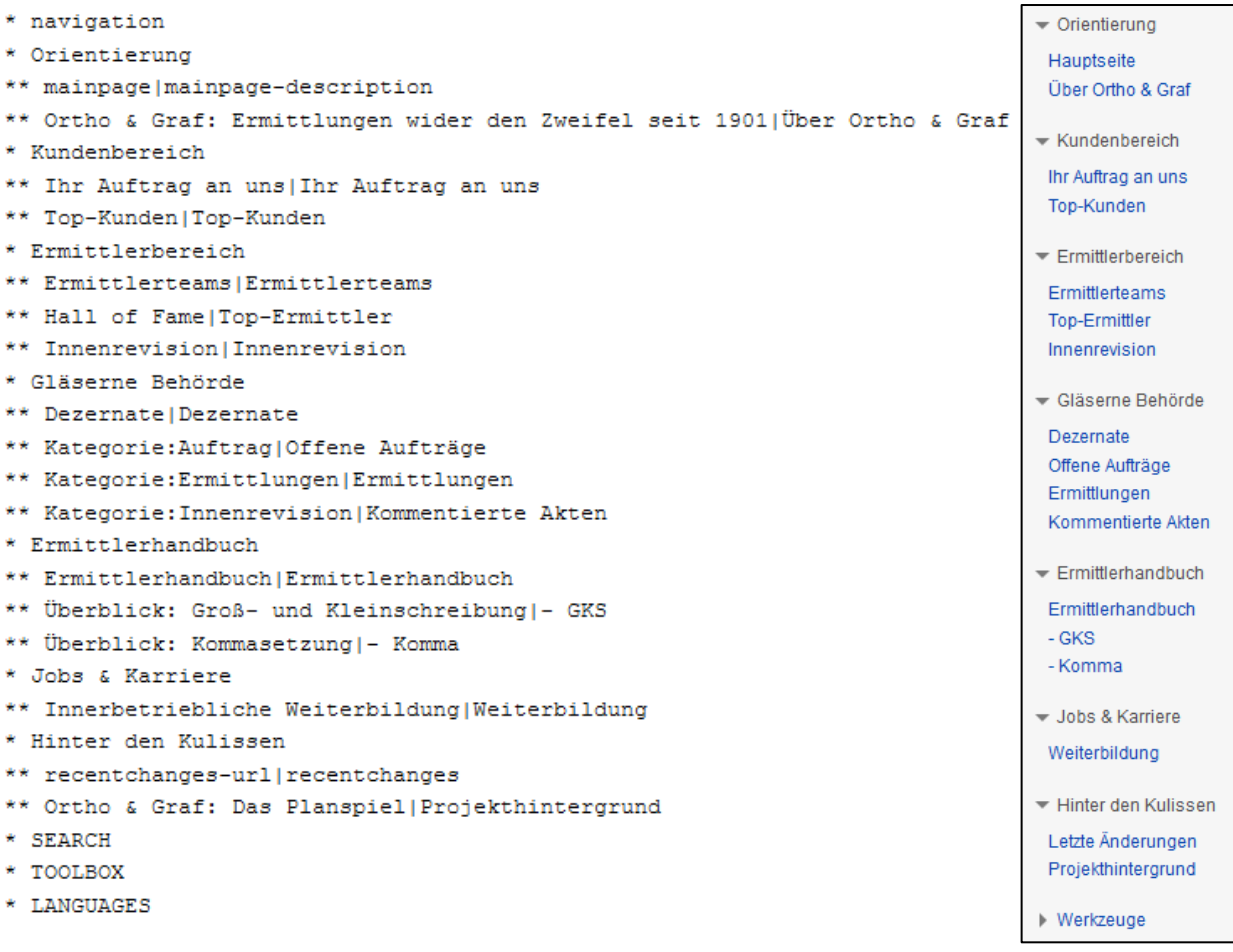

*Abbildung 110: Angestrebtes Aussehen der Sidebar im Bearbeitungsmodus (links) und nach dem Speichern (rechts)*

#### *B - Anpassen der Benutzersignaturen*

Ein unverzichtbarer Bestandteil der dritten Spielphase sind die Benutzersignaturen. Diese sind in den Einstellungen aller Benutzer bereits voreingestellt, müssen aber vor Beginn von Phase 3 noch angepasst werden. Dazu müssen Sie sich an jedem Account anmelden, dessen Benutzersignatur Sie ändern möchten. Zudem sind bei jedem einzelnen Benutzer folgende Schritte zu erledigen:

Klicken Sie auf *Einstellungen*. Im Abschnitt *Signatur* finden Sie ein Bearbeitungsfeld, in dem die aktuelle Signatur geändert werden kann.

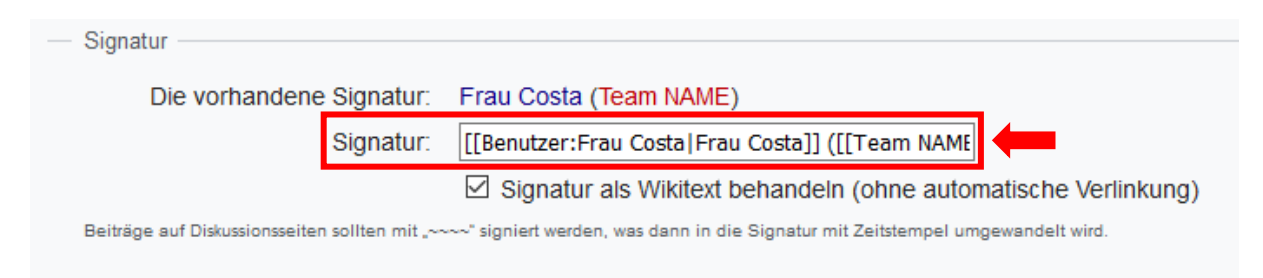

*Abbildung 111: Einstellungen mit Signatur: Bearbeitungsfeld*

**Ersetzen Sie jedes Vorkommen von** *NAME* **durch den Namen des Teams**, dem der jeweilige Benutzer zugeordnet ist. Am Beispiel Frau Costas aus dem Team Orthograffissimo sehen die Signaturen dann so aus:

## **[[Benutzer:Frau Costa|Frau Costa]] ([[Team NAME]]) [[Kategorie:Geprüfte Fälle (Team NAME)]] [[Kategorie:Innenrevision]]**

wird zu:

### **[[Benutzer:Frau Costa|Frau Costa]] ([[Team Orthograffissimo]]) [[Kategorie:Geprüfte Fälle (Team Orthograffissimo)]] [[Kategorie:Innenrevision]]**

Achten Sie darauf, an der Zeichensetzung nichts zu ändern. Zudem sollte das Häkchen im darunterstehenden Kästchen ("Signatur als Wikitext behandeln (ohne automatische Verlinkung")) stehen bleiben.

Klicken Sie abschließend auf *Einstellungen speichern*. Haben Sie alles richtig gemacht, hat die neue Signatur, die oberhalb des Bearbeitungsfeldes angezeigt wird, den gleichen Aufbau wie diese:

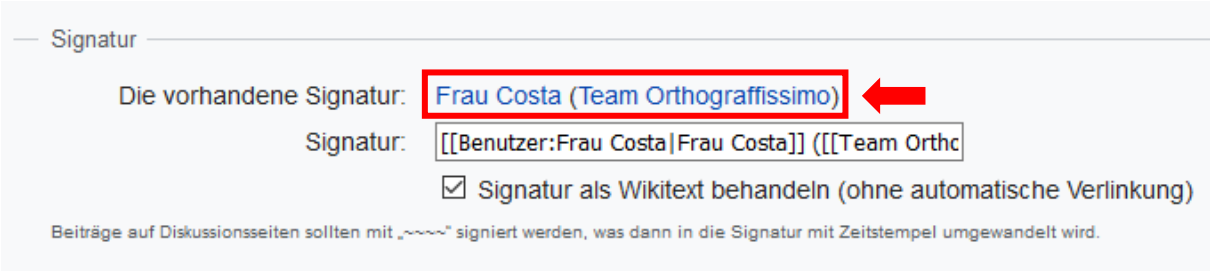

*Abbildung 112: Signatur nach korrekter Änderung im Bearbeitungsfeld*

# *C - Freischalten des Abschnitts* **Aktivitäten als Qualitätsermittler/innen (Innenrevision)** *auf den Teamseiten*

Für die Arbeit an Phase 3 ist die Freischaltung eines bestimmten Abschnitts auf den Teamseiten erforderlich. Dabei handelt es sich um den Link zu einer teamspezifischen Kategorie, die alle im Zuge der Phase kommentierten Fallakten aufführt und so einen Überblick über die Spielaktivität des jeweiligen Teams in dieser Phase liefert. Der genannte Abschnitt namens *Aktivitäten als Qualitätsermittler/innen (Innenrevision)* ist nicht von Anfang an sichtbar und sollte an dieser Stelle des Spiels von Ihnen sichtbar gemacht werden.

Rufen Sie dazu jede verwendete Teamseite auf und wechseln Sie in den Bearbeitungsmodus. Der entsprechende Abschnitt befindet sich ganz unten im Wikitext und ist eingerahmt von zwei pfeilähnlichen Codes. Löschen Sie die Zeichenkombination *<!--* am Anfang des Abschnitts und *-->* am Ende des Abschnitts.

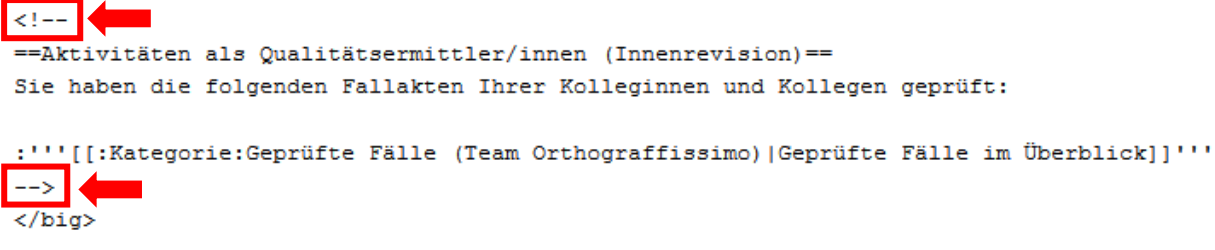

*Abbildung 113: Löschen Sie die markierten Zeichen aus dem Text*

```
== Aktivitäten als Qualitätsermittler/innen (Innenrevision) ==
Sie haben die folgenden Fallakten Ihrer Kolleginnen und Kollegen geprüft:
```

```
:'''[[:Kategorie:Geprüfte Fälle (Team Orthograffissimo) | Geprüfte Fälle im Überblick]]'''
```
*Abbildung 114: Sichtbar gemachte Kategorie:Geprüfte Fälle im Bearbeitungsmodus*

Speichern Sie anschließend Ihre Bearbeitung über den Button *Änderungen speichern* unterhalb des Bearbeitungsfelds. Auf der Teamseite sollten nun unterhalb der gewohnten Seitenelemente eine neue Überschrift und der Link *Geprüfte Fälle im Überblick* erscheinen:

# Aktivitäten als Qualitätsermittler/innen (Innenrevision)

Sie haben die folgenden Fallakten Ihrer Kolleginnen und Kollegen geprüft:

#### Geprüfte Fälle im Überblick

*Abbildung 115: Sichtbar gemachte Kategorie:Geprüfte Fälle in der Leseansicht*

Gehen Sie so auf jeder aktiven Teamseite vor.

#### *D - Vergabe der Trophäe "Spitze Feder"*

Zu Beginn der dritten Phase wird für den Übergang vom Ermittler zum Qualitätsmanager die Trophäe *Spitze Feder* vergeben, die unter den Trophäen auf der Teamseite eingeordnet wird. Geben Sie dazu im Bearbeitungsmodus oberhalb der bislang vergebenen Trophäen den Codebaustein {{Spitzefeder}} ein.

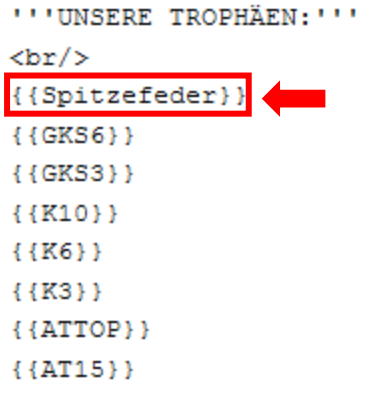

*Abbildung 116: Fügen Sie alle Trophäen der Innenrevision oberhalb derer für Ermittlungen ein*

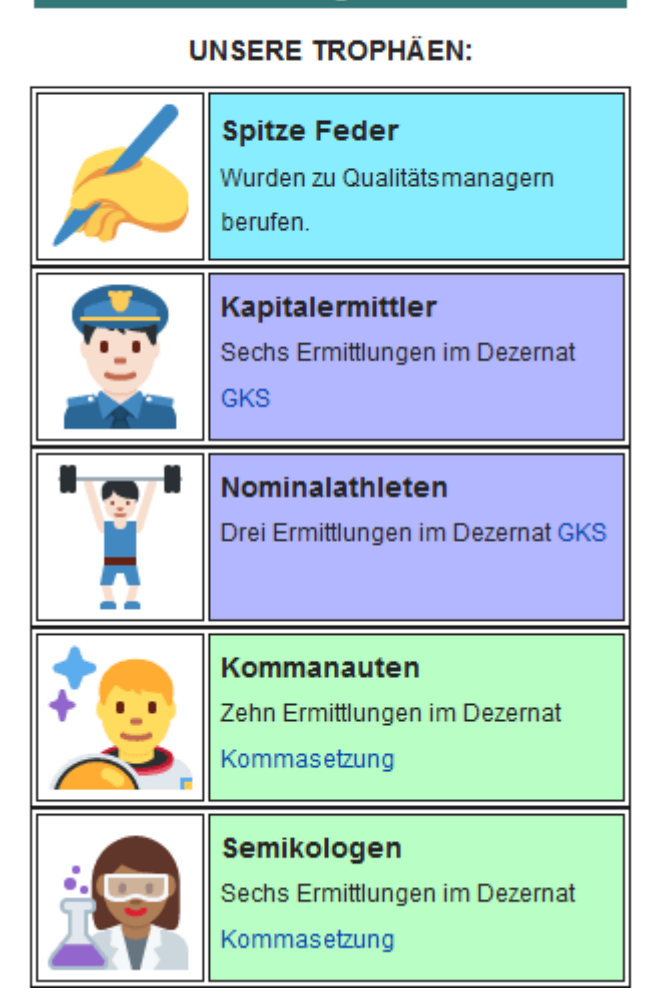

**ORTHO & GRAF** Team Orthograffissimo

*Abbildung 117: Neu hinzugefügte Trophäe oberhalb der Ermittlertrophäen*

Speichern Sie anschließend Ihre Bearbeitung über den Button *Änderungen speichern* unterhalb des Bearbeitungsfelds.

## *E - Anleiten der dritten Spielphase und Festlegen von Zielsetzungen*

Um die SchülerInnen auf die Arbeit an Spielphase 3 vorzubereiten, teilen Sie das Handout für die dritte Phase aus. Dieses finden Sie online im Showroom-Wiki unter [https://wiki.uni](https://wiki.uni-due.de/orthoundgraf-schulversion/index.php/Download_der_Spielumgebung)[due.de/orthoundgraf-schulversion/index.php/Download\\_der\\_Spielumgebung.](https://wiki.uni-due.de/orthoundgraf-schulversion/index.php/Download_der_Spielumgebung) Die genaue, darauf dargestellte Vorgehensweise finden Sie im folgenden Kapitel ausführlich erklärt. Mithilfe der Handouts sollte es den SchülerInnen möglich sein, sich eigenständig in die Bearbeitung der dritten Spielphase einzuarbeiten.

Ähnlich wie in Phase 1 und 2 können Sie auch in dieser Phase anhand der Demobenutzer *Herr Klawitter* und *Frau Mahlzahn* sowie des Demoteams *Team Orthograpfiffig* die Spielregeln von Phase 3 vorführen. Wie das geht, erfahren Sie im folgenden Kapitel.

Legen Sie zudem bestimmte Vorgaben für die dritte Spielphase fest: Über welchen Zeitraum soll sich die Arbeit in Phase 3 erstrecken? Wie viele Akten sollen in dieser Zeit pro Kopf bzw. Team überprüft werden?

# **2.3.3 Was tun die Lernenden in Phase 3?**

In der dritten Spielphase gehen die ErmittlerInnen in das Qualitätsmanagement des Unternehmens über. Im Wiki sollen im Reiter *Diskussion* zu den abgeschlossenen Ermittlungen Diskussionen und Bewertungen unter den SpielerInnen stattfinden, die zu einer Überarbeitung der Fallakten führen sollen. Was in dieser Phase von den Lernenden erwartet wird, lesen Sie hier.

## *A - Wie wird eine Rückmeldung abgegeben?*

Nachdem eine Fallakte ausgewählt wurde, zum Beispiel aus der *Kategorie:Ermittlungen (*in der Sidebar zu finden in der *Gläsernen Behörde* über den Link *Ermittlungen*), wird darin zunächst der Reiter *Diskussion* geöffnet. Im Bearbeitungsmodus kann dieser daraufhin bearbeitet werden.

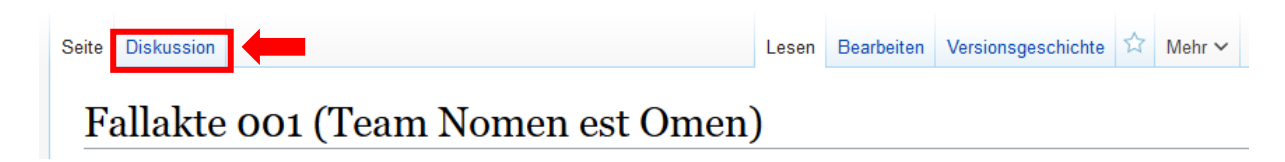

*Abbildung 118: Wechseln Sie in den Reiter Diskussion*

#### Diskussion: Fallakte 019 (Team Nomen est Omen)

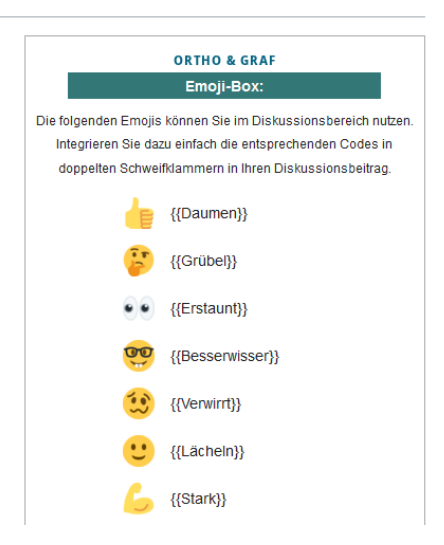

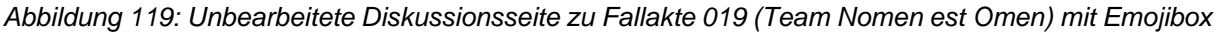

#### *Was gehört in eine Rückmeldung?*

Die im Diskussionsbereich eingetragene Rückmeldung sollte eine konstruktive Einschätzung der Richtigkeit und Plausibilität der Ermittlungsergebnisse enthalten: Ist die Lösung auf Grundlage des Ermittlerhandbuchs sowie die Begründung nachvollziehbar und korrekt? Ist die Handlungsempfehlung verständlich und überzeugend? Im Zuge der Arbeit im Diskussionsbereich können dabei auch die Kommentare anderer Spieler diskutiert oder Rückmeldungen zur Überarbeitung der Akten seitens der angesprochenen Ermittlerteams gegeben werden.

Während der Bearbeitung sollte die Zeile {{Emojibox}} möglichst nicht gelöscht werden. In der Leseansicht zeigt diese einige Codes an, mit denen Emojis in den Beitrag eingefügt werden können. Dazu muss einfach der entsprechende Code in den geschweiften Klammern in den Kommentar integriert eingegeben werden. Untenstehend finden Sie eine Liste aller Codes aus der Emojibox:

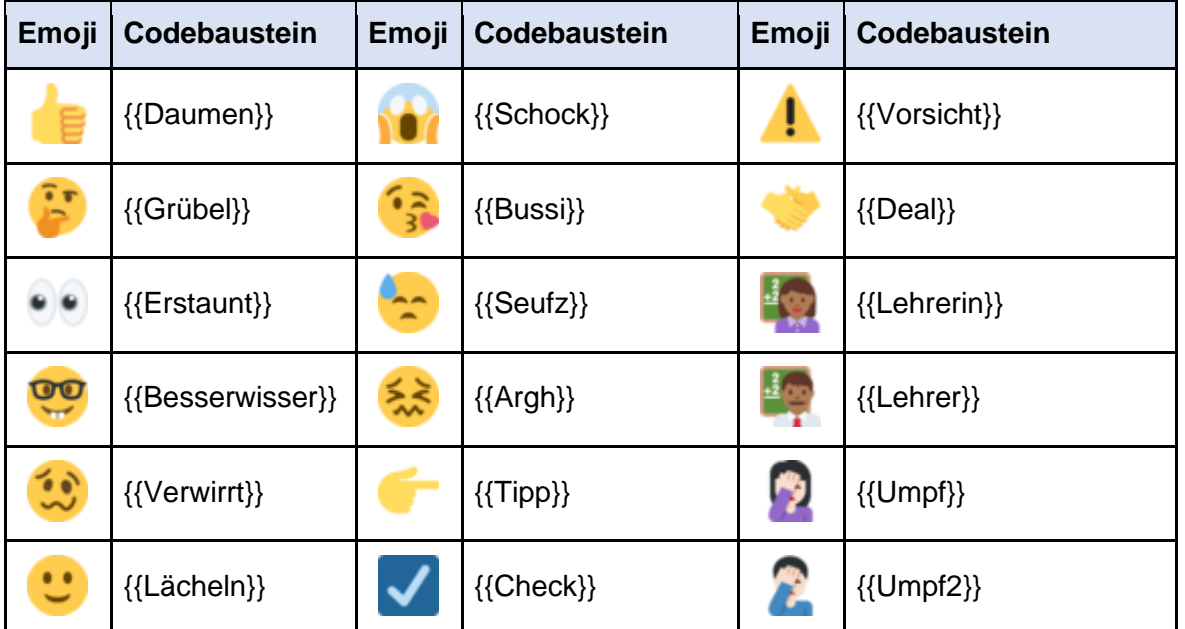

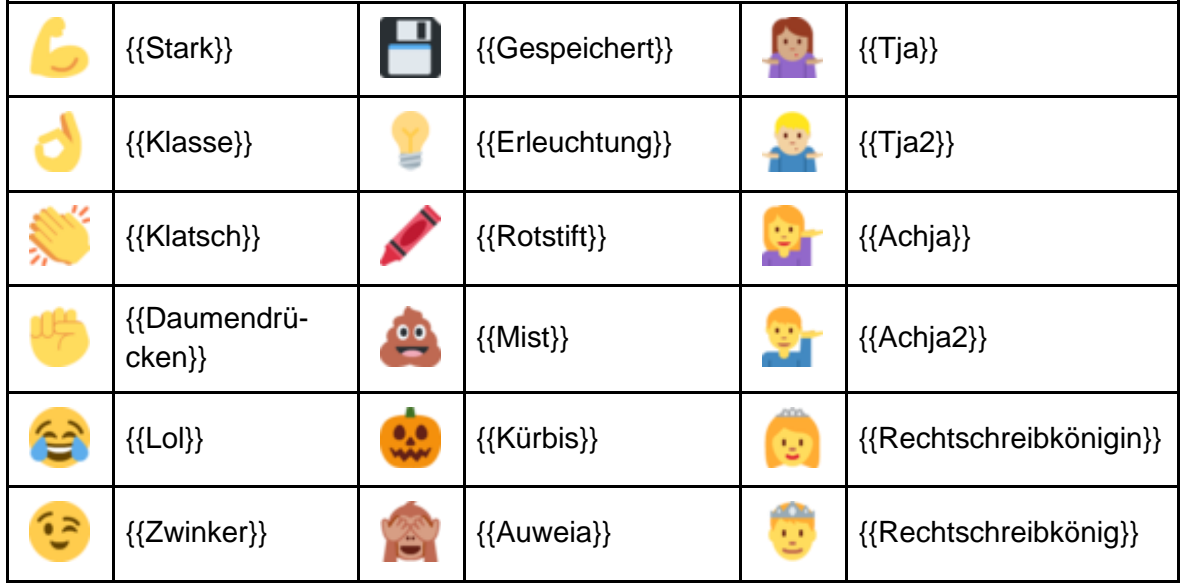

#### *Hinzufügen einer Signatur zur eigenen Rückmeldung*

Um den jeweiligen Kommentar abzuschließen und damit er später seinen UrheberInnen zugeordnet werden kann, muss diesem am Ende noch eine sogenannte **Signatur** hinzugefügt werden. Diese besteht aus vier Schlangenzeichen (~~~~) und erscheint in der Leseansicht in Form des Benutzernamens mit zugehörigem Team und eines Zeitstempels. Auch im Wikitext wird die Signatur nach dem Speichern automatisch in Textform angezeigt, die Schlangenlinien verschwinden also.

 $U$ Emoiibox)) Sehr geehrte Ermittler, wir stimmen Ihnen in Ihrer Lösung zu ({Zwinker}}! {{Tipp}} Allerdings würden wir uns wünschen, dass Sie Ihre Beurteilung etwas ausführlicher gestalten und beispielsweise angeben, in welchen Bereichen Sie sich in der Komma-Frage umgesehen haben oder woran man ein Nomen erkennt. Das aber nur als kleine Anregung. Sonst top! Eure<mark>nwaard</mark>

*Abbildung 120: Kommentar mit manuell hinzugefügter Signatur: ~~~~*

Alternativ können Sie auch auf den entsprechenden Button im Editor klicken, um eine Signatur einzufügen.<sup>6</sup>

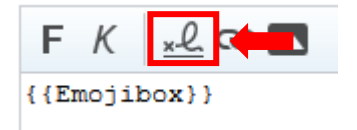

*Abbildung 121: Editor mit Signatur-Button*

<sup>6</sup> Hinweis: Dieser Button ist nur in der Bearbeitungsansicht einer Diskussionsseite sichtbar.
Haben Sie Ihre Signatur richtig eingefügt, sollte Ihr Kommentar mit einem Link auf Ihre Benutzer- und Teamseite (1) sowie einem Zeitstempel (2) unterschrieben sein, der den Zeitpunkt festhält, zu dem Sie Ihren Kommentar gespeichert haben.

Sehr geehrte Ermittler, wir stimmen Ihnen in Ihrer Lösung zu (<>>
1 Allerdings würden wir uns wünschen, dass Sie Ihre Beurteilung etwas ausführlicher gestalten und beispielsweise angeben, in welchen Bereichen Sie sich in der Komma-Frage umgesehen haben oder woran man ein Nomen erkennt. Das aber nur als kleine Anregung. Sonst top! Eure Frau Costa (Team Orthograffissimo) 15:15, 28. Jan. 2021 (CET) **(1) (2)**

#### *Abbildung 122: Kommentar mit Signatur in der Leseansicht*

#### *Speichern des Beitrags*

Der abgeschlossene Diskussionsbeitrag lässt sich über den Button *Änderungen speichern* unterhalb des Bearbeitungsfelds speichern.

Ist alles richtig, erscheint nun der fertige Beitrag auf der Diskussionsseite und die Signatur sollte automatisch auf die Benutzer- sowie Teamseite des Erstellers verlinken sowie Zeit und Datum anzeigen. Zudem wird die Diskussionsseite in der *Kategorie:Geprüfte Fälle* des jeweiligen Teams gelistet (z. B. *Kategorie:Geprüfte Fälle (Team Orthograpfiffig*)). Auf diese gelangt man über den Link *Geprüfte Fälle im Überblick* auf der Teamseite. Zudem erscheint die Akte in der automatisch aktualisierenden Liste der *Kategorie:Innenrevision*, die in der Sidebar über den Link *Kommentierte Akten* zu erreichen ist.

#### *B - Reagieren auf Rückmeldungen und Optimierung der Ermittlungsergebnisse*

Die Ermittlerteams sollten in der folgenden Zeit auf Basis der formulierten Verbesserungsvorschläge Korrekturen an ihren Fallakten vornehmen sowie Rückfragen an die eingegangenen Kommentare stellen. Die Verfasser der Kommentare hingegen sollten ihre Kommentare häufiger auf eventuelle Rückfragen hin prüfen.

Auf der Benutzerseite lässt sich in der Wiki-Navigation (Sidebar) über die Option *Links auf diese Seite* eine Liste aller Seiten einsehen, die mit der persönlichen Benutzerseite verlinkt sind, darunter auch die Fallakten, auf denen die eigene Signatur hinterlassen wurde. Auf diese Weise ist ein schneller Zugriff auf einmal kommentierte Ermittlungen möglich und die eigenen Kommentare sind schnell auf Rückmeldungen hin überprüft. Alternativ lassen sich die eigenen kommentierten Akten unter dem Link *Geprüfte Fälle im Überblick* auf der Teamseite einsehen.

## **2.3.4 Was müssen Sie als Lehrende begleitend zu Phase 3 erledigen?**

An begleitenden Arbeiten zu Phase 3 fallen insbesondere folgende zwei Punkte an: die weitere Begleitung der Aktivität der SchülerInnen und zum anderen, wie in den vorherigen Phasen, die Zuteilung von Trophäen an die Ermittlerteams für bestimmte erreichte Leistungsziele im Bereich Innenrevision.

Auf den Teamseiten können Sie einsehen, wie viele Fallakten von den jeweiligen Teams kommentiert worden sind. Die kommentierten Fallakten werden über die Benutzersignatur automatisch den Teamseiten zugeordnet. Über den Link *Innenrevision* in der Wiki-Navigation sowie in Ihrem *Regieraum* können Sie einsehen, welche Ränge welcher Leistung zugeordnet werden.

### *A - Vergabe von Trophäen im Bereich der Innenrevision*

Rufen Sie die Seite desjenigen Ermittlerteams auf, dem sie eine Trophäe zuteilen wollen. Wechseln Sie in den Bearbeitungsmodus. Die Trophäen im Bereich Innenrevision werden oberhalb der im Vorfeld hinzugefügten Trophäe *Spitze Feder* eingefügt.

```
'''UNSERE TROPHÄEN:'''
\text{br/}{({Q1}}){{Spitzefeder}}
{GKS6}{GKS3}{K10}\{{K6}}
{K3}}
{(\text{AT15})}{{ {AT10}}}
{RAT5}{(\text{AT1})}{{Teamgründung}}<br/>
Abbildung 123: Fügen Sie neue Trophäen oberhalb der anderen ein
```
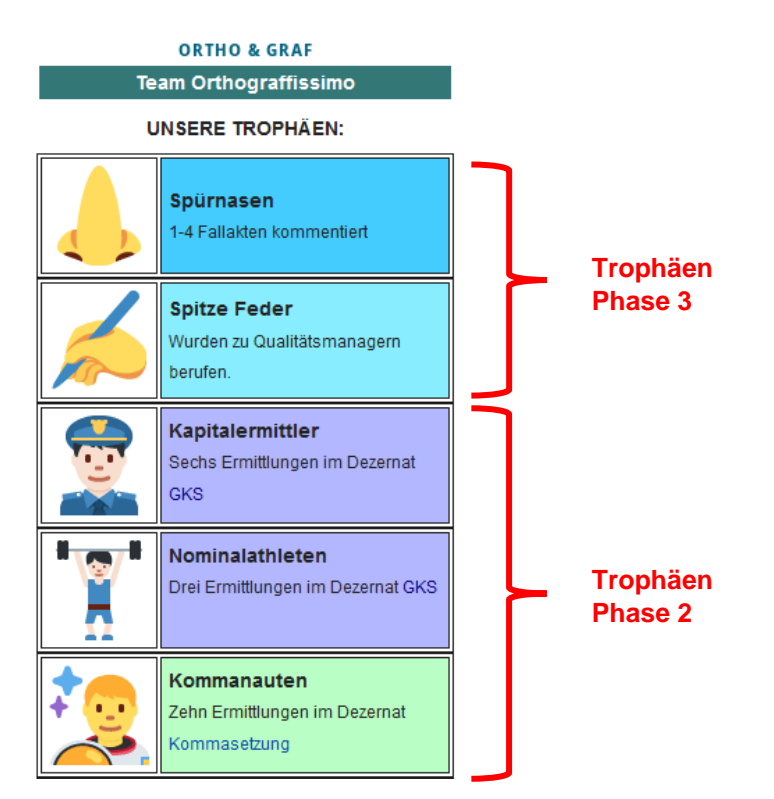

*Abbildung 124: Abbildung 125 – Thematisch, dezernats- und phasenspezifisch sortiert angeordnete Trophäen*

Oberhalb der Trophäen aus Phase 2 fügen Sie bitte den der gewünschten Trophäe entsprechenden Codebaustein ein. Neue Trophäen werden jeweils darüber gesetzt. Unten finden Sie eine Übersicht aller Trophäen für den Bereich Innenrevision mit dem entsprechenden Codebaustein. Eine ähnliche Übersicht finden Sie auch in Ihrem *Regieraum*.

| <b>Trophäe</b> |                                                                | Codebaustein    |
|----------------|----------------------------------------------------------------|-----------------|
|                | <b>Spitze Feder</b><br>Wurden zu Qualitätsmanagern<br>berufen. | {{Spitzefeder}} |
|                | Spürnasen<br>1-4 Fallakten kommentiert                         | ${Q1}$          |
|                | <b>Adleraugen</b><br>5-9 Fallakten kommentiert                 | $\{(Q5)\}\$     |
|                | <b>Entdecker</b><br>10-14 Fallakten kommentiert                | ${Q10}$         |
|                | <b>Entscheider</b><br>15-19 Fallakten kommentiert              | $\{(Q15)\}\$    |
|                | <b>Optimierer</b><br>20+ Fallakten kommentiert                 | $\{(Q20)\}\$    |
|                | <b>Perfektionierer</b><br>40+ Fallakten kommentiert            | ${Q40}$         |

*Trophäen Qualitätsmanagement (kurz: Q):*

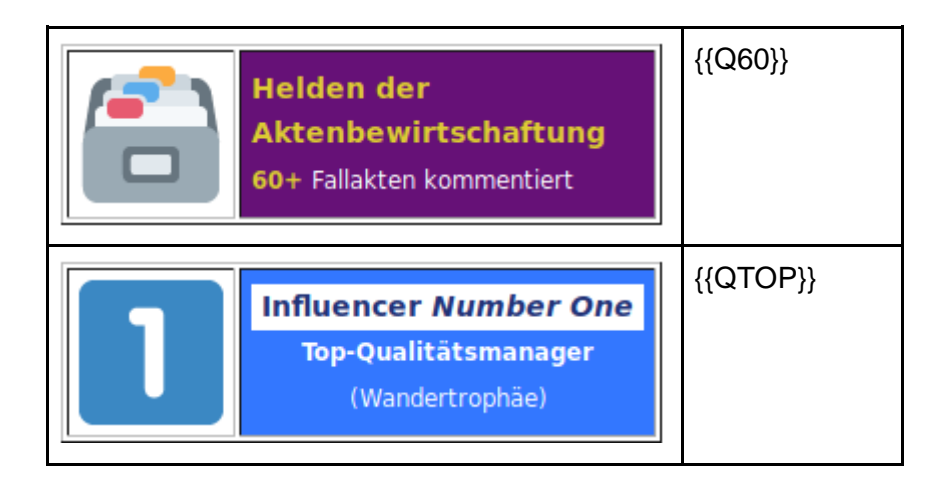

Speichern Sie anschließend Ihre Bearbeitung über den Button *Änderungen speichern* unterhalb des Bearbeitungsfelds.

Vergeben Sie regelmäßig Abzeichen, um die Trophäen Ihrer SchülerInnen auf dem neuesten Stand zu halten. Vergessen Sie dabei auch nicht das regelmäßige Vergeben und Löschen des Wanderpokals *Influencer Number One*, der von Zeit zu Zeit an das Team mit den meisten kommentierten Fallakten gehen sollte.

#### **SONDERTROPHÄEN:**

Auch in Phase 3 gibt es noch eine Sondertrophäe zu erwerben. Diese ist den SchülerInnen ebenfalls zu Phasenbeginn nicht bekannt und wird vergeben an Ermittlerteams, die Phase 3 besonders gemeistert haben. Die Kriterien dafür sind nicht festgelegt, empfohlen wird jedoch eine Wahl durch die Lernenden selbst, die (als Team) für ein Ermittlerteam stimmen können, dessen Arbeit als Qualitätsmanager sie für besonders sorgfältig und gelungen halten. Den Teams, die sich die Auszeichnung *Qualitätsmanager/in des Monats* verdient haben, sollten Sie das dazugehörige Abzeichen auf der jeweiligen Teamseite platzieren, das es in je einer Version für männliche und weibliche SpielerInnen gibt. Nutzen Sie dazu einen der folgenden Codebausteine:

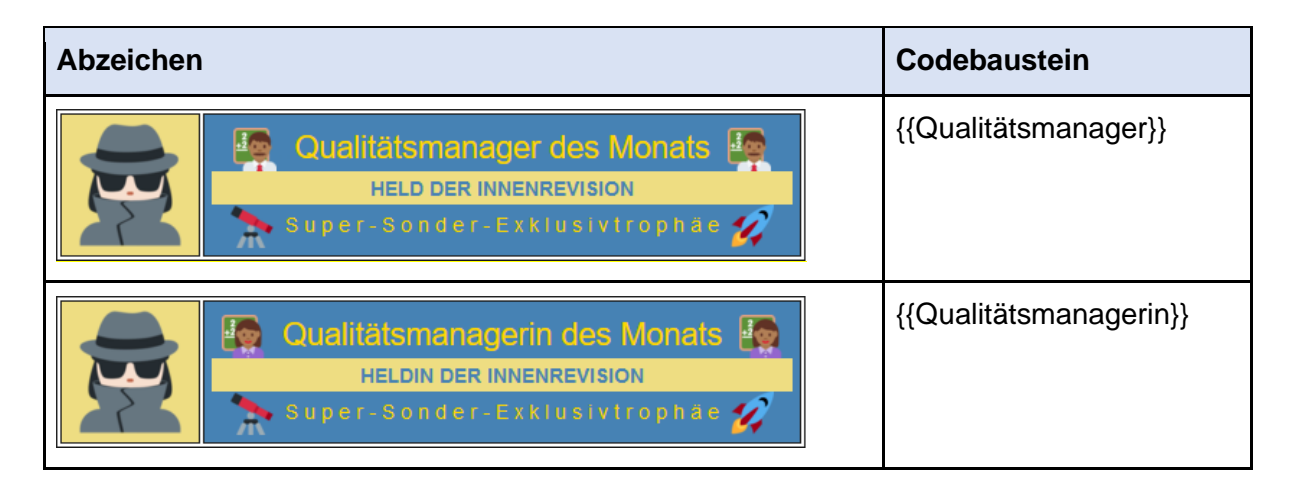

Diese Sondertrophäe können Sie auch in der Trophäen-Übersicht auf der Seite "Innenrevision" sichtbar machen. Rufen Sie dazu die Seite auf und wechseln Sie in den Bearbeitungsmodus. Der entsprechende Abschnitt befindet sich im Bearbeitungsmodus ganz unten im Text und ist eingerahmt von zwei pfeilähnlichen Codes. Löschen Sie die Zeichenkombination *<!--* am Anfang des Codebausteins und *-->* am Ende des Codebausteins.

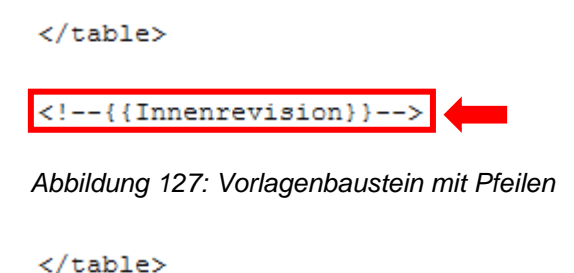

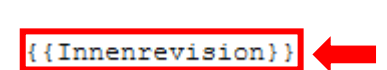

*Abbildung 126: Vorlagenbaustein nach Bearbeitung*

Speichern Sie anschließend Ihre Bearbeitung über den Button *Änderungen speichern* unterhalb des Bearbeitungsfelds. In der Übersicht sollte nun unterhalb der regulären Trophäen die Tabelle mit der Sondertrophäe erscheinen:

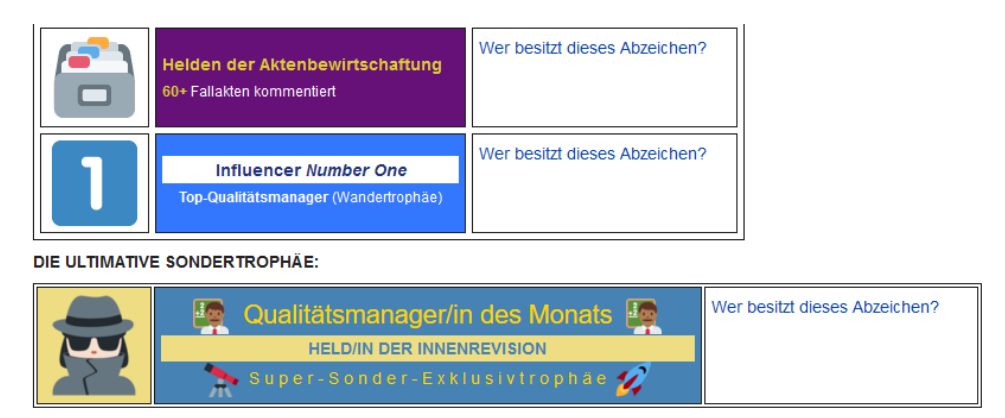

Abbildung 128: Freigeschaltete Trophäe "Qualitätsmanager/in des Monats" auf der Seite "Innenrevi*sion"*

Einen nach Phasen sortierten Überblick über alle verfügbaren Sondertrophäen mit entsprechendem Codebaustein finden Sie auch in ihrem Regieraum.

## *B - Wie lässt sich die Lernendenaktivität in Phase 3 beobachten?*

In dieser Phase lässt sich die Lernendenaktivität insbesondere über einen speziellen Link beobachten: Durch Freischalten des unteren Abschnitts auf den Teamseiten (s.o.) taucht dort ein individueller Link zu den kommentierten Akten des jeweiligen Teams auf: *Geprüfte Fälle im Überblick*. Durch Nutzung der Signatur in den Diskussionsbeiträgen wird die entsprechende Diskussion automatisch in der Kategorie verlinkt, vorausgesetzt, Sie haben die Signaturen zuvor richtig angepasst. Unter diesem Link können Sie also einsehen, wie viele Akten (von wem) kommentiert worden sind.

Wollen Sie teamunabhängig prüfen, welche und wie viele Akten insgesamt kommentiert wurden, können Sie auf die *Kategorie:Innenrevision* zugreifen. Diese finden Sie entweder über die Suche oder aber in der Sidebar unter dem Link *Kommentierte Akten*. Durch das Setzen der Signatur am Ende jedes Diskussionsbeitrags wird die entsprechende Fallakte auch dieser sich stetig aktualisierenden Liste zugeführt.

Auch in dieser Phase besteht weiterhin die Möglichkeit, über die Spezialseite *Letzte Änderungen* die neuesten Bearbeitungen im Wiki einzusehen. Eine Beschreibung dazu finden Sie im entsprechenden Kapitel zu Phase 1.

# **2.3.5 Die Qualitätskonferenzen**

Nach der Anleitung von Phase 3 sowie der Diskussion einiger Fallakten über den Diskussionsbereich stehen zwei Qualitätskonferenzen an. Während dieser Konferenzen werden weiterhin ausgewählte Fälle von den Ermittlerteams präsentiert und diskutiert. Diese sind bestenfalls im Zuge der Diskussionen in Phase drei bereits von den Ermittlerteams überarbeitet worden. Auch der Kommentarbereich kann in die Konferenz miteinbezogen werden.

Sinnvoll ist es auch hier wieder, bereits vor den Qualitätskonferenzen anzugeben, welche Art von Fällen diskutiert werden sollen, sodass bis zum Beginn der jeweiligen Qualitätskonferenz beispielhafte oder besonders schwierige Fälle von den Ermittlerteams herausgesucht werden können.

Ebenso kann es auch hier sinnvoll sein, dass die Teams in den Qualitätskonferenzen zusammensitzen und sich beispielsweise mit einem Namensschild als das Team ausweisen, das sie sind. Dabei können im Gespräch auch wieder die Kunden- bzw. Benutzernamen beibehalten und kenntlich gemacht werden.